# МИНИСТЕРСТВО ОБРАЗОВАНИЯ И НАУКИ РОССИЙСКОЙ ФЕДЕРАЦИИ

Саратовский государственный университет имени Н.Г. Чернышевского

Факультет компьютерных наук и информационных технологий

Кафедра информационных систем и технологий в обучении

## **САМОСТОЯТЕЛЬНО ИЗУЧАЕМ WORD 2003 Комплексные текстовые документы**

*Учебно-методическое пособие для студентов, обучающихся по направлению подготовки 44.33.01 «Педагогическое образование» профиль «Информатика», очной формы обучения* 

Саратов 2015

Александрова Н.А., Храмова М.В. САМОСТОЯТЕЛЬНО ИЗУЧАЕМ WORD 2003 (Комплексные текстовые документы) для студентов, обучающихся по направлению подготовки 44.33.01 «Педагогическое образование» профиль «Информатика», очной формы обучения: учебное пособие / Александрова Н.А., Храмова М.В. – Саратов: СГУ. 2015. - 67 с.

Учебное пособие САМОСТОЯТЕЛЬНО ИЗУЧАЕМ WORD 2003 (Комплексные текстовые документы) ориентировано на студентов первого курса, обучающихся по направлению подготовки 44.33.01 «Педагогическое образование» профиль «Информатика», очной формы обучения факультета компьютерных наук и информационных технологий.

Достоинством этих разработок являются практические задания, которые содержат подробные инструкции по их выполнению. Как показывает опыт проведения занятий, даже те студенты, которые не имели ранее практических навыков работы на компьютере, успешно справляются с предлагаемыми заданиями.

Учебное пособие может быть использовано при проведении лабораторных работ по дисциплине «Информационные технологии».

При разработке учебного пособия авторы опирались на учебно-методическое пособие ЛАБОРАТОРНЫЙ ПРАКТИКУМ WORD 2003 Часть 2 СИСТЕМА ЗАДАНИЙ ДЛЯ ОРГАНИЗАЦИИ САМОСТОЯТЕЛЬНОЙ РАБОТЫ СТУДЕНТОВ авторов составителей А.С. Сологуб, В.Н. Голубцов, А.К. Козырев.

# **СОДЕРЖАНИЕ**

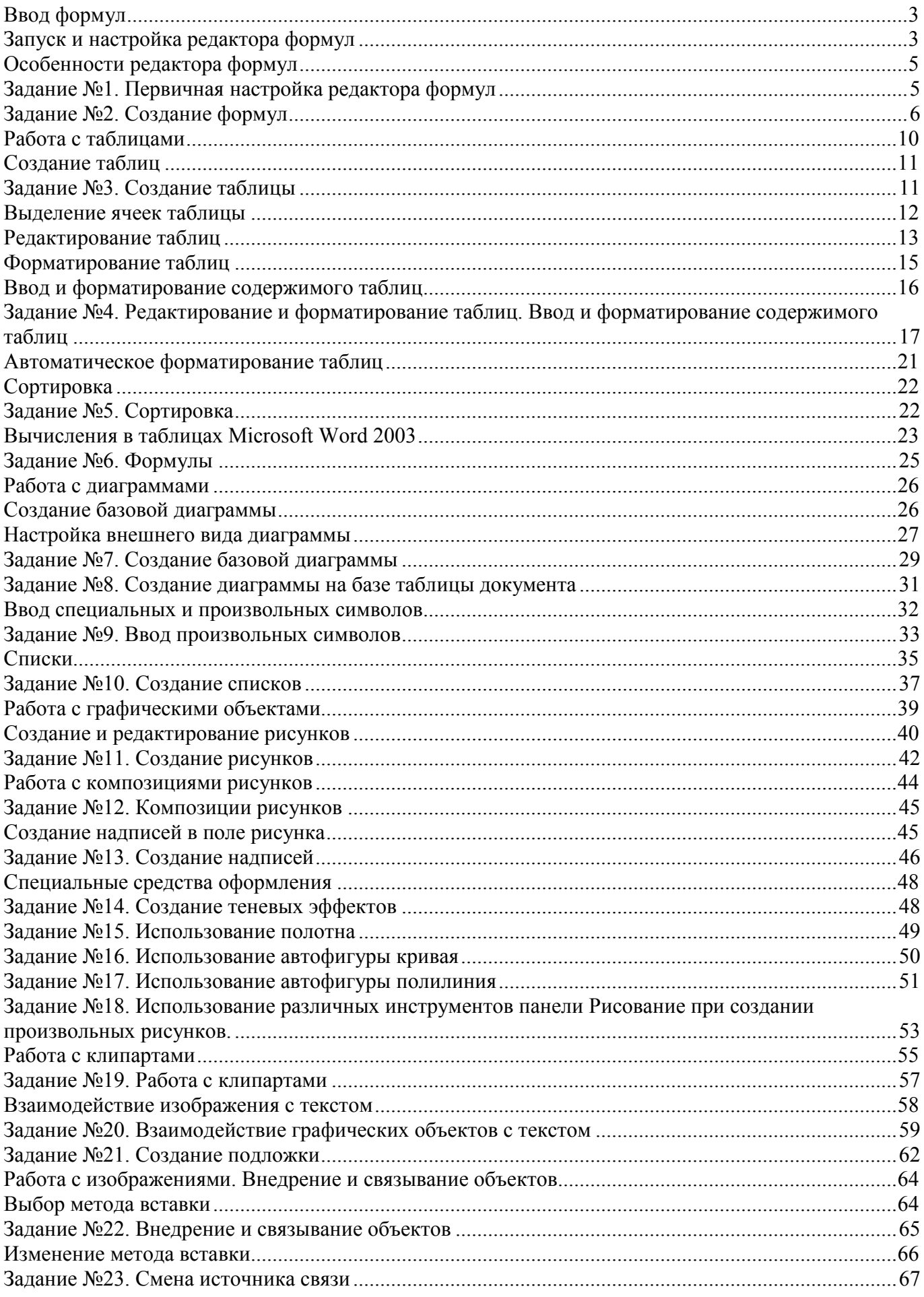

# **Ввод формул**

В программе **Microsoft Word 2003** средством для ввода формул является редактор формул **Microsoft Equation 3.0**. Он позволяет создавать формульные объекты и вставлять их в текстовый документ. При необходимости вставленный объект можно редактировать непосредственно в поле документа.

## **Запуск и настройка редактора формул**

Для запуска редактора формул служит команда **Вставка** ⇒ **Объект**. В открывшемся диалоговом окне **Вставка объекта** следует выбрать пункт **Microsoft Equation 3.0** – откроется панель управления **Формула** (рис. 1). При этом **Строка меню** текстового процессора замещается **Строкой меню** редактора формул (рис. 2).

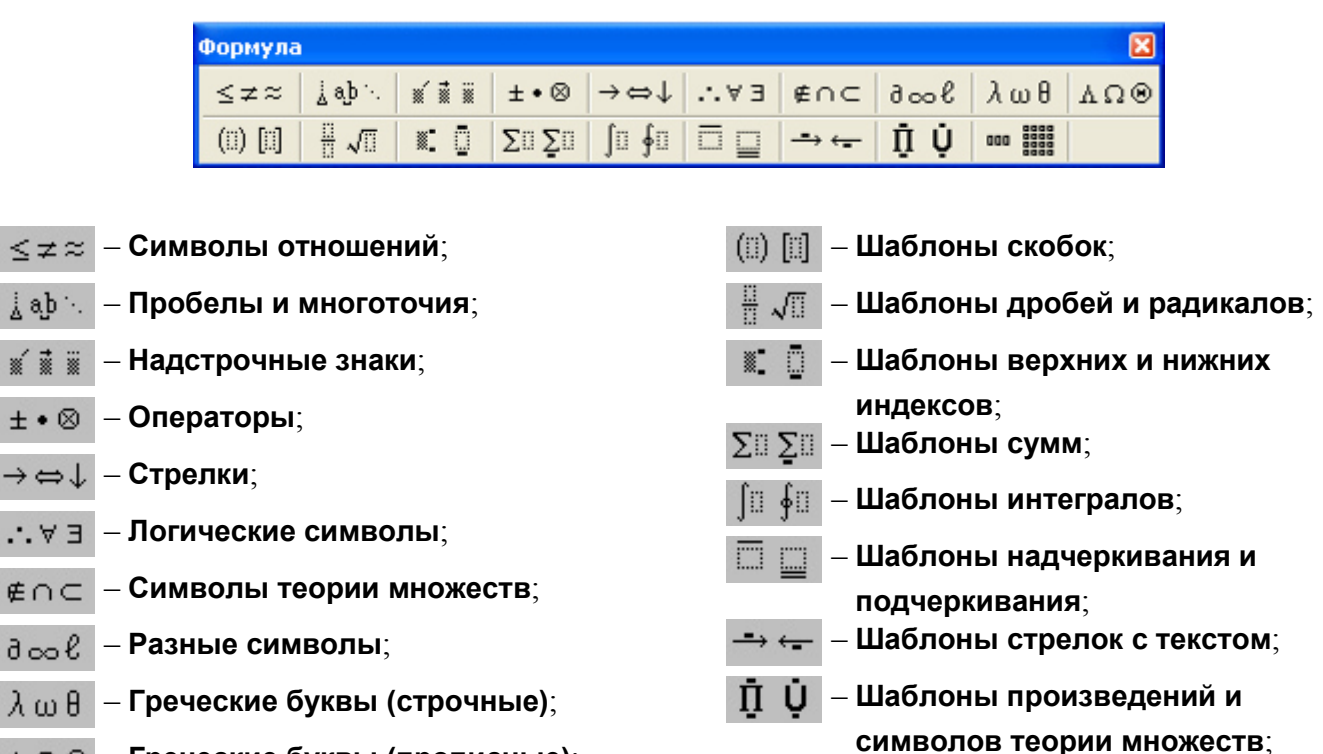

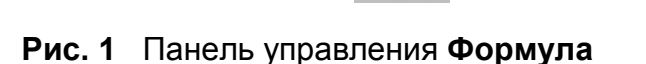

– **Шаблоны матриц**.

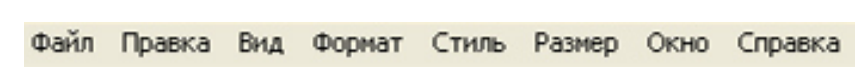

– **Греческие буквы (прописные)**;

i aj

×i

 $\pm$ 

 $\rightarrow$ 

 $\mathcal{L}(\cdot)$ 

∉∩

**Рис. 2 Строка меню** редактора формул

Прежде чем пользоваться редактором формул, следует выполнить его настройку. Настройка состоит в назначении шрифтов для различных элементов, входящих в формулы, задании интервалов между элементами формул и установки размеров этих элементов. Настройка выполняется через меню редактора формул (рис. 2).

Настройка шрифтов элементов формул осуществляется в окне **Стили** (рис. 3), которое вызывается командой **Стиль** ⇒ **Определить…** .

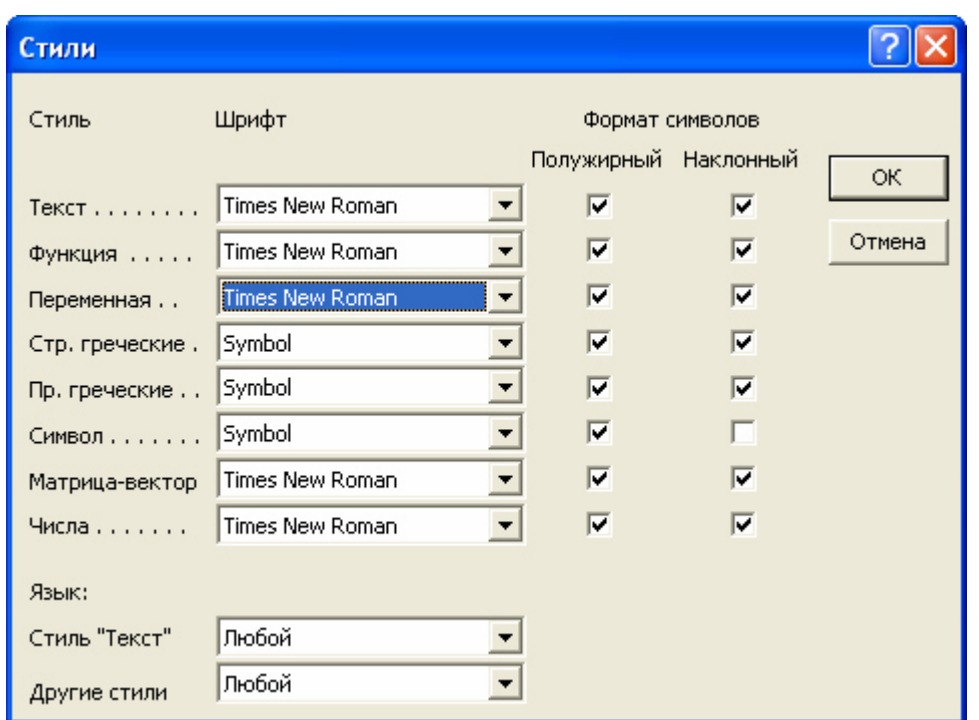

**Рис. 3** Пример настройки **Редактора формул** 

Настройка интервалов между элементами формул выполняется в диалоговом окне **Интервал**, вызываемом командой **Формат** ⇒ **Интервал…** (рис. 4). Многочисленные средства настройки, присутствующие в нем, предназначены для задания размеров различных элементов формул.

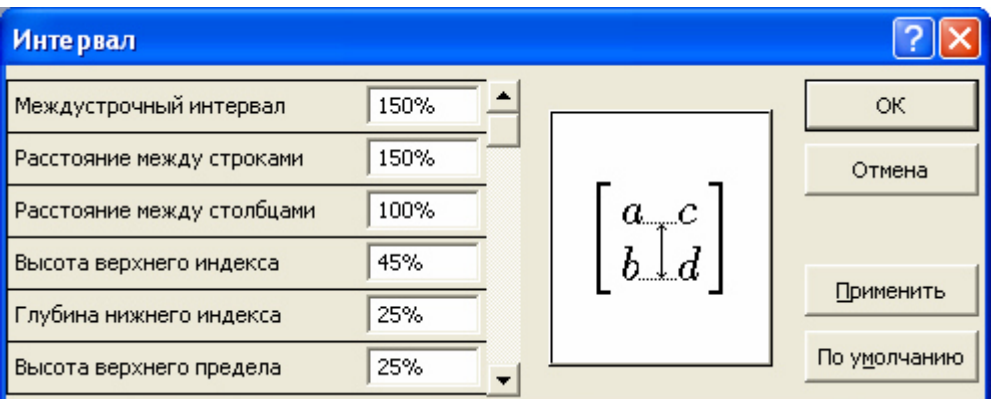

**Рис. 4** Диалоговое окно **Интервал** 

Панель управления **Формула** редактора формул содержит два ряда кнопок. Кнопки верхнего ряда предназначены для ввода математических знаков и символов, пробелов и многоточий, надстрочных знаков, а также букв греческого алфавита. Кнопки нижнего ряда создают своеобразные шаблоны, содержащие поля для ввода символов. Так, например, для ввода обыкновенной дроби следует выбрать соответствующий шаблон, имеющий два поля: числитель и знаменатель. Заполнение этих полей может производиться как с клавиатуры, так и с помощью элементов управления верхней строки. Переходы между полями выполняются с помощью клавиш управления курсором или при помощи мыши.

Ввод и редактирование формул завершается нажатием клавиши **Esc**. Можно также щелкнуть левой кнопкой мыши где-либо в поле документа вне области ввода формулы. Введенная формула автоматически вставляется в текст в качестве объекта. Далее ее можно переместить в любое иное место документа. Для редактирования формулы непосредственно в документе достаточно выполнить на ней двойной щелчок. При этом автоматически открывается окно редактора формул.

## **Особенности редактора формул**

1. При работе с редактором формул следует стремиться к максимальной полноте вводимых выражений. Так, например, выражение (формула) может содержать компоненты, ввод которых возможен и без использования редактора формул, но для удобства работы и простоты дальнейшего редактирования следует вводить всю формулу целиком только в редакторе формул, не используя иные средства:

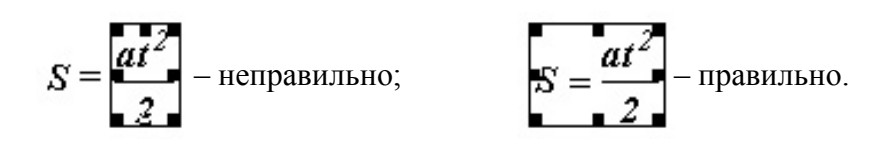

2. При вводе формул и выражений не рекомендуется использовать символы русского алфавита. В тех случаях, когда они необходимы, например, в качестве описательных индексов переменных, им следует назначать стиль **Текст**. Для этого необходимо выполнить команду **Стиль** ⇒ **Текст** в **Строке меню** редактора формул.

$$
E_{\kappa u n e m.} = \frac{m V^2}{2}
$$

3. В редакторе формул не работает клавиша **Пробел**, поскольку необходимые интервалы между символами создаются автоматически. Однако если необходимость ввода пробелов все-таки возникнет, то их можно вводить с помощью кнопки **Пробелы и многоточия** панели инструментов **Формула** или использовать комбинацию клавиш **Ctrl + Пробел**. Всего предусмотрено пять разновидностей пробелов различной ширины.

## *Задание №1. Первичная настройка редактора формул*

- 1. Запустите программу **Microsoft Word 2003**.
- 2. Выполните команду **Вставка** ⇒ **Объект**. В открывшемся диалоговом окне **Вставка объекта** выберите пункт **Microsoft Equation 3.0** – откроется панель управления **Формула**.
- 3. В **Строке меню** выполните команду **Стиль** ⇒ **Определить…**.
- 4. В появившемся диалоговом окне **Стили** установите параметры так, как показано на рис. 3 и нажмите кнопку **ОК**.
- 5. В **Строке меню** выполните команду **Размер** ⇒ **Определить…**.
- 6. В появившемся диалоговом окне **Размеры** установите параметры так, как показано на рис. 5 и нажмите кнопку **ОК**.

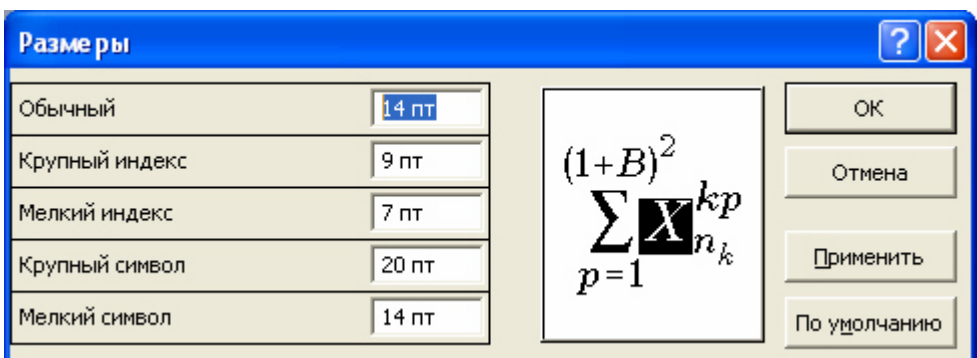

**Рис. 5** Диалоговое окно **Размеры** 

*Задание №2. Создание формул* 

Создадим следующую формул

$$
\text{my: } \omega = \sqrt{\frac{\lim_{x \to 0} (I + x^{-2})^{x^2}}{\int_{0}^{x} \frac{\sin t}{I + \cos^2 t} dt}} \bullet \sum_{n=1}^{100} \frac{I}{n^2}. \text{ This proof:}
$$

- 1. Запустите программу **Microsoft Word 2003**.
- 2. Выполните команду **Вставка** ⇒ **Объект**. В открывшемся диалоговом окне **Вставка объекта** выберите пункт **Microsoft Equation 3.0** – откроется панель управления **Формула**.
- 3. Введите в формулу символ *ω*. Для этого сначала щелкните кнопку **Греческие буквы (строчные)** панели инструмента **Формула**, а затем символ *ω* в появившемся списке букв.
- 4. Используя клавиатуру, введите в формулу знак **=**.
- 5. Введите в формулу знак радикала. Для этого используйте кнопку **Шаблоны дробей и радикалов** панели инструмента **Формула**, а затем кнопку  $\sqrt{m}$  в появившемся списке шаблонов.
- 6. В создаваемой формуле под знаком радикала находится *обыкновенная дробь*. Поэтому надо изменить шаблон выражения под знаком радикала на шаблон *обыкновенной дроби*. Для этого убедитесь, что курсор находится внутри *поля для ввода* – шаблона выражения под знаком радикала (рис. 6), а затем используйте кнопки панели инструментов **Формула** | √  $\Rightarrow$  | ⊙братите внимание на то, что курсор в редакторе формул состоит из двух линий – *горизонтальной* и *вертикальной*. *Горизонтальная* линия указывает *уровень*, на который помещается вводимый символ, а *вертикальная* – на позицию, т.е. играет роль **Текстового курсора**.

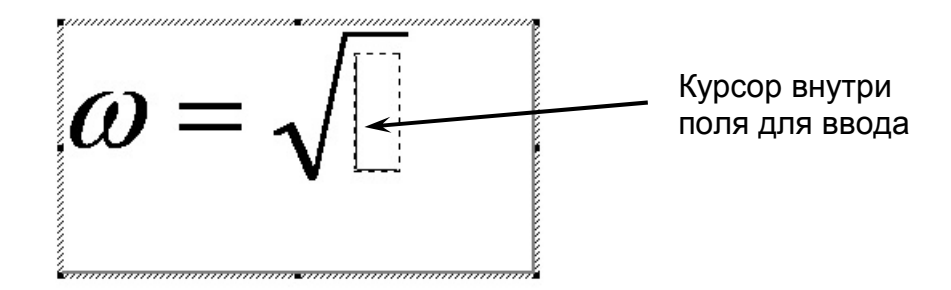

## **Рис. 6 Курсор** внутри шаблона выражения

7. В числителе стоит выражение  $\lim_{n \to \infty} (1 + x^{-2})^n$  $2\left| x^2 \right|$  $x \rightarrow 0$  $\lim_{x \to 0} (1 + x^{-1})$  $\rightarrow$  $+x^{-2}$  ) чтобы ввести его, нужно добавить к шаблону числителя нижний индекс. Убедитесь, что курсор находится в позиции числителя дроби, и введите  $\Box \Rightarrow \Box$ . Не перепутайте  $\Box$  с  $\Box$ . Результат представлен на рис. 7.

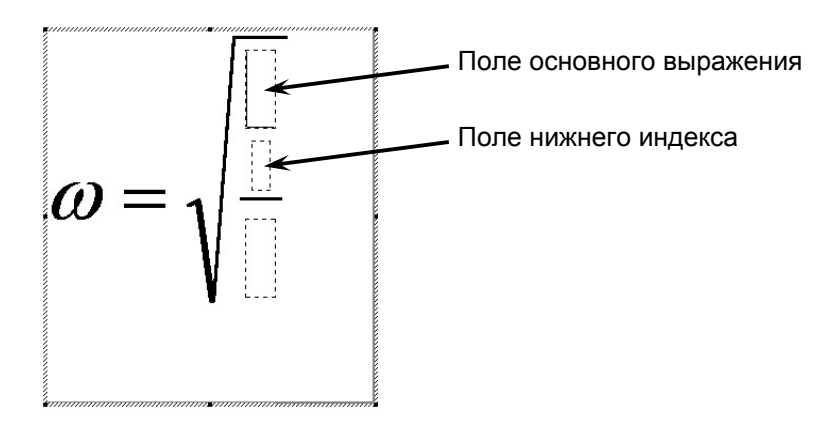

**Рис. 7** 

- 8. Введите в поле *основного выражения* шаблона с нижним индексом *lim*, а в поле *нижнего индекса* –  $x \rightarrow 0$ , используя клавиатуру и кнопку  $\rightarrow \rightleftharpoons \downarrow$  для ввода  $\rightarrow$ .
- 9. Используя *кнопки управления курсором* или мышь, установите курсор так, чтобы ввод символов осуществлялся на уровне числителя (рис. 8) и вставьте в формулу шаблон *"круглых" скобок* с помощью кнопок  $\Xi$   $\Xi$   $\Xi$   $\Xi$ .

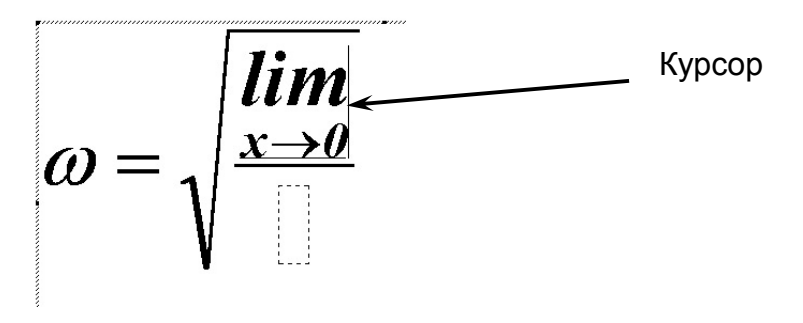

**Рис. 8** 

10. Введите в шаблон *скобок* выражение *1* + *x* .

- 11. Убедитесь, что курсор находится внутри шаблона *скобок* и после символа *x* (рис. 9). Затем, используя кнопки  $\overline{\bullet}$   $\overline{\bullet}$   $\Rightarrow$   $\overline{\bullet}$  и клавиатуру, добавьте к *x* верхний индекс – 2.
- 12. Используя *кнопки управления курсором* или мышь, установите курсор так, чтобы ввод символов осуществлялся на уровне числителя (рис. 10) и, используя кнопки  $\mathbb{R} \quad \Rightarrow \mathbb{R}$ и клавиатуру, добавьте для скобок верхний индекс *x*, затем, еще раз используя кнопки ⇒ , добавьте для *x* верхний индекс *2*.

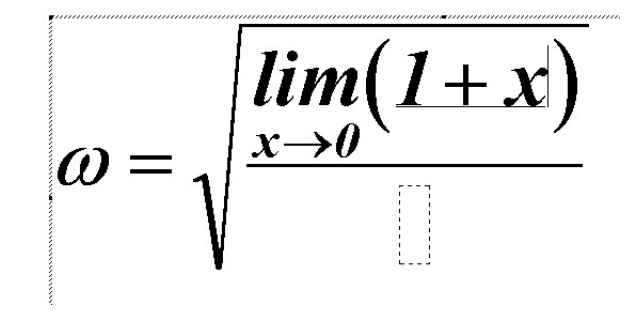

**Рис. 9** 

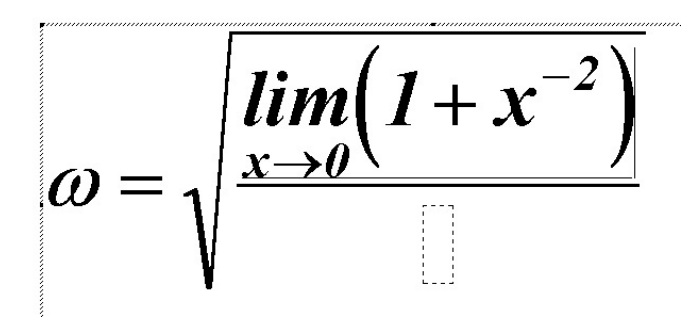

**Рис. 10** 

- 13. Используя *кнопки управления курсором* или мышь, установите курсор в позицию знаменателя дроби, стоящей под знаком радикала.
- 14. Используя кнопки <u>[</u>  $\leftarrow$  ]  $\right\uparrow$  **]** добавьте в формулу шаблон *определенного интеграла* (рис.11).

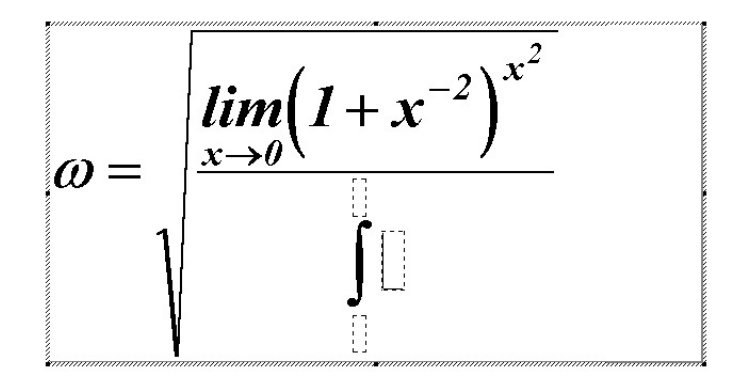

**Рис. 11** 

15. Используя *кнопки управления курсором* или мышь, установите курсор в позицию

верхнего предела и введите *x*, затем установите курсор в позицию нижнего предела и введите *0*, затем установите курсор в позицию для ввода подинтегрального выражения.

- 16. Используя кнопки  $\|\cdot\|$   $\sqrt{\|}$  ⇒  $\|$ , измените шаблон подинтегрального выражения на шаблон *обыкновенной дроби* (рис. 12).
- 17. Введите в числитель  $\sin t$ , в знаменатель  $+ \cos^2 t$ .
- 18. Используя *кнопки управления курсором* или мышь, установите курсор так, чтобы ввод символов осуществлялся на уровне подинтегрального выражения (рис. 13) и введите *dt* .

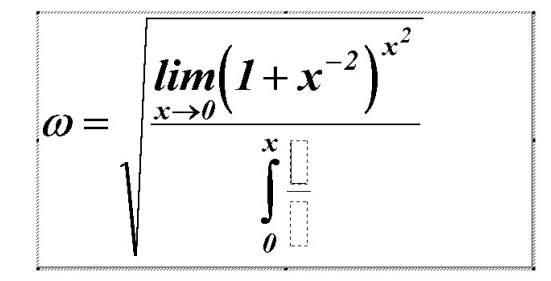

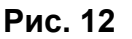

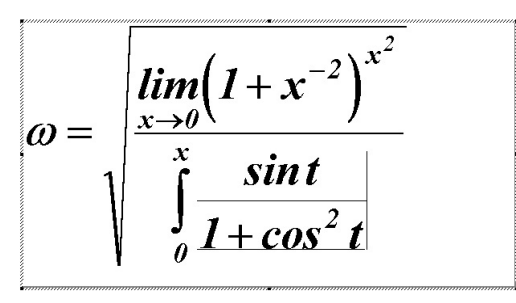

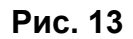

19. Используя *кнопки управления курсором* или мышь, установите курсор так, чтобы ввод символов осуществлялся на уровне символа *ω* и знака **=** (рис. 14) и введите символ •.

$$
\omega = \sqrt{\frac{\lim_{x \to 0} (1 + x^{-2})^{x^2}}{\int_{0}^{x} \frac{\sin t}{1 + \cos^2 t} dt}}
$$

**Рис. 14** 

- 20. Самостоятельно введите оставшуюся часть формулы: ∑ *100* = *1n 2 n*  $\frac{1}{2}$ .
- 21. Завершите работу с редактором формул нажатием на клавишу **Esc** или щелкнув левой кнопкой мыши где-либо в поле документа вне области ввода формулы.
- 22. Сохраните документ в папку **D:\User\Petrov\MSWord** (вместо *Petrov здесь и далее Ваша фамилия*) под именем **Формула.doc**.

# **Работа с таблицами**

Данные, представленные в табличной форме, отличаются наглядностью. Таблицы всегда были неотъемлемым атрибутом печатной научно-технической документации, а в последние годы стали и эффективным средством оформления Web-страниц Интернета. Ячейки таблиц могут содержать не только текст, но и графические и прочие объекты.

При создании печатных документов таблицы оформляют так, чтобы они соответствовали стилю и содержанию документа.

Текстовый процессор **Microsoft Word 2003** обладает гибкими и мощными средствами создания таблиц как для печатных, так и для электронных документов. Три основные средства создания таблиц – это:

- кнопка **Вставить таблицу** на панели инструментов **Стандартная**;
- диалоговое окно **Вставка таблицы**, вызываемое командой **Таблица** ⇒ **Вставить** ⇒ **Таблица** (рис. 15);
- панель инструментов **Таблицы и границы**, вызываемая командой **Таблица** ⇒ **Нарисовать таблицу** (рис. 16).

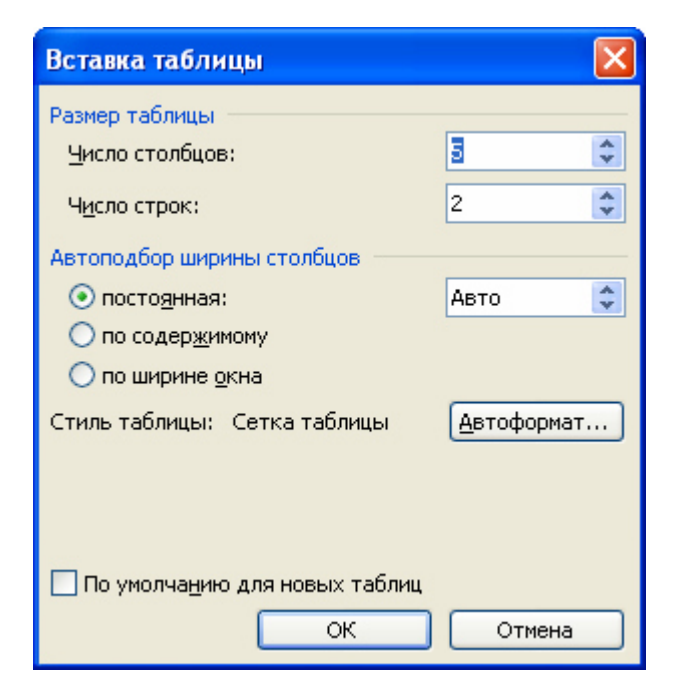

**Рис. 15** Диалоговое окно **Вставка таблицы** 

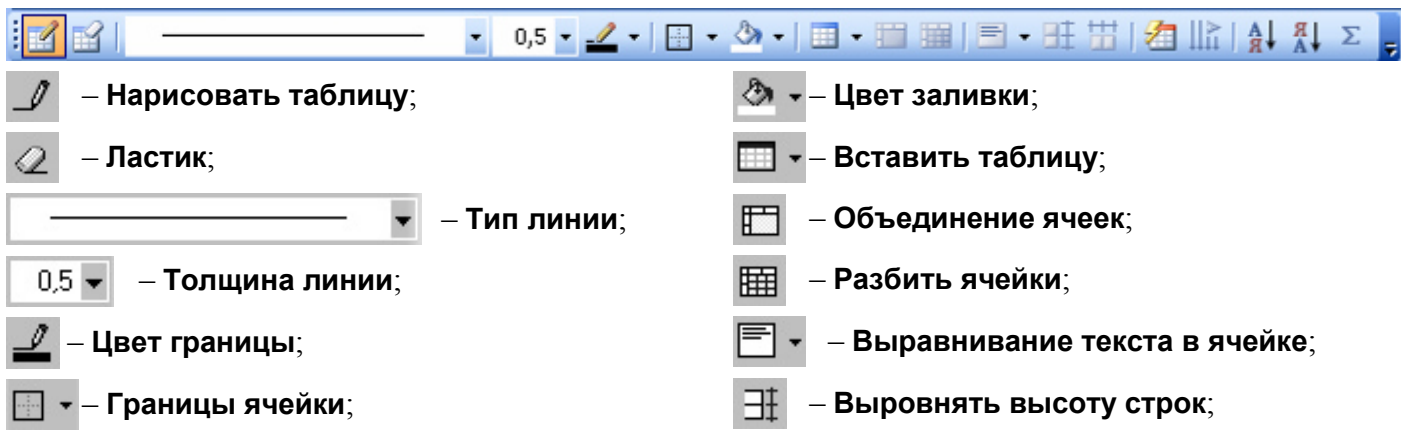

 – **Выровнять ширину столбцов**; – **Сортировка по возрастанию**; 耑 åŤ – **Сортировка по убыванию**; – **Стиль автоформата таблицы**; Σ –**Направление текста**; – **Автосумма**.

**Рис. 16** Панель инструментов **Таблицы и границы** 

## **Создание таблиц**

Кнопку – **Вставить таблицу** используют для создания простейших таблиц небольшого размера. Количество строк и столбцов задается протягиванием мыши при нажатой левой кнопке по появившемуся выпадающему полю. Созданные таким методом таблицы можно в дальнейшем развивать, по мере необходимости увеличивая в них количество строк и столбцов командами меню **Таблица** ⇒ **Вставить**.

Команду **Таблица** ⇒ **Вставить** ⇒ **Таблица** используют для создания более сложных таблиц. Она открывает диалоговое окно **Вставка таблицы**, в котором задают число строк и столбцов, а также ширину столбцов. Если вместо конкретного размера задать параметр **Авто**, включается режим **Автоподбор**, благодаря которому столбцы могут эластично форматироваться в соответствии с имеющимся содержанием. Режим **Автоподбора** задают соответствующим переключателем:

- постоянная ширина общая ширина таблицы равна ширине поля набора документа, а ширина каждого столбца постоянна и зависит от количества столбцов (режим удобен при создании печатных документов);
- по содержимому ширина каждого столбца пропорциональна объему данных, содержащихся в нем (режим удобен при создании электронных документов, распространяемых в формате текстового процессора);
- по ширине окна специальный режим для таблиц, размещаемых на Web-страницах (окончательное форматирование таблицы происходит не в момент ее создания, а во время просмотра).

Таблицы сложной структуры удобно создавать методом "рисования". Необходимые для этого элементы управления сосредоточены на панели инструментов **Таблицы и границы** (открывается командой **Таблица** ⇒ **Нарисовать таблицу**).

## *Задание №3. Создание таблицы*

- 1. Запустите программу **Microsoft Word 2003**.
- 2. Выполните команду **Таблица** ⇒ **Вставить** ⇒ **Таблица**.
- 3. В появившемся диалоговом окне **Вставка таблицы** (рис. 15) установите:
	- a) **Число столбцов 4**,
	- b) **Число строк 8**;
	- c) Установите переключатель **Автоподбор ширины столбцов** в положение **постоянная:**, а в поле со значением этого положения выберите **Авто** (рис. 15).
- 4. Нажмите кнопку **ОК**. В окне документа появится созданная таблица.
- 5. Сохраните документ в папку **D:\User\Petrov\MSWord** под именем **Таблица.doc**.

## **Выделение ячеек таблицы**

Выделение ячеек таблицы можно осуществлять тремя способами:

- с помощью команд меню **Таблица**;
- с помощью клавиатуры;
- с помощью мыши.

#### *Выделение с помощью команд меню Таблица.*

Для выделения одной *ячейки* установите **Текстовый курсор** в эту ячейку и выберите команду меню **Таблица** ⇒ **Выделить** ⇒ **Ячейка**.

Для выделения *строки* установите **Текстовый курсор** в любую ячейку этой строки и выберите команду меню **Таблица** ⇒ **Выделить** ⇒ **Строка**.

Для выделения *столбца* установите **Текстовый курсор** в любую ячейку этого столбца и выберите команду меню **Таблица** ⇒ **Выделить** ⇒ **Столбец**.

Для выделения *всей таблицы* установите **Текстовый курсор** в любую ячейку таблицы и выберите команду меню **Таблица** ⇒ **Выделить** ⇒ **Таблица**.

#### *Выделение с помощью клавиатуры.*

Для выделения содержимого ячейки, самой ячейки, столбца, строки или блока ячеек с помощью клавиатуры, установите **Текстовый курсор** в любую ячейку таблицы и, при нажатой клавише **Shift**, несколько раз нажмите соответствующую клавишу перемещения курсора.

#### *Выделение с помощью мыши.*

Для выделения одной *ячейки* установите указатель мыши так, чтобы он принял вид, показанный на рис. 17 и нажмите левую кнопку.

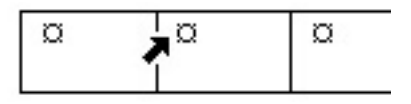

**Рис. 17** Выделение ячейки **Таблицы** 

Для выделения *строки* установите указатель мыши слева от нее так, чтобы он принял вид, показанный на рис. 18 и нажмите левую кнопку.

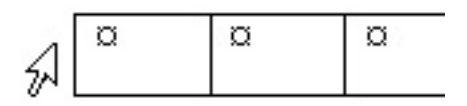

**Рис. 18** Выделение строки **Таблицы** 

Для выделения *столбца* установите указатель мыши над ним так, чтобы указатель принял вид, показанный на рис. 19 и нажмите левую кнопку.

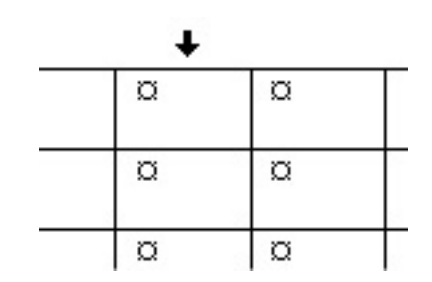

**Рис. 19** Выделение столбца **Таблицы** 

Для выделения *нескольких ячеек, строк или столбцов* переместите указатель мыши при нажатой левой кнопке через ячейку, строку или столбец, или выделите одну ячейку, строку или столбец, а затем, удерживая нажатой клавишу **Shift**, щелкните другую ячейку, строку или столбец.

## **Редактирование таблиц**

Говоря о редактировании таблиц, мы имеем в виду не редактирование их содержимого, а только редактирование их структуры. Редактирование *содержимого* (текста) осуществляется обычными средствами. Редактирование *структуры таблиц* сводится к следующим операциям:

- добавление строк;
- добавление столбцов;
- удаление ячеек, строк и столбцов;
- слияние выделенных ячеек;
- разбиение выделенных ячеек.

Комбинируя вышеуказанные операции, можно на базе таблиц с простой структурой готовить таблицы, имеющие сложную структуру. Средства для выполнения этих операций находятся в меню **Таблица**. Рассмотрим эти операции более подробно.

## *Добавление строк и столбцов.*

При добавлении строк и столбцов в таблицу используются команды меню **Таблица** ⇒ **Вставить**. Вот эти четыре команды:

Команда **Столбцы слева** – добавляет столбец слева от столбца, содержащего **Текстовый курсор**.

Команда **Столбцы справа** – добавляет столбец справа от столбца, содержащего **Текстовый курсор**.

Команда **Строки выше** – добавляет строку выше строки, содержащей **Текстовый курсор**. Команда **Строки ниже** – добавляет строку ниже строки, содержащей **Текстовый курсор**.

## *Удаление строк и столбцов.*

При удалении строк и столбцов используются команды меню **Таблица** ⇒ **Удалить**.

Команда **Таблица** – удаляет всю таблицу.

Команда **Столбцы** – удаляет столбец, содержащий **Текстовый курсор**.

Команда **Строки** – удаляет строку, содержащую **Текстовый курсор**.

## *Слияние выделенных ячеек.*

Две или более ячейки, расположенные в одной строке или одном столбце, можно объединить в одну ячейку. Например, путем объединения нескольких ячеек, расположенных в одной строке, нетрудно создать заголовок таблицы, общий для нескольких столбцов.

Слияние ячеек можно осуществить с помощью инструмента **Ластик** или с помощью кнопки **Объединение ячеек** панели инструментов **Таблицы и границы**.

При использовании инструмента **Ластик**.

- 1. На панели инструментов **Таблицы и границы** нажмите кнопку  $\oslash$  **Ластик**. Указатель примет вид ластика.
- 2. Удалить ненужные разделители ячеек, протащив по ним ластик или щелкнув левой кнопкой мыши.

При использовании кнопки **Объединение ячеек**.

- 1. Выделите ячейки, которые нужно объединить.
- 2. На панели инструментов **Таблицы и границы** нажмите кнопку **Объединение ячеек**.

## *Разбиение выделенных ячеек.*

Разбиение ячеек можно осуществить с помощью инструмента **Нарисовать таблицу** или с помощью кнопки **Разбить ячейки** панели инструментов **Таблицы и границы**.

При использовании инструмента **Нарисовать таблицу**.

- 1. На панели инструментов **Таблицы и границы** нажмите кнопку  $\mathcal{J}$  Нарисовать **таблицу**. Указатель примет вид карандаша.
- 2. Нарисуйте новые ячейки посредством перетаскивания карандаша.

При использовании кнопки **Разбить ячейки**.

- 1. Выделите ячейки, которые нужно разбить.
- 2. На панели инструментов **Таблицы и границы** нажмите кнопку **Разбить ячейки**. Появится диалоговое окно **Разбиение ячеек** (рис. 20) в котором параметрами **Число строк** и **Число столбцов** задается число строк и столбцов, на которое следует разбить ячейку или группу ячеек. Установка флажка **Объединить перед разбиением** дает возможность быстро изменить структуру таблицы, например, преобразовать таблицу **3х3** в таблицу **4х4**. Снимите этот флажок, если значения параметров **Число строк** и **Число столбцов** следует применить к каждой ячейке.

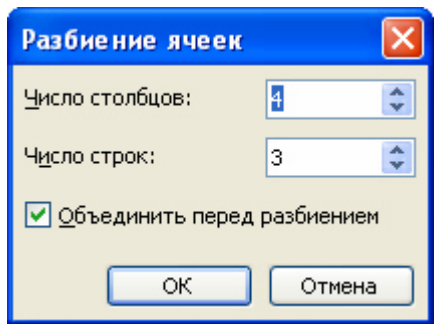

**Рис. 20** Диалоговое окно **Разбиение ячеек** 

## **Форматирование таблиц**

При работе с таблицами следует различать форматирование таблиц и форматирование содержимого. В первом случае происходит управление размерами структурных элементов таблицы (ячеек, строк, столбцов и т.п.), а во втором – управление размещением содержимого ячеек.

Форматирование таблиц можно выполнять в командном или интерактивном режиме. В командном режиме для этой цели используют диалоговое окно **Свойства таблицы** (**Таблица** ⇒ **Свойства таблицы**). Его можно открыть и из контекстного меню таблицы, если щелкнуть в ее пределах правой кнопкой мыши. Элементы управления вкладок диалогового окна **Свойства таблицы** позволяют:

- задать метод выравнивания таблицы относительно страницы документа (**Таблица** ⇒ **Свойства таблицы** ⇒ **Таблица** ⇒ **Выравнивание**);
- задать метод взаимодействия таблицы с окружающим текстом (**Таблица** ⇒ **Свойства таблицы** ⇒ **Таблица** ⇒ **Обтекание**);
- определить или переопределить вариант оформления внешних и внутренних рамок таблицы, а также настроить характер оформления ячеек (**Таблица** ⇒ **Свойства таблицы** ⇒ **Таблица** ⇒ **Границы и заливка**);
- задать размеры внутренних полей в ячейках и интервалы между ячейками (**Таблица** ⇒ **Свойства таблицы** ⇒ **Таблица** ⇒ **Параметры**);
- назначить параметры текущей строки или выделенных строк (**Таблица** ⇒ **Свойства таблицы** ⇒ **Строка**);
- назначить параметры текущего столбца или выделенных столбцов (**Таблица** ⇒ **Свойства таблицы** ⇒ **Столбец**);
- назначить параметры текущей ячейки или выделенных ячеек (**Таблица** ⇒ **Свойства таблицы** ⇒ **Ячейка**).

В интерактивном режиме таблицу форматируют с помощью маркеров, появляющихся при наведении указателя мыши на таблицу или ее элементы. Маркер в левом верхнем углу таблицы позволяет перемещать таблицу по рабочему полю документа. Маркер в правом нижнем углу позволяет управлять общими размерами таблицы. Маркеры изменения размера, появляющиеся при наведении указателя мыши на рамки таблицы, позволяют интерактивно изменять размеры столбцов и строк методом перетаскивания.

#### *Изменение ширины столбцов.*

Для изменения ширины столбца подведите указатель мыши к линии, разделяющей столбцы (указатель примет вид  $\ket{\cdot}$ , нажмите левую кнопку мыши и, не отпуская ее, перетащите линию на нужное вам расстояние. После того, как разделительная полоса попадет на нужное место, отпустите кнопку мыши.

Чтобы задать точное значение ширины столбца, щелкните одну из ячеек этого столбца. В меню **Таблица** выберите команду **Свойства таблицы**, а затем на вкладке **Столбец** установите нужные параметры.

Для автоматического изменения ширины столбцов таблицы в зависимости от их содержимого, щелкните таблицу, выберите в меню **Таблица** команду **Автоподбор**, а затем – команду **Автоподбор по содержимому**.

Для отображения точных значений ширины каждого столбца таблицы на горизонтальной линейке, наведите указатель мыши на любую вертикальную границу столбца и, удерживая нажатой клавишу **Alt,** нажмите левую кнопку мыши.

#### *Изменение высоты строк.*

Обычно изменять высоту строки в таблице "вручную" не нужно, т.к. высота строки автоматически увеличивается при добавлении новых строк текста. Но иногда нужно, чтобы все строки (или часть строк) были равной высоты. Тогда высоту строк изменяют "вручную".

Для изменения высоты строки подведите указатель мыши к линии, разделяющей строки (указатель примет вид  $\Rightarrow$ ), нажмите левую кнопку мыши и, не отпуская ее, перетащите линию на нужное вам расстояние. После того, как разделительная полоса попадет на нужное место, отпустите кнопку мыши.

Чтобы задать точное значение высоты строки, щелкните одну из ячеек этой строки. В меню **Таблица** выберите команду **Свойства таблицы**, а затем на вкладке **Строка** установите нужные параметры.

Для отображения точных значений высоты каждой строки таблицы на вертикальной линейке, наведите указатель мыши на любую горизонтальную границу строки и, удерживая нажатой клавишу **Alt,** нажмите левую кнопку мыши.

## **Ввод и форматирование содержимого таблиц**

Щелчком мыши установите **Текстовый курсор** в нужную ячейку и можете вводить текст. При этом заметьте, если в ячейку вводится более одной строки текста, высота ячейки увеличивается автоматически.

Выделение нужной ячейки для ввода текста выполняют с помощью мыши. Перемещение между ячейками выполняют клавишей **Tab** (к следующей ячейке) или комбинацией **Shift + Tab** (к предыдущей ячейке). Для навигации по ячейкам таблицы можно также использовать *клавиши управления курсором*. Внутри текстовых фрагментов *клавиши управления курсором* выполняют перемещение курсора, но по достижении границы текста они позволяют переходить к соседним ячейкам.

16

Все команды форматирования текста относятся к выделенному элементу. Выделенным элементом может быть любая ячейка, строка (группа строк), столбец (группа столбцов) или вся таблица в целом. Большинство команд, связанных с форматированием элементов таблицы и содержащихся в них объектов, можно выполнить с помощью панели инструментов **Форматирование**.

# *Задание №4. Редактирование и форматирование таблиц. Ввод и форматирование содержимого таблиц*

- 1. Убедитесь, что вы находитесь в окне документа **Таблица.doc**.
- 2. Добавьте к таблице, находящейся в документе еще один столбец слева. Для этого:
	- a) установите **Текстовый курсор** в любую ячейку первого столбца;
	- b) выполните команду **Таблица** ⇒ **Вставить** ⇒ **Столбцы слева**.
- 3. Задайте ширину таблицы Для этого:
	- a) убедитесь что курсор находится в любой ячейке таблицы;
	- b) выполните команду **Таблица** ⇒ **Свойства таблицы**;
	- c) в появившемся диалоговом окне **Свойства таблицы** перейдите на вкладку **Таблица**;
	- d) в категории **Размер** установите флажок **ширина**;
	- e) в поле со списком **Единицы:** выберите значение **Сантиметры**;
	- f) в поле **Ширина** установите значение **12**;
	- g) в категории **Выравнивание** выберите **по центру**;
- 4. Задайте ширину *1-го* столбца полученной таблицы равной **1,2 см.** Для этого:
	- a) перейдите на вкладку **Столбец**;
	- b) установите флажок **Ширина**;
	- c) в поле со списком **Единицы:** выберите значение **Сантиметры**;
	- d) в поле **Ширина** установите значение **1,2** (рис. 21).

Используя кнопки  $\overline{ }$   $\overline{ }$  Предыдущий столбец  $\overline{ }$  и/или Следующий столбец  $\overline{ }$   $\overline{ }$   $\overline{ }$   $\overline{ }$   $\overline{ }$   $\overline{ }$   $\overline{ }$   $\overline{ }$   $\overline{ }$   $\overline{ }$   $\overline{ }$   $\overline{ }$   $\overline{ }$   $\overline{ }$   $\overline{ }$   $\overline{ }$   $\overline{ }$  установите ширину для остальных столбцов следующим образом:

- *2-й* столбец **4,5 см.;**
- *3-й* столбец **2,1 см.;**
- *4-й* столбец **2,1 см.;**
- *5-й* столбец **2,1 см.**

Нажмите кнопку **ОК**.

- 5. Выделите в *1-й строке* ячейки с *3-й* по *5-ю* и выполните команду **Таблица** ⇒ **Разбить ячейки…** или воспользуйтесь соответствующей кнопкой панели инструментов **Таблицы и границы**.
- 6. В появившемся диалоговом окне **Разбиение ячеек**:
	- a) снимите флажок **Объединить перед разбиением**, чтобы применить параметры разбиения к каждой ячейке;
	- b) в поле **Число столбцов:** установите значение **1**;
	- c) в поле **Число строк:** установите значение **2**;
	- d) нажмите кнопку **ОК**.

7. Выделите в *1-й строке* ячейки с *3-й* по *5-ю* и выполните команду **Таблица** ⇒ **Объединить ячейки** или воспользуйтесь соответствующей кнопкой панели инструментов **Таблицы и границы** или контекстного меню.

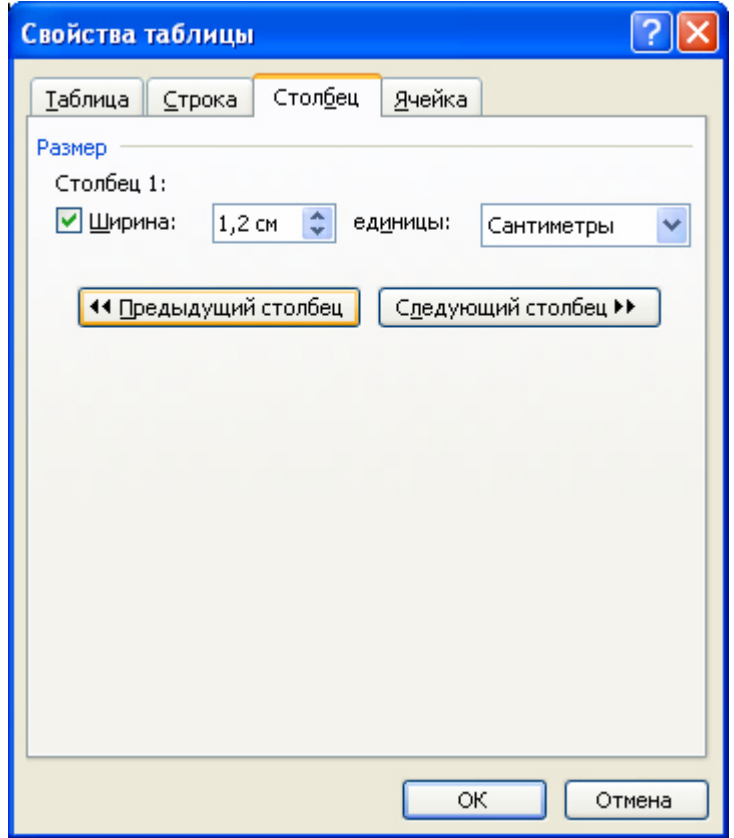

**Рис. 21** Диалоговое окно **Свойства таблицы** 

8. Заполните полученную таблицу так, как показано на рис. 22. Обратите внимание на **непечатаемые символы Word** (см. табл. ниже), отображение которых управляется кнопкой **Непечатаемые символы** , которая находится на **Стандартной** панели инструментов.

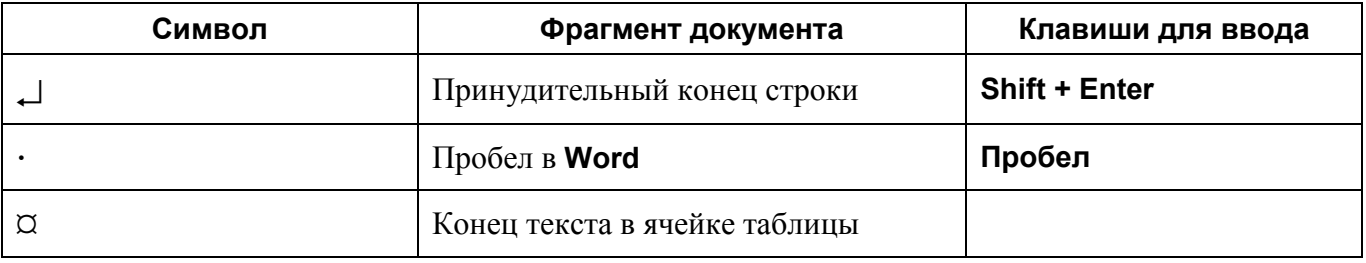

- 9. Сохраните документ **Таблица.doc**.
- 10. Выровняйте содержимое всех ячеек таблицы следующим образом: *по горизонтали* **по центру**, *по вертикали* – **по центру**. Сделать это можно двумя способами:
- *1-й способ* (используя команду **Таблица** ⇒ **Свойства таблицы** для *вертикального выравнивания* и команду **Формат** ⇒ **Абзац** или панель инструментов **Форматирование** для *горизонтального выравнивания*):
- 1. выделите всю таблицу используя мышь или установив **Текстовый курсор** в любую ячейку таблицы и выполнив команду **Таблица** ⇒ **Выделить** ⇒ **Таблица**;
- 2. выполните команду **Таблица** ⇒ **Свойства таблицы**;
- 3. в появившемся диалоговом окне **Свойства таблицы** перейдите на вкладку **Ячейка**;
- 4. в группе **Вертикальное выравнивание** выберите положение **По центру** и нажмите кнопку **ОК**;
- 5. с помощью команды **Формат** ⇒ **Абзац** или соответствующей кнопки
	- выравнивание **по центру** на панели инструментов **Форматирование** выровняйте текст *по горизонтали* по центру;
- 6. снимите выделение таблицы, щелкнув левой кнопкой мыши где-либо в поле документа вне области таблицы.

| N⊵⊷ I | $\Phi$ . <i>H</i> .O.¤ | Физиологические•данные¤ |        |       | K)  |
|-------|------------------------|-------------------------|--------|-------|-----|
| m∖na  |                        | Рост¤                   | Bec¤   | Пол¤  | KX. |
| 1 ¤   | Рыжов·Алексей¤         | 175¤                    | 93¤    | муж.¤ | KX. |
| 2¤    | Акимов∙Максим¤         | 157¤                    | 70¤    | MYЖ.¤ | IO. |
| 3α    | Левина•Елена¤          | 168 <sub>2</sub>        | 59¤    | жен.¤ | IO. |
| 4¤    | Яковлева•Ольга¤        | 172¤                    | $65\%$ | жен.¤ | œ   |
| ×     | ×                      | ×                       | ×      | ×     | œ   |
| ×     | ×                      | ×                       | ×      | ×     | Ι×  |
| ×     | ×                      | ×                       | ×      | ×     | IX. |
|       |                        |                         |        |       |     |

 $\overline{+}$ 

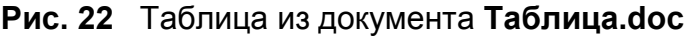

**2-й способ** (используя кнопку <sup>■</sup> → Выравнивание текста в ячейке на панели инструментов **Таблицы и границы** для одновременного *вертикального и горизонтального выравнивания*):

- 1. выделите всю таблицу используя мышь, или установите **Текстовый курсор** в любую ячейку таблицы и выполните команду **Таблица** ⇒ **Выделить** ⇒ **Таблица**;
- 2. раскройте список способов выравнивания кнопкой **Выравнивание текста в ячейке** на панели инструментов **Таблицы и границы** и выберите кнопку **Выравнивание: по вертикали – по центру, по горизонтали – по центру** (рис. 23);
- 3. снимите выделение таблицы, щелкнув левой кнопкой мыши где-либо в поле документа вне области таблицы.

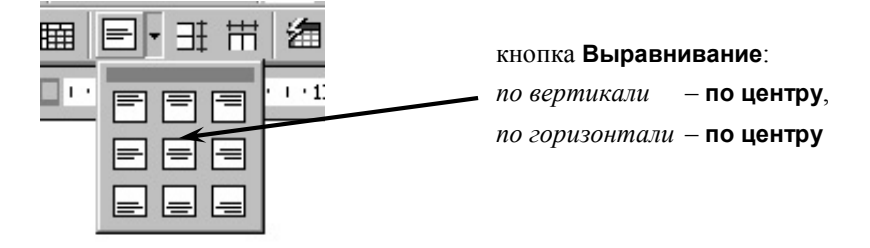

Обратите внимание:

- a) чтобы текст выровнялся точно по центру при *вертикальном выравнивании*, абзац должен иметь одинаковые интервалы **Перед** и **После** и **Одинарный** междустрочный интервал. Например: **Перед – 0 пт.**, **После – 0 пт.**, **Междустрочный – Одинарный**. Чтобы проверить, и если требуется, изменить эти параметры выделите всю таблицу и выполните команду **Формат** ⇒ **Абзац**. В появившемся диалоговом окне **Абзац** задайте нужные параметры.
- b) чтобы текст выровнялся точно по центру при *горизонтальном выравнивании*, абзац должен иметь одинаковые отступы **Слева** и **Справа** и нулевую "красную строку". Например: **Слева – 0 см.**, **Справа – 0 см.**, **Красная строка – Нет**. Чтобы проверить, и если требуется, изменить эти параметры выделите всю таблицу и выполните команду **Формат** ⇒ **Абзац**. В появившемся диалоговом окне **Абзац** задайте нужные параметры.
- 11. Самостоятельно выровняйте текст во всех ячейках второго столбца, кроме ячейки первой строки *по вертикали* **– по центру,** *по горизонтали* **– по ширине**.
- 12. С помощью мыши выделите три последние строчки таблицы и удалите их командой **Таблица** ⇒ **Удалить** ⇒ **Строки**.
- 13. Измените направление текста в трех последних ячейках второй строки. Для этого выделите эти ячейки и дважды нажмите на кнопку  $\|\cdot\|_1$  - Изменить направление **текста** панели инструментов **Таблицы и границы** или воспользуйтесь соответствующей командой контекстного меню. Если вы воспользуетесь командой контекстного меню, то появится диалоговое окно **Направление текста – Ячейка таблицы** (рис. 24), в котором в поле **Ориентация** выберите левый нижний объект и нажмите кнопку **ОК**.

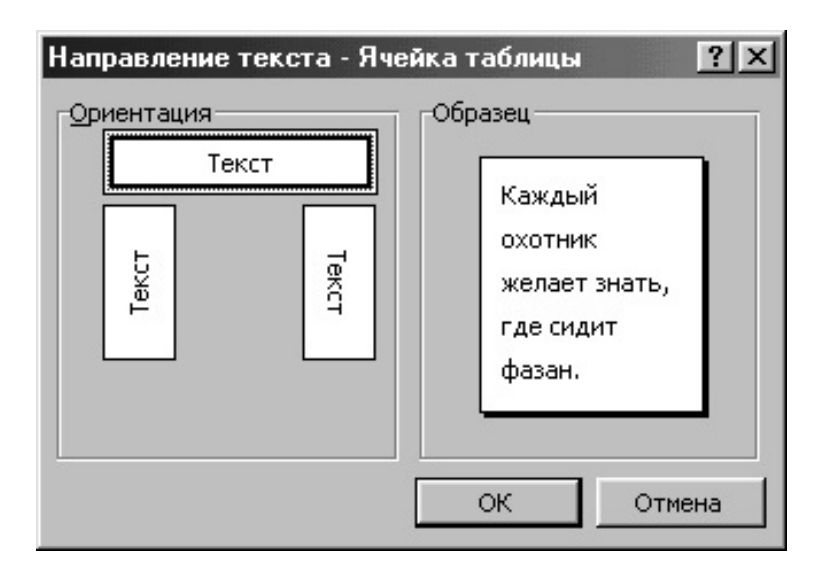

**Рис. 24** Диалоговое окно **Направление текста – Ячейка таблицы** 

14. Проконтролируйте правильность выполнения задания, сравнив полученную таблицу с таблицей, представленной на рис. 25. Сохраните документ **Таблица.doc** и закройте программу **Microsoft Word 2003**.

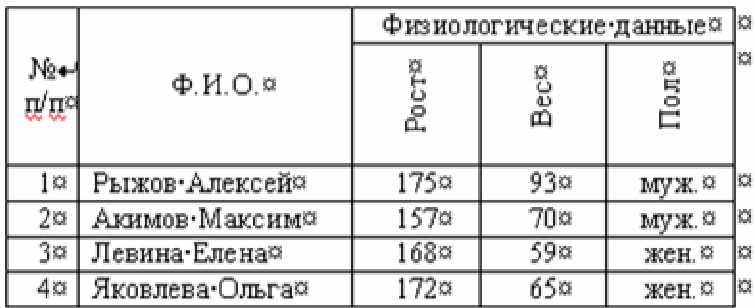

## **Рис. 25** Таблица из документа **Таблица.doc**

#### **Автоматическое форматирование таблиц**

Автоматическое форматирование таблиц выполняют с помощью встроенного средства **Автоформат таблицы** (рис. 26), которое запускается командой **Таблица** ⇒ **Автоформат таблицы…** (при наличии выделенной таблицы). Набор предлагаемых форматов представлен в списке **Стили таблиц**, а результат, получающийся при их использовании – в поле **Образец**. Работа по форматированию таблицы полностью автоматизирована и сводится к тому, чтобы выбрать такой формат и так установить сопутствующие элементы управления, чтобы представленный образец наиболее соответствовал запланированному результату.

| Автоформат таблицы                                                                                                    |             |           |                                          |                          |
|----------------------------------------------------------------------------------------------------|-------------|-----------|------------------------------------------|--------------------------|
| Категория:                                                                                                    |             |           |                                          |                          |
| Все стили таблиц                                                                                                    |             |           |                                          |                          |
| Стили <u>т</u> аблиц:                                                                                                    |             |           |                                          |                          |
| Веб-таблица 1<br>Веб-таблица 2<br>Веб-таблица 3                                                                                                    |             |           | ≣                                        | Создать<br>Удалить       |
| Изысканная таблица<br>Изящная таблица 1<br>Изящная таблица 2<br>Классическая таблица 1<br>Классическая таблица 2<br>Классическая таблица 3<br>Классическая таблица 4<br>Объемная таблица 1<br>Объемная таблица 2 |             |           |                                          | Изменить<br>По умолчанию |
| Образец                                                                                                    |             |           |                                          |                          |
|                                                                                                    | <b>SHIR</b> | $\Phi$ EB | MAP                                      | <b>ITOTO</b>             |
|                                                                                                    | 7           | 7         | 5                                        | 19                       |
| Север<br>Запад                                                                                                    | 6           | 4         | 7                                        | 17                       |
| Юг                                                                                                    | 8           | 7         | 9                                        | 24                       |
| Итого                                                                                                    | 21          | 18        | 21                                       | 60                       |
|                                                                                                    |             |           |                                          |                          |
| Изменить оформление                                                                                                    |             |           |                                          |                          |
| ∨ строк заголовка<br>√ первого столбца                                                                                                    |             |           | √ последней строки<br>последнего столбца |                          |
|                                                                                                    |             |           | Применить                                | Отмена                   |

**Рис. 26** Диалоговое окно **Автоформат таблицы** 

#### **Сортировка**

*Сортировка* – это упорядочивание элементов таблицы по какому-либо критерию или параметру. Для выполнения сортировки выделите строки которые нужно отсортировать или всю таблицу и выполните команду **Таблица** ⇒ **Сортировка…**. В появившемся диалоговом окне **Сортировка** (рис. 27) в списке **Сначала по** выберите поле (столбец), которое нужно отсортировать, при этом в списке **Тип** автоматически установится тип сортируемых данных, например **Текст**. Установите переключатель в положение **По возрастанию** или **По убыванию** и нажмите кнопку **ОК**. Данные отсортированы.

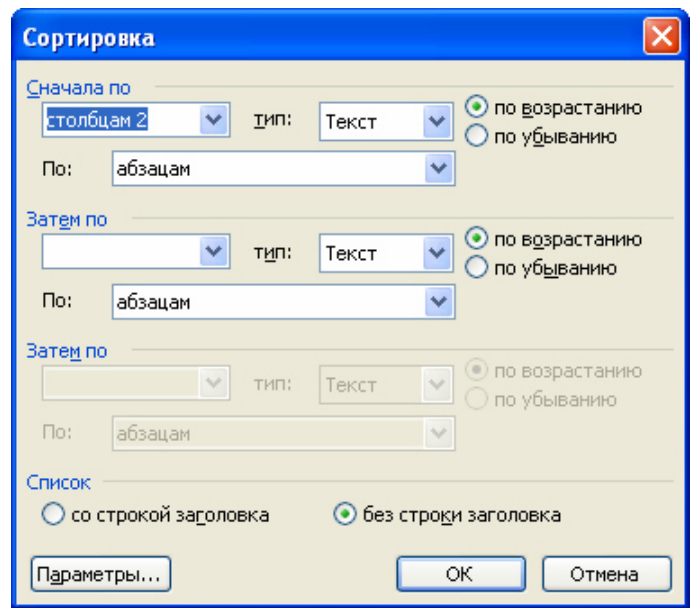

**Рис. 27** Диалоговое окно **Сортировка** 

Иногда в таблице встречаются несколько одинаковых данных. В этом случае производят многоуровневую сортировку – сразу по нескольким полям (столбцам). В этом случае данные сначала сортируются по тому полю (столбцу), которое установлено в списке **Сначала по**, затем – по полю (столбцу), установленному в списке **Затем по**. Если встретятся данные с двумя одинаковыми полями, то можно отсортировать их по третьему полю.

Обратите внимание еще на одну деталь – если в процессе сортировки ячейка перемещается, то вместе с ней перемещается и вся строка, которой принадлежит ячейка. Если необходимо отсортировать только один столбец, независимо от других столбцов таблицы, выделите его и выберите команду **Таблица** ⇒ **Сортировка…**. В появившемся диалоговом окне **Сортировка** щелкните на кнопке **Параметры** и установите флажок **Только столбцы**. Именно установка этого флажка определяет сортировку только выделенного столбца, независимо от других столбцов таблицы. Аналогичным способом можно упорядочить любой сегмент таблицы, выделив и отсортировав его.

## *Задание №5. Сортировка*

- 1. Запустите программу **Microsoft Word 2003**.
- 2. Откройте документ **Таблица.doc**.
- 3. Отсортируйте четыре последние строки таблицы по возрастанию (по алфавиту), используя для сортировки второе поле (столбец Ф.И.О.). Для этого:
- a) используя мышь, выделите четыре последние строки таблицы;
- b) выполните команду **Таблица** ⇒ **Сортировка…**;
- c) в появившемся диалоговом окне **Сортировка** в списке **Сначала по** выберите номер столбца, по данным которого будет производиться сортировка, т.е. **Столбец 2**, убедитесь что в списке **Тип** стоит значение **Текст**, а переключатель установлен в положение **По возрастанию** и нажмите кнопку **ОК**.
- 4. Сохраните документ **Таблица.doc**.
- 5. Самостоятельно отсортируйте таблицу по параметрам "рост", "вес".
- 6. Закройте документ **Таблица.doc**.

## **Вычисления в таблицах Microsoft Word 2003**

При выполнении вычислений в таблице **Microsoft Word 2003** ссылки на ячейки таблицы имеют вид **A1**, **A2**, **B1**, **B2** и так далее, где буква указывает на столбец, а цифра – на строку (рис. 28). В **Microsoft Word 2003** ссылки на ячейки всегда являются *абсолютными ссылками*. *Абсолютная ссылка* – это точный адрес ячейки. Когда такой адрес используется в формуле, он не зависит от положения ячейки, содержащей эту формулу. Поэтому при копировании или перемещении формул ссылки на адреса ячеек нужно редактировать вручную.

Для выполнения вычислений в таблице **Microsoft Word** установите курсор в ячейку, в которую вы хотите поместить результат вычислений, выполните команду **Таблица** ⇒ **Формула**. В диалоговом окне **Формула** (рис. 29) в поле **Формула:** введите нужную формулу или выберите ее в списке **Вставить функцию:**. Формула всегда вводится после знака "равно" (=), а ссылки на ячейки вводятся по латинскому регистру. Чтобы выполнить вычисление нажмите кнопку **ОК**.

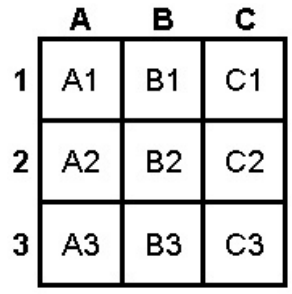

## **Рис. 28** Обозначение ячеек в таблице **Microsoft Word**

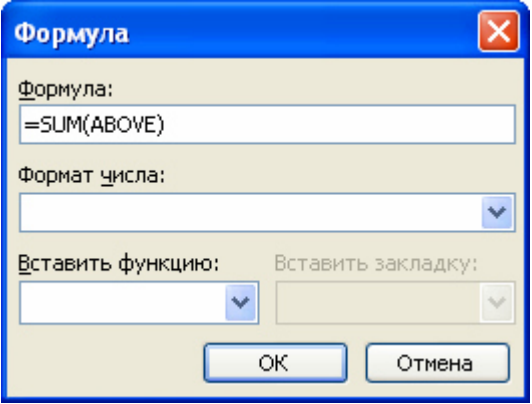

**Рис. 29** Диалоговое окно **Формула** 

Формула задается как выражение, в котором могут быть использованы:

- константы;
- ссылки на ячейки таблицы (адреса ячеек). Ссылки на ячейки таблицы состоят из обозначения столбца и номера строки и разделяются запятыми, например **А1**, **В4**. В ссылках на блок (диапазон) ячеек указывают через двоеточие адреса ячеек начала и конца блока, например **А1:В4**. Ссылки на всю строку или весь столбец записываются так: **1:1** (ссылка на строку 1), **А:А** (ссылка на столбец А);
- знаки операций: +, -, =, \*, /, %,  $\land$  и др.;
- встроенные функции **Microsoft Word 2003**;
- ключевые слова для ссылки на блок ячеек:
	- **LEFT** ячейки, расположенные в строке *левее* ячейки с формулой;
	- **RIGHT** ячейки, расположенные в строке *правее* ячейки с формулой;
	- **ABOVE** ячейки, расположенные в столбце *выше* ячейки с формулой;

**BELOW** – ячейки, расположенные в столбце *ниже* ячейки с формулой.

Название функции можно вводить с клавиатуры или выбирать из раскрывающегося списка функций в диалоговом окне **Формула**. Для функций с пустыми скобками допустимо любое число аргументов, разделенных точкой с запятой (;). Аргументы могут быть числами, формулами, именами ячеек или закладок. Для функций, которые приведены в таблице, разрешается использовать в качестве аргументов также ссылки на ячейки в таблицах или ключевые слова (**ABOVE**, **LEFT** и т.д.).

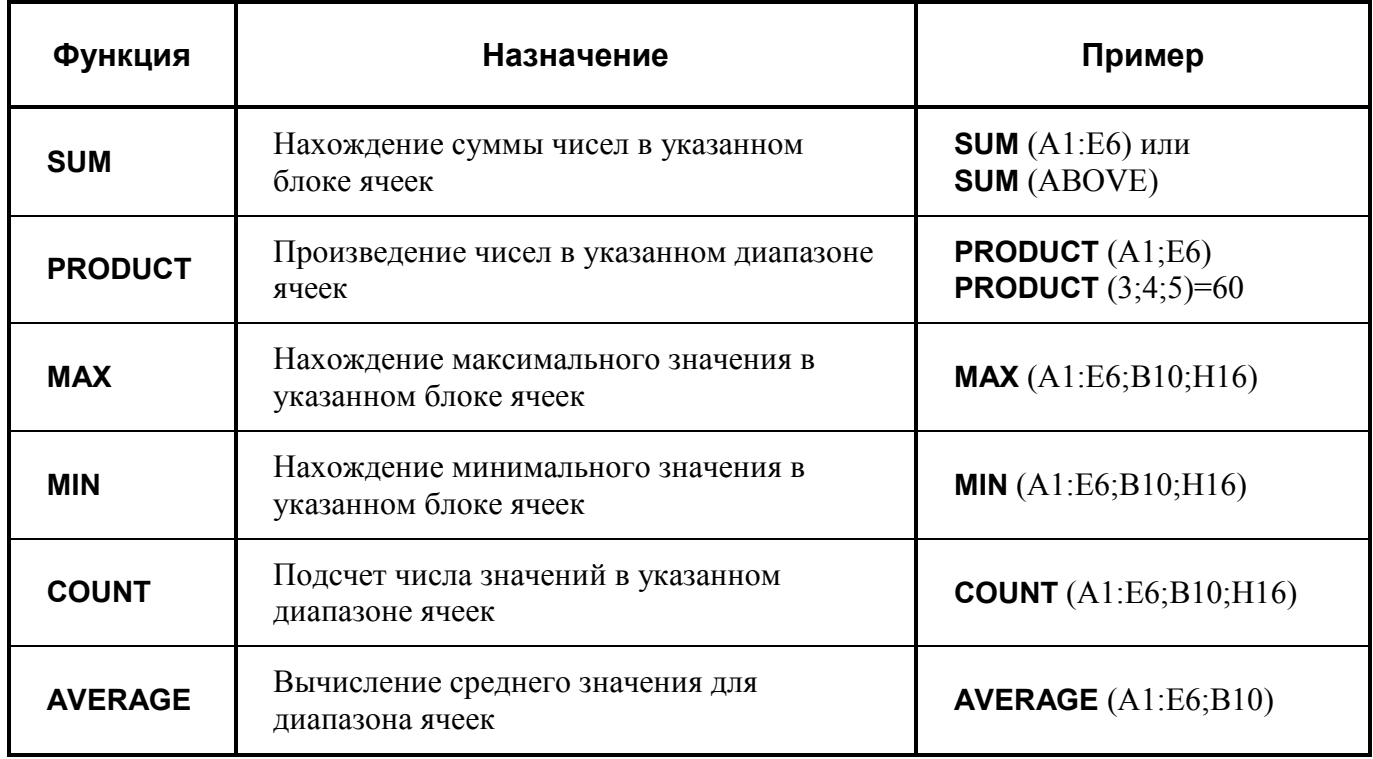

## **Некоторые встроенные функции Microsoft Word**

Результат вычисления вставляется в виде поля. Результат вычисления по введенной формуле отображается в ячейке, содержащей формулу, в виде численного значения, если на вкладке **Вид** диалогового окна **Параметры** не установлен переключатель **Коды полей**. Поменять режим отображения поля (значение или код) можно также командой контекстного меню **Коды/значения полей**.

Быстрое переключение между режимами отображения значений и кодов полей осуществляется с помощью клавиш **Shift + F9** или **Alt + F9**. При изменении ссылок на ячейки можно обновлять результаты вычислений, выделив поле и нажав клавишу **F9**.

Формат вывода результата вычислений можно изменять по усмотрению пользователя в диалоговом окне **Формула** в поле формат числа, например 0,00 (с двумя десятичными знаками после запятой), 0,00% (в виде процентов) и т.д.

Сумму значений в строке или столбце таблицы можно также вычислять с помощью кнопки – **Автосумма** на панели инструментов **Таблицы и границы**.

## *Задание №6. Формулы*

Вычислим общий рост и общий вес на основе данных, представленных в таблице документа **Таблица.doc**. Для этого воспользуемся кнопкой **Автосумма** на панели инструментов **Таблицы и границы**. Но сначала нужно подготовить место для вставки суммарных значений: "отсечь" заголовок и добавить еще одну строку в конец таблицы.

- 1. Откройте документ **Таблица.doc**.
- 2. Установите **Текстовый курсор** в любую ячейку первой после заголовка строки (первая строка с фамилией) и выполните команду **Таблица** ⇒ **Разбить таблицу**.
- 3. Установите **Текстовый курсор** в любую ячейку последней строки и выполните команду **Таблица** ⇒ **Вставить** ⇒ **Строки ниже**.
- 4. В ячейку **B5** введите **Сумма:** и выровняйте содержимое ячейки по правому краю.

Теперь произведем вычисления.

- 5. Установите **Текстовый курсор** в ячейку **С5**.
- 6. Нажмите кнопку **Автосумма** на панели инструментов **Таблицы и границы**. В ячейке **С5** появится значение общего роста.
- 7. Аналогичным образом самостоятельно вставьте в ячейку **D5** значение общего веса.

Теперь вычислим средний рост и средний вес. Для этого воспользуемся командой **Таблица** 

## ⇒ **Формула…** .

- 8. Добавьте еще одну строку в конец таблицы.
- 9. В ячейку **B6** введите **Среднее:**.
- 10. Установите **Текстовый курсор** в ячейку **С6**.
- 11. Выполните команду **Таблица** ⇒ **Формула…**.
- 12. В появившемся диалоговом окне **Формула** в поле **Формула:** измените выражение **=SUM(ABOVE)** на **=SUM(C1:C4)/4** или **=AVERAGE(C1:C4)**. Не забывайте, что ссылки на ячейки вводятся по латинскому регистру.
- 13. Нажмите кнопку **ОК**. В ячейке **С6** появится значение среднего роста.
- 14. Аналогичным образом самостоятельно вставьте в ячейку **D6** значение среднего веса.
- 15. Сохраните и закройте документ **Таблица.doc**.

## **Работа с диаграммами**

Диаграммы являются удобным средством визуального представления данных и наряду с таблицами очень широко используются в научно-технической документации. Для создания диаграмм текстовый процессор **Microsoft Word 2003** имеет подключаемое средство **Microsoft Graph**.

Текстовый процессор **Microsoft Word 2003** предоставляет два метода для вставки диаграмм в документ. Более общий метод основан на том, что сначала в документ вставляется некая произвольная диаграмма, с которой связана некая произвольная базовая таблица данных. Далее производится настройка диаграммы, которая состоит в настройке внешнего вида диаграммы и в редактировании содержания базовой таблицы путем заполнения этой таблицы нужными данными, поскольку содержание диаграммы основано на базовой таблице.

Второй, частный метод, основан на том, что диаграмма создается на базе конкретной таблицы, имеющейся в документе. В этом случае настройка диаграммы состоит только в настройке внешнего вида диаграммы, а содержимое диаграммы изменяется автоматически при изменении данных в таблице.

## **Создание базовой диаграммы**

Создание диаграммы начинается с создания базовой диаграммы командой **Вставка** ⇒ **Объект**. В открывшемся диалоговом окне **Вставка объекта** следует выбрать пункт **Диаграмма Microsoft Graph**, после чего в документ вставляется диаграмма, с которой связана некая базовая таблица (рис. 30). Рассматривайте эту таблицу как шаблон. Ее ячейки следует заполнить собственными данными, причем заполнение можно автоматизировать путем импорта данных из какой-либо иной таблицы.

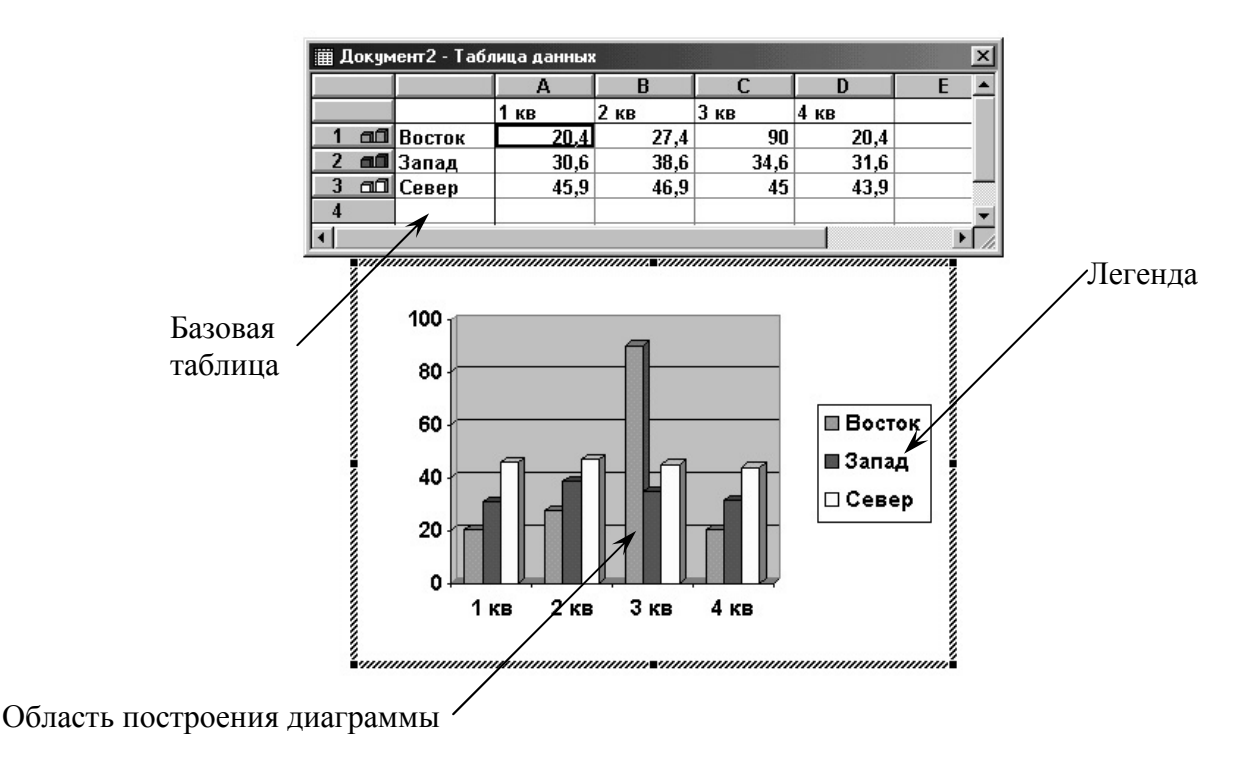

**Рис. 30** Произвольная диаграмма и связанная с ней базовая таблица.

Обратите внимание на то, что при работе с диаграммой (вставке или редактировании) **Строка меню** текстового процессора замещается **Строкой меню** редактора диаграмм (рис. 31).

Файл Правка Вид Вставка Формат Сервис Данные Диаграмма Окно Справка

**Рис. 31 Строка меню** редактора диаграмм

## **Настройка внешнего вида диаграммы**

Существует множество различных типов диаграмм и графиков, отличающихся способом визуального представления связанных с ними данных. Выбор типа диаграммы производят в диалоговом окне **Тип диаграммы** (рис. 32), вызываемом командой **Диаграмма** ⇒ **Тип диаграммы**, которое имеет пару вкладок (для стандартных и нестандартных типов диаграмм).

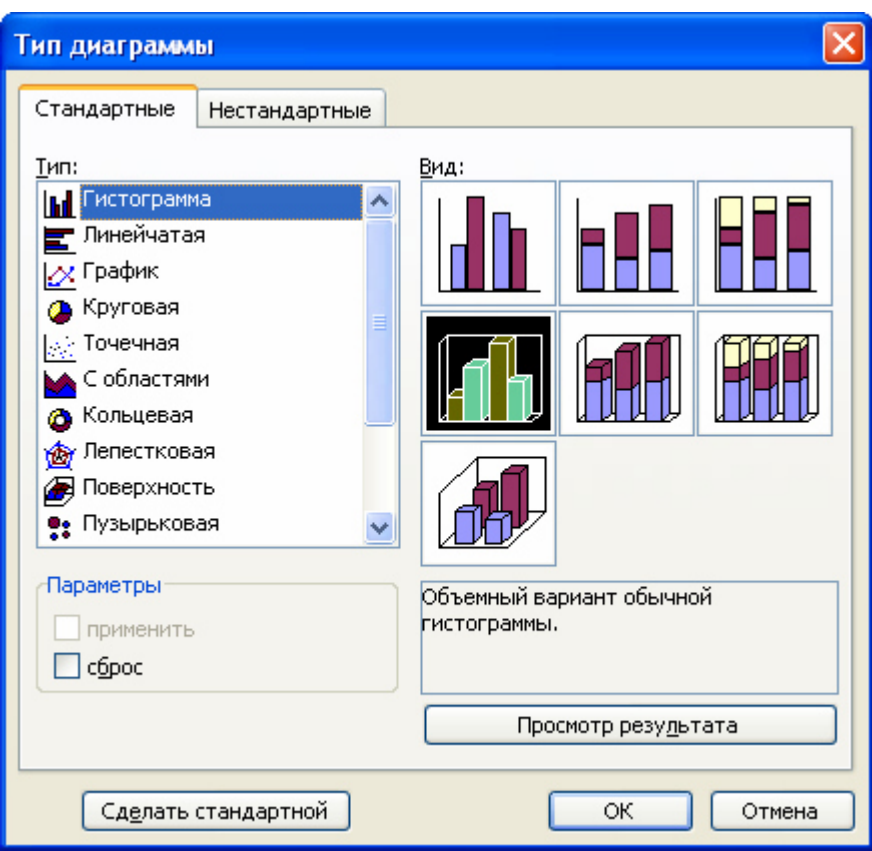

**Рис. 32** Диалоговое окно **Тип диаграммы** 

Тип диаграммы выбирают в поле **Тип**, просматривая при этом внешний вид образца в поле **Вид**. Выбрав форму диаграммы, приступают к ее настройке. Настройка диаграммы состоит в выборе элементов оформления диаграммы и элементов представления данных и выполняется в диалоговом окне **Параметры диаграммы** (рис. 33), вызываемом командой **Диаграмма** ⇒ **Параметры диаграммы…** .

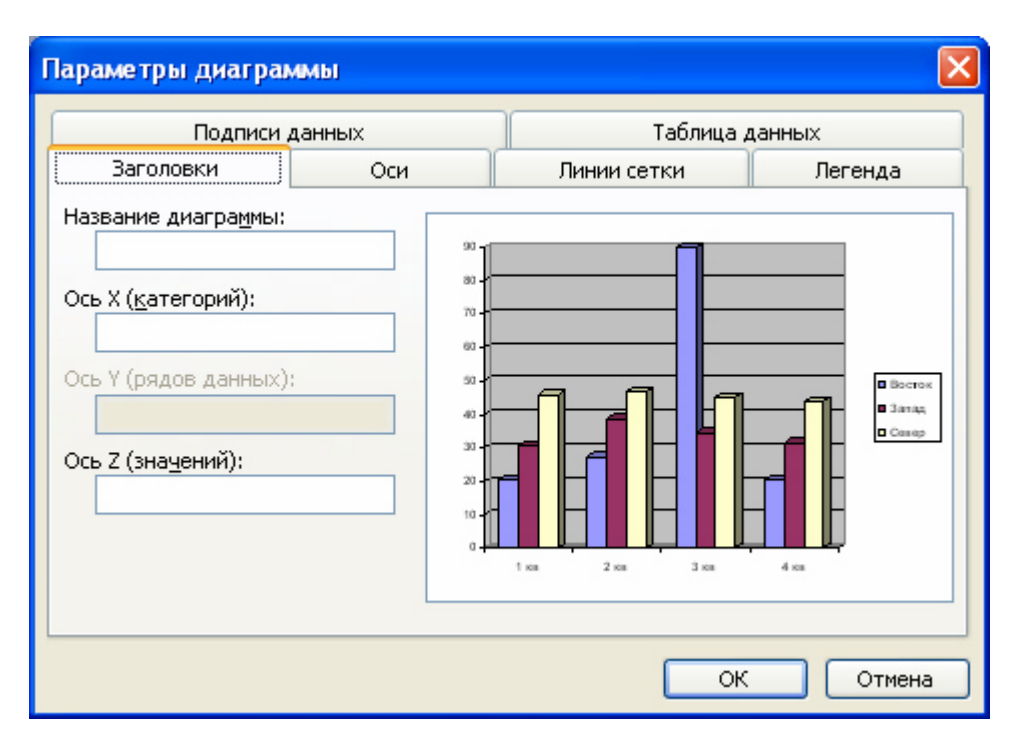

**Рис. 33** Диалоговое окно **Параметры диаграммы** 

*Элементы представления данных* – это точки на графиках, столбцы гистограмм, секторы круговых диаграмм – в общем, все то, что служит для непосредственного отображения данных. *Элементы оформления* – это название диаграммы, названия ее осей, легенда (специальное поле, в котором приведены условные обозначения для групп элементов данных), подписи к элементам данных и линии координатной сетки. Настройку выполняют подключением или отключением тех или иных элементов.

Элементы диаграммы бывают *связанными* или *присоединенными*. Так, например, название диаграммы, названия ее осей и легенду можно редактировать отдельно – это *присоединенные элементы* оформления. Подписи к элементам данных редактировать на диаграмме нельзя – они связаны со значениями в базовой таблице и потому считаются *связанными элементами*.

Для каждого из *присоединенных элементов* оформления можно выполнить индивидуальное форматирование. Для этого надо в поле диаграммы щелкнуть дважды на поле присоединенного элемента – откроется соответствующее диалоговое окно форматирования (**Формат легенды**, **Формат оси**, **Формат названия диаграммы**, **Формат области диаграммы** и т.д.). Состав вкладок и других элементов управления этих диалоговых окон зависит от свойств конкретного присоединенного элемента. Так, например, средства форматирования осей диаграммы отличаются от средств форматирования ее названия.

Настройка элементов данных и элементов оформления – это как бы внутренние средства настройки диаграмм. Они определяют свойства диаграммы как объекта. Однако возможно также и редактирование объекта в целом в составе документа. Так, например, для выделенной диаграммы можно с помощью мыши изменять горизонтальный и вертикальный размеры объекта путем перетаскивания маркеров. При изменении размера диаграммы возможно автоматическое перемасштабирование ее элементов оформления.

## *Задание №7. Создание базовой диаграммы*

- 1. Запустите программу **Microsoft Word 2003**.
- 2. Выполните команду **Вставка** ⇒ **Объект**. В открывшемся диалоговом окне **Вставка объекта** следует выбрать пункт **Диаграмма Microsoft Graph** после чего в документ вставляется диаграмма, с которой связана некая базовая таблица (рис. 30).
- 3. Заполните ячейки **Базовой таблицы** так, как показано на рис. 34. Пусть эти данные представляют собой оценки ученика Акимова Максима, полученные им в течение учебного года.

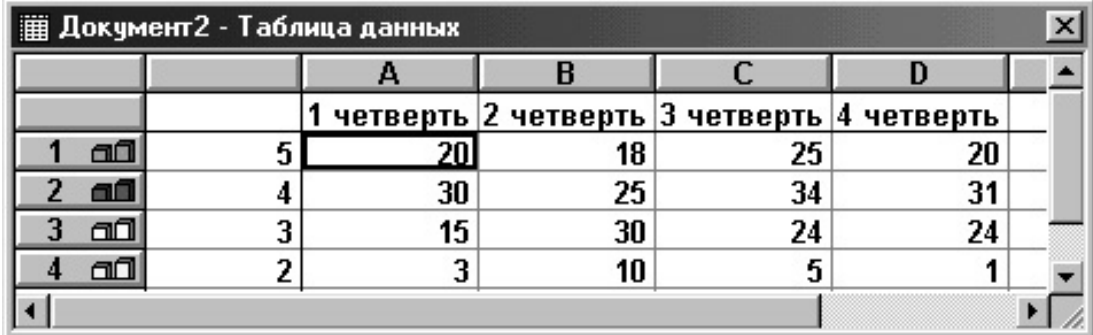

**Рис. 34** Образец заполнения **Базовой таблицы** 

В процессе заполнения **Базовой таблицы** следует придерживаться следующих правил:

- a) чтобы редактировать значение в ячейке таблицы, выделите ее двойным щелчком мыши. В ячейке появится **Текстовый курсор**;
- b) чтобы в **Базовой таблице** изменить число строк, выполните двойной щелчок на *заголовке* добавляемой строки. *Заголовок строки* – это пронумерованная затененная область, расположенная слева от каждой строки. Расположенный рядом с номером строки маркер, например  $\boxed{3}$   $\boxed{1}$ , свидетельствует о том, что данные строки используются для построения диаграммы. Число столбцов изменяется аналогичным образом;
- c) чтобы выделить строку или столбец, щелкните мышью соответствующий заголовок;
- d) чтобы изменить высоту строки или ширину столбца, перетащите линию рамки, снизу от заголовка строки или справа от заголовка столбца;
- e) чтобы изменить размер рамки, в которой отображается **Базовая таблица**, наведите указатель мыши на границу рамки так, чтобы он принял вид двунаправленной стрелки и выполните протаскивание при нажатой левой кнопке мыши.
- 4. Закончите редактирование **Базовой таблицы** и/или диаграммы щелчком мыши вне области диаграммы. Посмотрите, как изменился вид диаграммы.
- 5. Чтобы продолжить редактирование диаграммы и/или **Базовой таблицы,** выполните двойной щелчок на изображении диаграммы.
- 6. Выйдите из режима отображения таблицы для более удобного редактирования диаграммы, выполнив команду **Вид** ⇒ **Режим таблицы**.
- 7. В выпадающем списке **Элементы диаграммы**, расположенном на панели инструментов **Стандартная**, выберите пункт **Ось категорий**  и щелкните по кнопке  $\mathbb{R}$  – Формат, расположенной справа от этого списка.
- 8. В появившемся диалоговом окне **Формат оси** перейдите на вкладку **Шрифт** и снимите флажок **Автомасштабирование** для того, чтобы при изменении размера диаграммы размер символов подписей не увеличивался.
- 9. В диалоговом окне **Формат оси** перейдите на вкладку **Выравнивание**. В группе **Ориентация** установите указатель в положение **90<sup>0</sup>** .
- 10. Закройте окно **Формат оси**, нажав на кнопку **ОК**.
- 11. Самостоятельно снимите флажок **Автомасштабирование** для пункта **Ось значений**.
- 12. Закончите редактирование диаграммы щелчком мыши вне области диаграммы.
- 13. Выделите диаграмму щелчком мыши и выполните команду **Формат** ⇒ **Объект…**.
- 14. В появившемся диалоговом окне **Формат объекта** перейдите на вкладку **Размер**.
- 15. В группе **Масштаб** установите значение **По высоте: 150%** и нажмите кнопку **ОК**.
- 16. Продолжите редактирование диаграммы, выполнив двойной щелчок на изображении диаграммы.
- 17. Выполните команду **Диаграмма** ⇒ **Объемный вид…**.
- 18. В появившемся диалоговом окне **Формат трехмерной проекции** (рис. 35) в поле **Возвышение:** установите значение **90**, а в поле **Поворот:** – значение **40** и нажмите кнопку **ОК**.

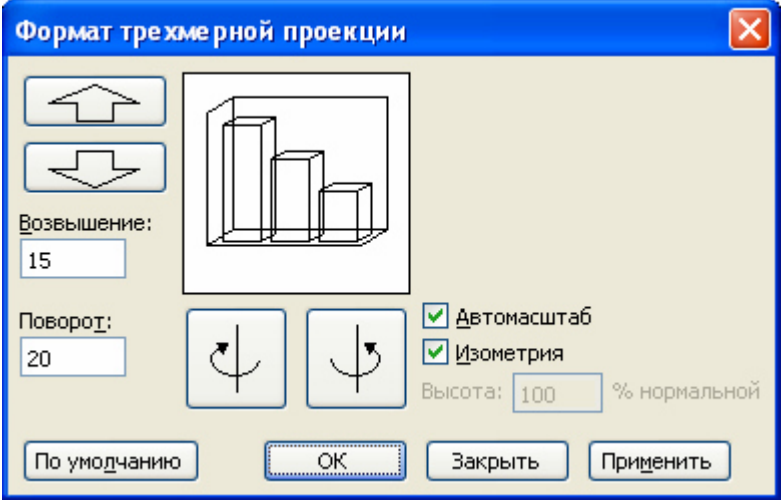

## **Рис. 35** Диалоговое окно **Формат трехмерной проекции**

- 19. Выполните команду **Диаграмма** ⇒ **Тип диаграммы…**.
- 20. В появившемся диалоговом окне **Тип диаграммы** (рис. 32) в списке **Тип:** выберите **Цилиндрическая**, а в списке **Вид:** – левый верхний рисунок и нажмите кнопку **ОК**.
- 21. Закончите редактирование диаграммы щелчком мыши вне области диаграммы.
- 22. Сохраните документ в папку **D:\User\Petrov\MSWord** под именем **Диаграмма1.doc** и закройте программу **Microsoft Word**.

## *Задание №8. Создание диаграммы на базе таблицы документа*

В этом задании вы создадите диаграмму на основе таблицы, находящейся в документе. После создания диаграммы вы сможете изменять данные в таблице и видеть, как меняется представление данных в диаграмме.

За основную таблицу возьмем таблицу из документа **Таблица.doc**, предварительно видоизменив ее.

- 1. Запустите программу **Microsoft Word 2003**.
- 2. Откройте документ **Таблица.doc**.
- 3. Установите **Текстовый курсор** в ячейку **B5** (со словом **Сумма:**) и выполните команду **Таблица** ⇒ **Разбить таблицу**.
- 4. Выделите таблицу состоящую из четырех строк с данными (**Таблица** ⇒ **Выделить** ⇒ **Таблица**) и скопируйте ее в **Буфер обмена** (**Правка** ⇒ **Копировать**).
- 5. Закройте документ **Таблица.doc**.
- 6. Создайте новый документ.
- 7. Вставьте содержимое **Буфера обмена** (**Правка** ⇒ **Вставить**) в новый документ.
- 8. Сохраните документ в папку **D:\User\Petrov\MSWord** под именем **Диаграмма2.doc**.
- 9. Удалите первый столбец таблицы. Для этого установите **Текстовый курсор** в любую ячейку этого столбца и выполните команду **Таблица** ⇒ **Удалить** ⇒ **Столбцы**.
- 10. Самостоятельно удалите последний столбец таблицы.
- 11. Установите **Текстовый курсор** в любую ячейку первой строки и выполните команду **Таблица** ⇒ **Добавить** ⇒ **Строки выше**.
- 12. В ячейку **A1** введите **ФИО**, в ячейку **B1 Рост**, в ячейку **C1 Вес**.
- 13. Проконтролируйте правильность выполнения задания, сравнив полученную таблицу с таблицей, представленной на рис. 36. Сохраните документ.

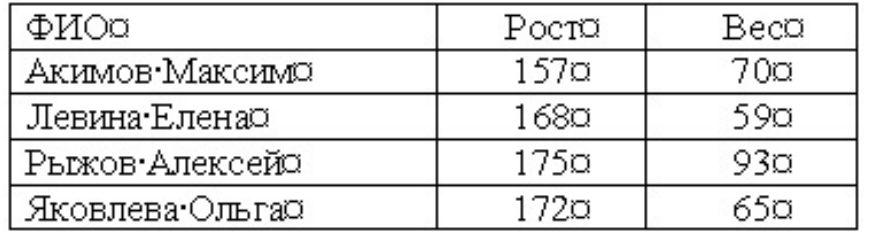

## **Рис. 36** Таблица из документа **Диаграмма2.doc**

Теперь вставим в документ диаграмму.

- 14. Выделите таблицу (**Таблица** ⇒ **Выделить** ⇒ **Таблица**) и скопируйте ее в **Буфер обмена** (**Правка** ⇒ **Копировать**).
- 15. Установите **Текстовый курсор** в то место документа, куда нужно поместить диаграмму.
- 16. Выполните команду **Вставка** ⇒ **Объект…**. В появившемся диалоговом окне **Вставка объекта** выберите пункт **Диаграмма Microsoft Graph** и нажмите кнопку **ОК**.

## 17. Выполните команду **Правка** ⇒ **Вставить связь…**.

18. В появившемся диалоговом окне **Microsoft Graph** (рис. 37) нажмите кнопке **ОК**.

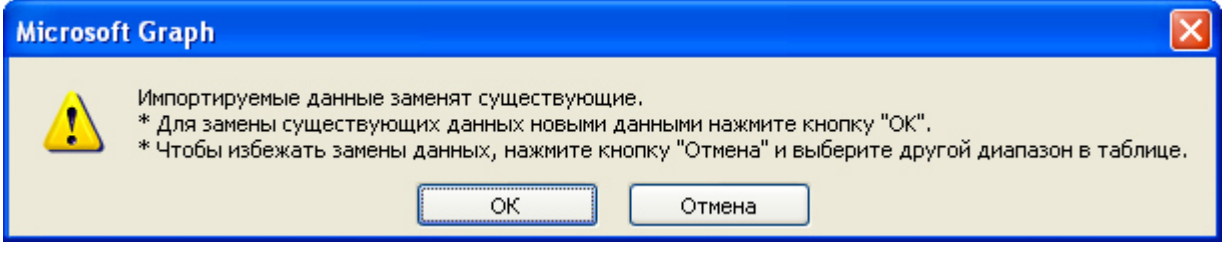

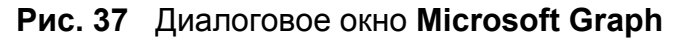

- 19. Закончите создание диаграммы щелчком мыши вне области диаграммы.
- 20. Сохраните документ **Диаграмма2.doc**.
- 21. Теперь вы можете изменять данные в таблице и наблюдать, как эти изменения отображаются на диаграмме.
- 22. Закройте документ **Диаграмма2.doc** и программу **Microsoft Word 2003**.

## **Ввод специальных и произвольных символов**

При вводе текста часто существует необходимость ввода специальных символов, не имеющих соответствующей клавиши в раскладке клавиатуры, а также произвольных символов, раскладка для которых неизвестна. Основным средством для ввода специальных и произвольных символов, а также для закрепления их за избранными клавишами является диалоговое окно **Символ**, вызываемое командой **Вставка** ⇒ **Символ…** (рис. 38). Данное диалоговое окно имеет две вкладки: **Символы** и **Специальные знаки**.

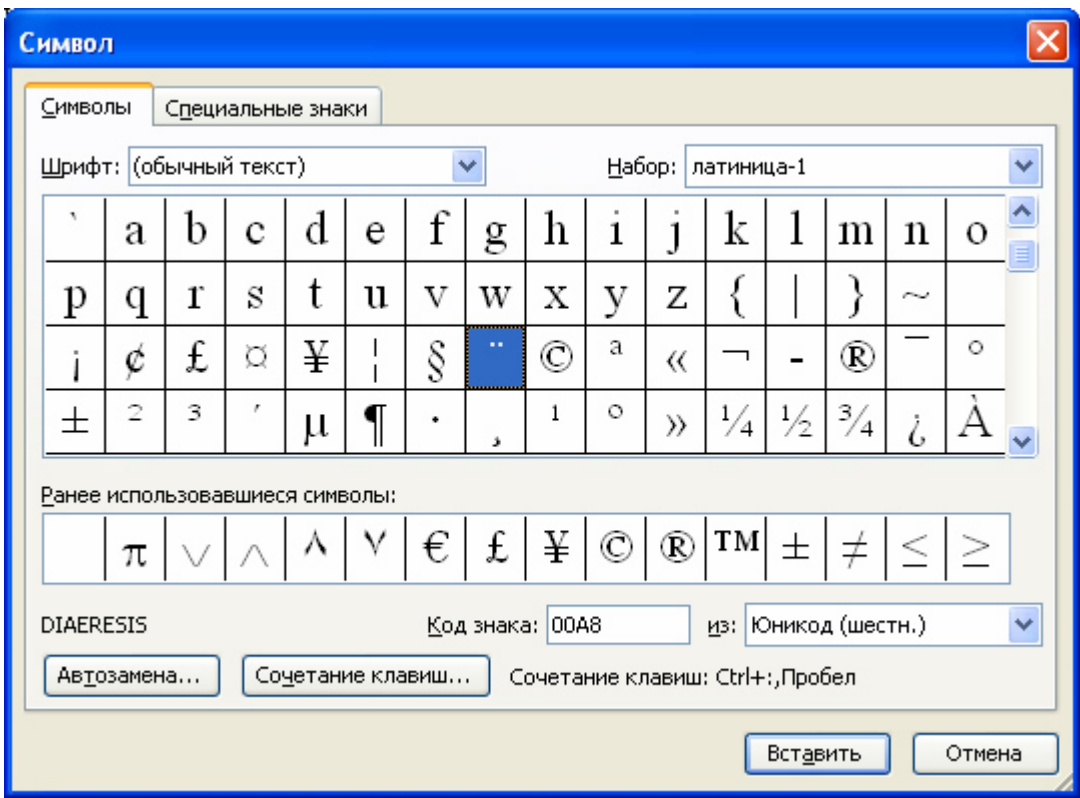

## **Рис. 38** Диалоговое окно **Символ**

На вкладке **Специальные знаки** присутствует список специальных символов, таких как "длинное" ("полиграфическое") тире (—), "авторское право" (©), "товарный знак" (™), параграф (§) и других. Для вставки такого символа достаточно щелкнуть на кнопке **Вставить**. Вместе с тем, для большинства специальных символов существуют клавиатурные комбинации – они приведены в списке, находящемся справа от символов, и их стоит запомнить. На первых порах, пока навык их ввода не закреплен, это окно используют для получения справки. В том же окне имеются кнопки **Автозамена** и **Сочетание клавиш**, позволяющие либо выполнять ввод специальных символов, используя средства автозамены, либо закрепить специальный символ за избранной комбинацией клавиш.

На вкладке **Символы** представлены элементы управления для ввода произвольных символов любых символьных наборов (рис. 38). Центральное положение в окне занимает таблица символов текущего набора. Выбор шрифта выполняют в раскрывающемся списке **Шрифт**.

Если символ надо вставить только один раз, достаточно щелкнуть на командной кнопке **Вставить**. Если предполагается многократное использование данного символа вола, за ним можно закрепить постоянную комбинацию клавиш (кнопка **Сочетание клавиш**) или создать элемент для списка **Автозамена** с помощью одноименной кнопки.

## *Задание №9. Ввод произвольных символов*

В результате выполнения этого задания вы должны получить таблицу, представленную на рис. 40.

- 1. Запустите программу **Microsoft Word 2003**.
- 2. Выполните команду **Вставка** ⇒ **Символ…**.
- 3. В появившемся диалоговом окне **Символ** перейдите на вкладку **Символы**.
- 4. В списке **Шрифт** выберите **(обычный текст)**, а в списке **Набор Греческий основной**.
- 5. Щелчком мыши в таблице символов выделите символ **Α** (прописная греческая "альфа") и нажмите кнопку **Вставить**. Закройте диалоговое окно **Символ** нажав на кнопку **Закрыть** и убедитесь, что этот символ вставлен в поле документа.
- 6. Вновь выполните команду **Вставка** ⇒ **Символ…**.
- 7. Последовательно выбирая щелчком мыши в таблице символов сначала все прописные, а затем – все строчные буквы греческого алфавита и нажимая кнопку **Вставить**, вставьте в текст документа все символы греческого алфавита, представленные на рис. 40.
- 8. Закройте диалоговое окно **Символ**, нажав на кнопку **Закрыть**.

Теперь оформим вставленные символы в виде таблицы.

- 9. Отредактируйте полученный текст так, чтобы после каждого символа греческого алфавита стоял **Непечатаемый символ** ¶ (конец абзаца). Для этого установите **Текстовый курсор** в положение справа от символа греческого алфавита и нажмите на клавишу **Enter**.
- 10. Удалите все **Непечатаемые символы** в виде точки **·** (пробел).
- 11. Удалите все **Непечатаемые символы** ¶ (конец абзаца), кроме тех, которые стоят после символов греческого алфавита.
- 12. Выполните команду **Правка** ⇒ **Выделить все**.
- 13. Выполните команду **Таблица** ⇒ **Преобразовать** ⇒ **Текст в таблицу…**.
- 14. В появившемся диалоговом окне **Преобразовать в таблицу** установите параметры так, как показано на рис. 39 и нажмите кнопку **ОК**.

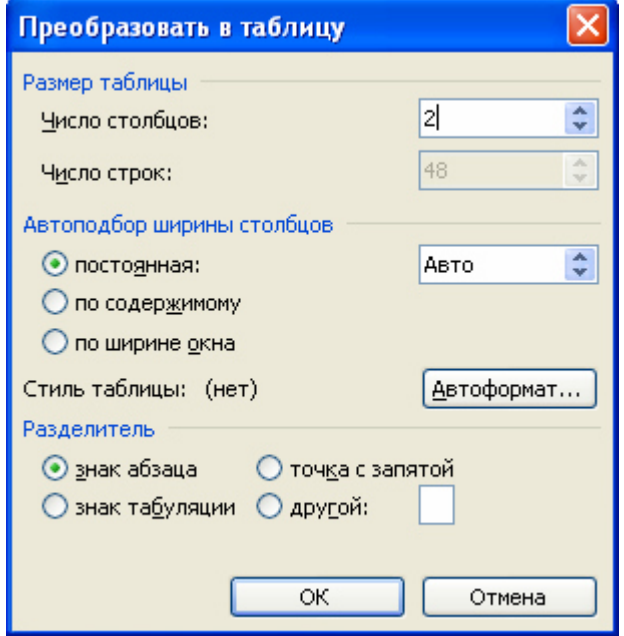

**Рис. 39** Диалоговое окно **Преобразовать в таблицу** 

- 15. Убедитесь, что таблица выделена и выполните команду **Таблица** ⇒ **Разбить ячейки…**.
- 16. В появившемся диалоговом окне **Разбиение ячеек** снимите флажок **Объединить перед разбиением**, убедитесь, что в поле **Число столбцов** стоит **2** и нажмите кнопку **ОК**.
- 17. С помощью мыши выделите ячейки со строчными буквами греческого алфавита (**A25:A48**) и выполните команду **Правка** ⇒ **Вырезать**.
- 18. Установите курсор в ячейку **B1** и выполните команду **Правка** ⇒ **Вставить ячейки**.
- 19. Удалите пустые строки в конце таблицы. Для этого выделите их с помощью мыши и выполните команду **Таблица** ⇒ **Удалить** ⇒ **Строки**.
- 20. Выделите второй столбец, установив **Текстовый курсор** в любую ячейку этого столбца и выполнив команду **Таблица** ⇒ **Выделить** ⇒ **Столбцы**.
- 21. Выполните команду **Таблица** ⇒ **Разбить ячейки…**.
- 22. В появившемся диалоговом окне **Разбиение ячеек** снимите флажок **Объединить перед разбиением**, убедитесь, что в поле **Число столбцов** указано **2** и нажмите кнопку **ОК**.
- 23. Добавьте пустую строку в начало таблицы. Для этого установите **Текстовый курсор** в любую ячейку первой строки и выполните команду **Таблица** ⇒ **Добавить** ⇒ **Строки выше**.
- 24. Заполните пустые ячейки первой строки и третьего столбца так, как показано на рис. 40.
- 25. Сохраните документ в папку **D:\User\Petrov\MSWord** под именем **Алфавит.doc**.

| Прописные             | Строчные       | Название |
|-----------------------|----------------|----------|
| A                     | $\alpha$       | альфа    |
| $\, {\bf B}$          | β              | бета     |
| $\Gamma$              | $\gamma$       | гамма    |
| $\Delta$              | $\delta$       | дельта   |
| E                     | $\epsilon$     | э псилон |
| Z                     | $\zeta$        | дзета    |
| $\mathbf H$           | η              | эта      |
| $\Theta$              | $\theta$       | тета     |
| $\overline{I}$        | $\mathfrak{t}$ | иота     |
| K                     | $\kappa$       | каппа    |
| $\Lambda$             | λ              | ламбда   |
| $\mathbf{M}$          | $\mu$          | МИ       |
| $\overline{N}$        | $\mathbf{v}$   | НИ       |
| $\Xi$                 | ξ              | кси      |
| $\overline{O}$        | $\mathbf 0$    | о микрон |
| $\Pi$                 | $\pi$          | ПИ       |
| ${\bf P}$             | $\rho$         | po       |
| $\boldsymbol{\Sigma}$ | $\sigma$       | сигма    |
| $\overline{T}$        | $\tau$         | Tay      |
| Y                     | $\upsilon$     | и псилон |
| $\Phi$                | $\varphi$      | фи       |
| X                     | $\chi$         | XИ       |
| $\Psi$                | $\Psi$         | пси      |
| $\Omega$              | $\omega$       | о мега   |

**Рис. 40** Таблица из документа **Алфавит.doc** 

## **Списки**

Средства создания *маркированных* и *нумерованных* списков. Специальное оформление *маркированных* и *нумерованных* списков редко применяют в художественных документах и персональной переписке, но в служебных документах и, особенно, в Web-документах оно используется очень широко. В Web-документах оформление маркированных списков особо усиливают за счет применения специальных графических маркеров, стиль которых должен тематически сочетаться с содержанием и оформлением документов.

Для создания *нумерованных* и *маркированных* списков нужно сначала выполнить настройку, затем вход в список и, наконец, выход из него. Настройку выполняют в диалоговом окне **Список**, открываемом командой **Формат** ⇒ **Список…** (рис. 41). Данное окно имеет четыре вкладки: **Маркированный**, **Нумерованный, Многоуровневый,** и **Список стилей**. В качестве элементов управления здесь представлены образцы оформления списков. Для выбора нужного достаточно щелкнуть на избранном образце.

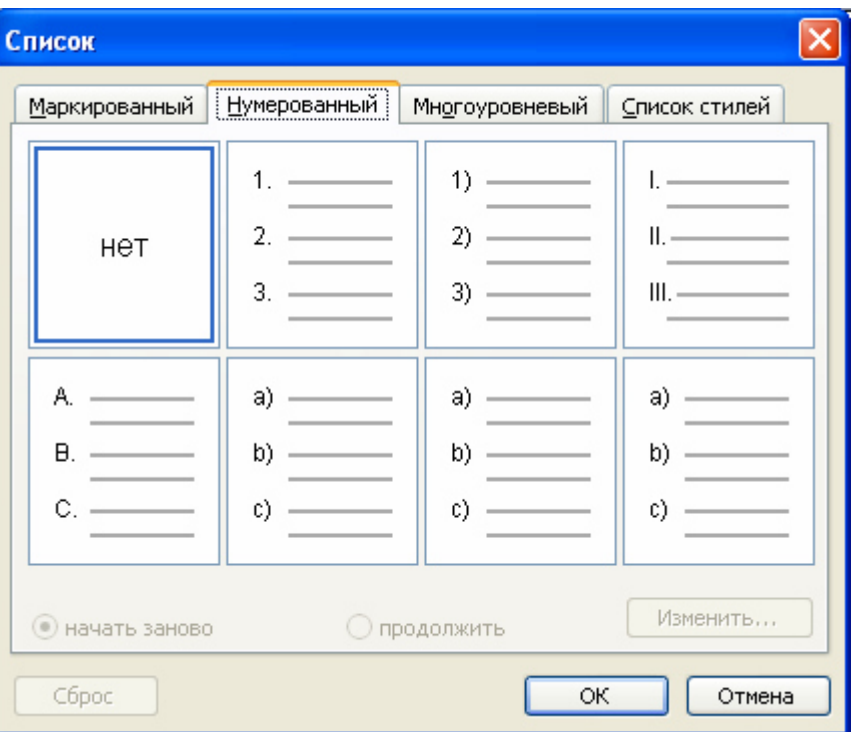

**Рис. 41** Диалоговое окно **Список** 

Вход в список может осуществляться автоматически или по команде. Чтобы автоматически создать маркированный список, достаточно начать запись строки с ввода символа "\*". По завершении строки и нажатии клавиши **Enter** символ "\*" автоматически преобразуется в маркер, а на следующей строке маркер будет установлен автоматически. Для автоматического создания нумерованного списка достаточно начать строку с цифры, после которой стоят точка и пробел, например "1.", "2." и т.д. Этот метод позволяет начать нумерацию с любого пункта (не обязательно с единицы).

Для создания списка по команде служат кнопки **Нумерованный список** и **Маркированный список**, представленные на панели **Форматирование**. Как *маркированный*, так и *нумерованный* список легко превратить в *многоуровневый*. Для перехода на новые (или возврата на предшествующие уровни) служат кнопки **Увеличить отступ** и **Уменьшить отступ** на панели **Форматирование**.

Для списков с очень глубоким вложением уровней (более трех) можно настроить стиль оформления каждого из уровней. Для этого служит командная кнопка **Изменить** на вкладке **Многоуровневый** диалогового окна **Список** (**Формат** ⇒ **Список**).

Программа **Microsoft Word 2003**, позволяет создавать в Web-документах списки с использованием графических маркеров. Для выбора графических маркеров необходимо:

- выполнить команду **Формат** ⇒ **Список**;
- в открывшемся диалоговом окне **Список** перейти на вкладку **Маркированный**;
- щелкнуть по кнопке **Изменить**;
- в открывшемся диалоговом окне **Изменение маркированного списка** щелкнуть по кнопке **Рисунок…** .

• в открывшемся диалоговом окне **Рисованный маркер** импортировать или выбрать маркер

из списка, в том числе и анимированный.

Для завершения маркированного или нумерованного списка и выхода из режима его создания достаточно по завершении ввода последней строки *дважды* нажать клавишу **Enter**.

## *Задание №10. Создание списков*

- 1. Запустите программу **Microsoft Word 2003**.
- 2. Вставьте в документ таблицу, состоящую из 2 строк и 3 столбцов.
- 3. Сохраните документ в папку **D:\User\Petrov\MSWord** под именем **Списки.doc**.
- 4. Заполните ячейки таблицы так, как показано на рис. 42.

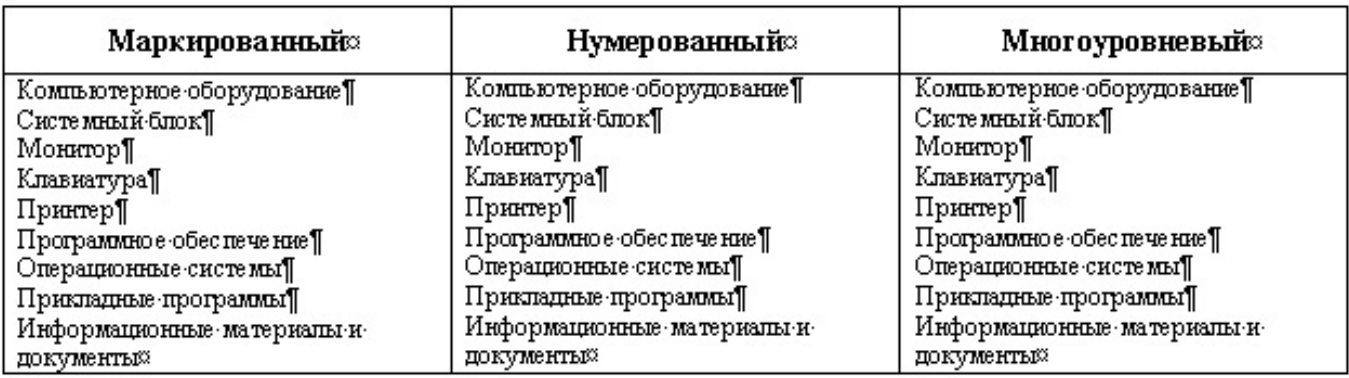

## **Рис. 42** Образец заполнения таблицы из документа **Списки.doc**

- 5. Выделите текст в ячейке **А2** и выполните команду **Формат** ⇒ **Список…** .
- 6. В появившемся диалоговом окне **Список** перейдите на вкладку **Многоуровневый**.
- 7. Щелчком мыши выберите второй слева из представленных образцов списков и нажмите кнопку **Изменить…**.
- 8. В появившемся диалоговом окне **Изменение многоуровневого списка**:
	- в списке **Уровень** выберите **1**;
	- в выпадающем списке **Нумерация** выберите маркер ■. Если этого маркера нет в списке, то выберите пункт **Новый маркер…** и в появившемся диалоговом окне **Символ** выберите нужный маркер;
	- в группе **Положение маркера** установите значение 0 см.;
	- в группе **Положение текста** установите значения **табуляция после** и **отступ** равными 0,63 см.;
	- в списке **Уровень** выберите **2**;
	- в выпадающем списке **Нумерация** выберите маркер ♦. Если этого маркера нет в списке, то выберите пункт **Новый маркер…** и в появившемся диалоговом окне **Символ** выберите нужный маркер;
	- в группе **Положение маркера** установите значение 0,63 см.;
	- в группе **Положение текста** установите значения **табуляция после** 0,63 см, **отступ** 1,26 см.;
- закройте диалоговое окно **Изменение многоуровневого списка**, нажав на кнопку **ОК**.
- 9. Выделите строки с текстом **Системный блок**, **Монитор**, **Клавиатура**, **Принтер** и нажмите на кнопку – **Увеличить отступ** на панели инструментов **Форматирование**.
- 10. Выделите строки с текстом **Операционные системы**, **Прикладные программы** и нажмите на кнопку – **Увеличить отступ** на панели инструментов **Форматирование**.

В ячейке **А2** вы получили *многоуровневый маркированный* список, состоящий из двух уровней: первый уровень помечен маркером ■, второй – ♦.

- 11. Выделите текст в ячейке **B2** и выполните команду **Формат** ⇒ **Список**.
- 12. В появившемся диалоговом окне **Список** перейдите на вкладку **Многоуровневый**.
- 13. Щелчком мыши выберите второй слева из представленных образцов списков и нажмите кнопку **Изменить…**.
- 14. В появившемся диалоговом окне **Изменение многоуровневого списка**:
	- в списке **Уровень** выберите **1**;
	- в выпадающем списке **Нумерация** выберите нумерацию прописными римскими цифрами **I,II,III,…**;
	- убедитесь, что в поле **Формат номера** после номера стоит точка. Если точки нет – поставьте ее. Если в поле присутствуют посторонние символы – удалите их;
	- убедитесь, что в поле **Начать с:** стоит **I**. Если ее нет, то используя кнопки со стрелками справа от поля, установите это значение;
	- в группе **Положение маркера** установите значение 0 см.;
	- в группе **Положение текста** установите значения **табуляция после** и **отступ** равными 0,63 см.;
	- в списке **Уровень** выберите **2**;
	- в выпадающем списке **Нумерация** выберите значение **(нет)**;
	- Если в поле **Формат номера** присутствуют какие-либо символы удалите их;
	- в группе **Положение маркера** установите значение 0 см.;
	- в группе **Положение текста** установите значения **табуляция после** и **отступ** равными 0,63 см.;
	- закройте диалоговое окно **Изменение многоуровневого списка**, нажав на кнопку **ОК**.
- 15. Выделите строки с текстом **Системный блок**, **Монитор**, **Клавиатура**, **Принтер** и нажмите на кнопку – **Увеличить отступ** на панели инструментов **Форматирование**.
- 16. Выделите строки с текстом **Операционные системы**, **Прикладные программы** и нажмите на кнопку  $E = -$  Увеличить отступ на панели инструментов **Форматирование**.

В ячейке **B2** вы получили *многоуровневый нумерованный* список, состоящий из двух уровней: первый уровень помечен римской цифрой, у второго уровня маркера нет.

- 17. Выделите текст в ячейке **C2** и выполните команду **Формат** ⇒ **Список**.
- 18. В появившемся диалоговом окне **Список** перейдите на вкладку **Многоуровневый**.
- 19. Щелчком мыши выберите в верхнем ряду второй справа образец списка.
- 20. Закройте диалоговое окно **Список**, нажав на кнопку **ОК**.
- 21. Выделите строки с текстом **Системный блок**, **Монитор**, **Клавиатура**, **Принтер** и нажмите на кнопку – **Увеличить отступ** на панели инструментов **Форматирование**.
- 22. Выделите строки с текстом **Операционные системы**, **Прикладные программы** и нажмите на кнопку – **Увеличить отступ** на панели инструментов **Форматирование**.

В ячейке **С2** вы получили *многоуровневый нумерованный* список, состоящий из двух уровней: первый и второй уровни помечены арабскими цифрами.

23. Проконтролируйте правильность выполнения задания, сравнив полученную таблицу с таблицей на рис. 43, и, сохранив документ **Списки.doc**, закройте программу **Microsoft Word 2003**.

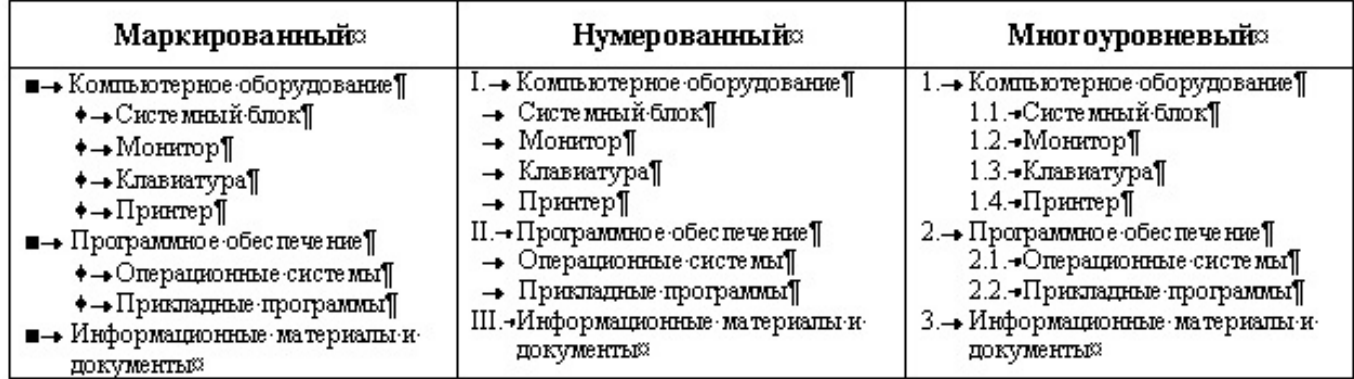

**Рис. 43** Таблица из документа **Списки.doc** 

## **Работа с графическими объектами**

В документах **Microsoft Word 2003** можно использовать два типа графических объектов: *рисунки* и *изображения*. На русском языке разница между этими терминами неочевидна, и мы поясним, что под ними понимается в текстовом редакторе **Microsoft Word 2003**.

**Рисунки** – объекты векторной природы (линии, прямые и кривые, геометрические фигуры, стандартные и нестандартные). Простейшие средства для их создания есть в самом текстовом редакторе.

**Изображения** – растровые объекты. Текстовый процессор не имеет средств для их создания, поэтому они вставляются как внешние объекты из файла, подготовленного другими средствами (графическим редактором, с помощью сканера, цифровой камеры, графического планшета).

Рисунки всегда внедрены в документ – их можно редактировать непосредственно по месту. Изображения вставляют в документ методом связывания или внедрения. Их редактирование средствами текстового процессора возможно, но только в ограниченных пределах.

## **Создание и редактирование рисунков**

Для работы с векторными рисунками служит панель инструментов **Рисование**, вызываемая командой **Вид** ⇒ **Панели инструментов** ⇒ **Рисование** (рис. 44). Основным средством этой панели, предназначенным для создания простейших объектов, является раскрывающийся список **Автофигуры**. В его категориях представлены заготовки для создания линий, прямых и кривых, простейших геометрических фигур, фигурных стрелок и выносных линий, чертежных элементов для блок-схем и функциональных схем и прочего. При создании рисунка в Microsoft Word 2003 вокруг него по умолчанию отображается полотно. Это полотно помогает упорядочить и изменить размеры объектов в рисунке. Если вы привыкли работать без полотна, то его можно отключить, для этого:

- 1. в меню **Сервис** выберите команду **Параметры**;
- 2. откройте вкладку **Общие**;
- 3. снимите флажок **автоматически создавать полотно при вставке автофигур**.

При создании и редактировании векторных объектов используют следующие приемы и средства.

- 1. Векторные объекты создают путем их выбора из категорий списка **Автофигуры**.
- 2. Их размер редактируют путем перетаскивания маркеров выделенного объекта в поле документа или заданием точных параметров в окне **Формат автофигуры**.
- 3. Удобным средством, упрощающим создание геометрических фигур, является вспомогательная координатная сетка. Командой **Действия** ⇒ **Сетка** открывают диалоговое окно **Привязка к сетке** (рис. 45). В нем задают шаг сетки и способ отображения горизонтальных и вертикальных линий. Флажок **Привязать к сетке** обеспечивает точное позиционирование узловых точек фигур в узлах координатной сетки. Он удобен, если создаются простые (преимущественно прямолинейные) геометрические фигуры. При редактировании готовых фигур привязка к узлам сетки может создавать неудобства – в этом случае ее отключают или выполняют перемещение объектов мышью при нажатой клавише **Alt**.
- 4. Толщина контурной линии и цвет заливки объекта относятся к свойствам объекта. Все свойства объектов можно редактировать в диалоговом окне **Формат автофигуры**, которое открывают командой **Формат** ⇒ **Автофигура** (рис. 46), или через контекстное меню объекта, или двойным щелчком на самом объекте. В частности, для управления толщиной и формой контурных линий, а также параметрами заливки служат элементы управления вкладки **Цвета и линии** данного диалогового окна.
- 5. Поворотом объекта можно управлять дискретно и непрерывно. Для произвольного поворота фигуры используют кнопку **Свободное вращение** на панели инструментов **Рисование**. Для поворота на фиксированный угол значение угла вводят в поле счетчика **Поворот** на вкладке **Размер** диалогового окна **Формат автофигуры**.

6. Взаимодействие рисованного объекта с окружающим текстом может быть достаточно сложным. Так, например, текст может обтекать рисунок по заданной схеме, может лежать поверх рисунка, или под ним. Выбор метода взаимодействия рисунка с текстом выполняют на вкладке **Положение** в диалоговом окне **Формат автофигуры** или пользуются соответствующими пунктами меню **Рисование**.

# : Рисование ▼ \ | Автофидуры ▼ \ ヽ □ ○ △ 4| ☆ 8| &| ♪ - -4 - ▲ - ≡ = 〒 ■ П - - -

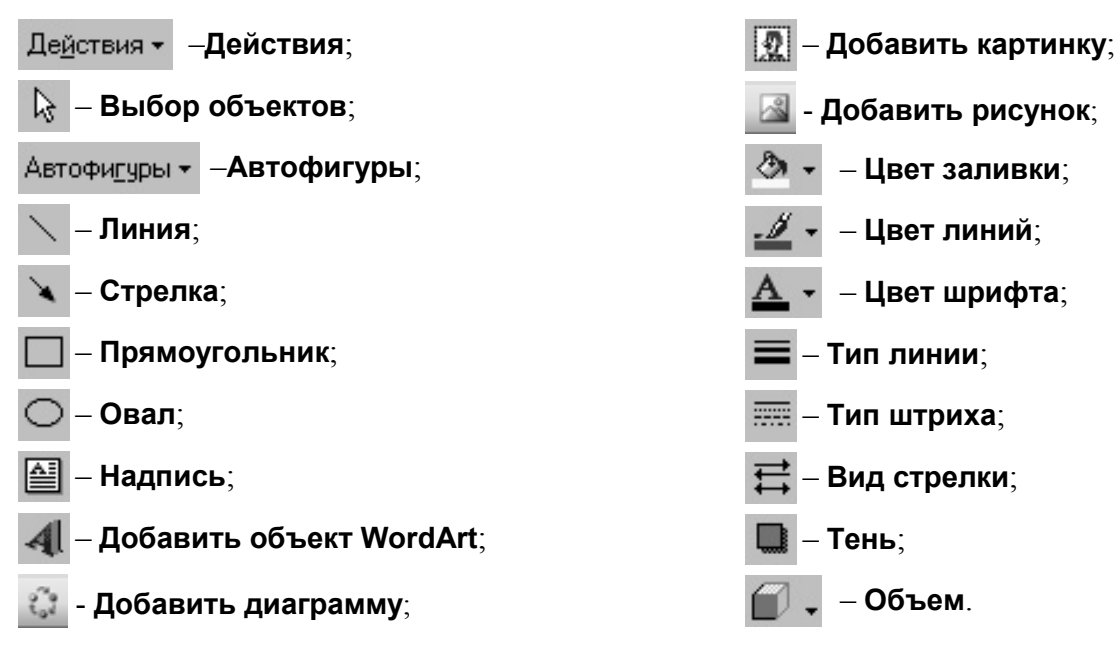

**Рис. 44** Панель инструментов **Рисование** 

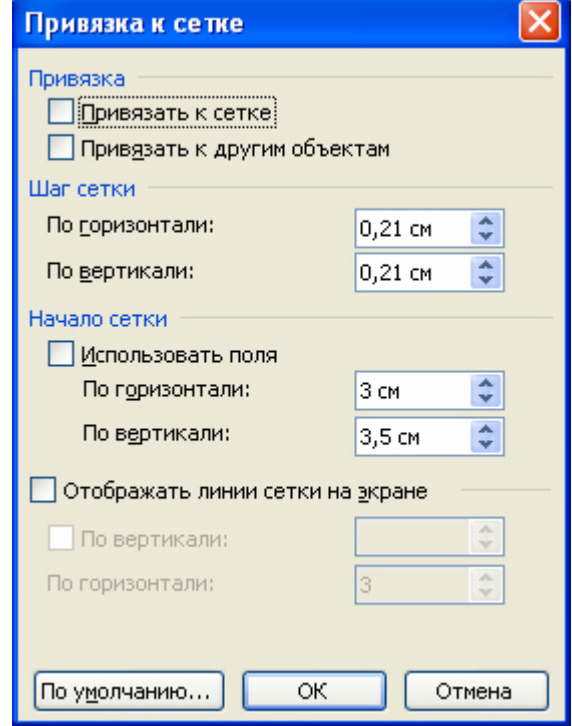

**Рис. 45** Диалоговое окно **Привязка к сетке** 

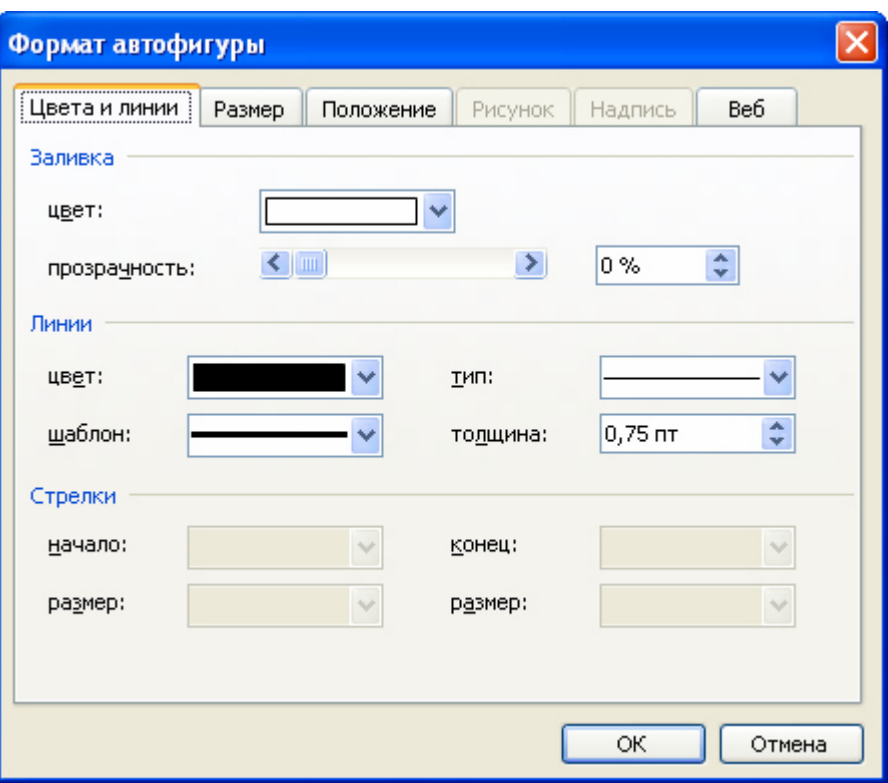

**Рис. 46** Диалоговое окно **Формат автофигуры** 

## *Задание №11. Создание рисунков*

- 1. Запустите программу **Microsoft Word 2003**.
- 2. Сохраните документ в папку **D:\User\Petrov\MSWord** под именем **Чертеж.doc**.
- 3. Отключите опцию **автоматически создавать полотно при вставке автофигур**.
- 4. На панели инструментов **Рисование** в списке **Автофигуры** выберите пункт **Основные фигуры**, а затем, в появившемся выпадающем списке выберите – **Равнобедренный треугольник**.
- 5. Протягиванием мыши нарисуйте треугольник в окне документа.
- 6. Обратите внимание на маркеры (рис. 47), с помощью которых можно изменять размеры автофигуры (белые круги), начертание автофигуры (желтый ромб) и поворот автофигуры (зеленый круг).

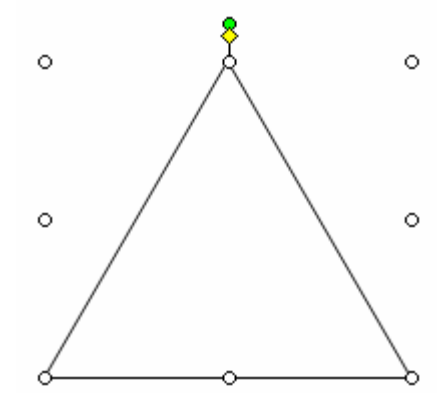

**Рис. 47** Маркеры автофигуры

- 7. Убедитесь, что треугольник выделен (присутствуют маркеры). Если это не так, то наведите указатель мыши на любую линию, из которых построена автофигура так, чтобы указатель мыши принял вид большой стрелки с крестом из маленьких стрелок на конце ( $\leftrightarrow$ ) и нажмите левую кнопку мыши.
- 8. Выполните команду **Формат** ⇒ **Автофигура…**.
- 9. В появившемся диалоговом окне **Формат автофигуры** на вкладке **Размер** в группе **Размер и поворот** в поле **Высота** установите значение **5 см**, в поле **Ширина** – **12 см**.
- 10. В диалоговом окне **Формат автофигуры** на вкладке **Цвета и линии** в группе **Линии** в поле **Толщина** установите значение **2 пт** и нажмите кнопку **ОК**.
- 11. Установите треугольник по центру страницы. Для этого наведите указатель мыши на любую границу треугольника так, чтобы указатель принял вид  $\overrightarrow{A}$  и перетащите треугольник при нажатой левой кнопке мыши.
- 12. Переместите маркер изменения начертания (желтый ромб) так, чтобы треугольник принял вид, показанный на рис. 48.

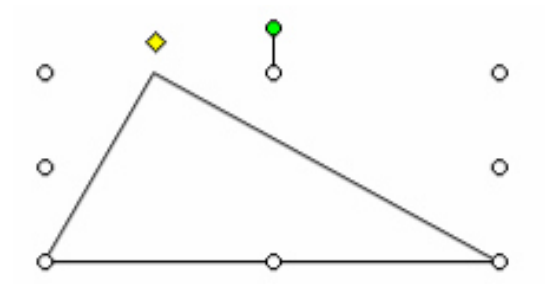

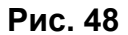

- 13. Отметьте вершины треугольника "точками":
	- для более точного выполнения задания увеличьте масштаб отображения документа с помощью списка **Масштаб** на панели инструментов **Стандартная** до **300%**;
	- используя полосы прокрутки, переместитесь по документу так, чтобы на экране отображалась любая из трех вершин;
	- на панели инструментов **Рисование** выберите инструмент **Овал**;
	- установите курсор в центр предполагаемой "точки" и при нажатой комбинации клавиш **Ctrl + Shift** нарисуйте "точку";
	- убедитесь, что полученная окружность выделена и выполните команду **Формат**  ⇒ **Автофигура…**;
	- в появившемся диалоговом окне **Формат автофигуры** на вкладке **Размер** в группе **Размер и поворот** в поле **Высота** установите значение **0,25 см**, в поле **Ширина** – **0,25 см**;
	- в диалоговом окне **Формат автофигуры** на вкладке **Цвета и линии** в группе **Заливка** в выпадающем списке **Цвет:** выберите *черный* и нажмите кнопку **ОК**;
	- самостоятельно отметьте "точками" две оставшиеся вершины. Чтобы ускорить процесс рисования, можно скопировать нарисованную ранее "точку". Для этого выделите ее и переместите в нужное место при нажатой клавише **Ctrl**, при этом указатель мыши должен принять вид .
- 14. Установите еще одну "точку" в центр основания треугольника. Для этого добавьте "точку" так, чтобы она лежала на основании. Чтобы выровнять "точку" по центру основания, выделите щелчком левой кнопки мыши при нажатой клавише **Shift** все три "точки" основания (две вершины и одну, только что добавленную) и выполните команду **Рисование** ⇒ **Выровнять/распределить** ⇒ **Распределить по горизонтали**.
- 15. Постройте медиану, проведя инструментом **Линия** прямую из вершины, противолежащей основанию, к "точке", отмечающей середину основания.
- 16. Установите масштаб отображения документа с помощью списка **Масштаб** на панели инструментов **Стандартная** равным **100%**.
- 17. Сохраните документ **Чертеж.doc**.

## **Работа с композициями рисунков**

Более сложные рисунки создаются путем комбинирования простейших рисунков, то есть являются композициями. В случае, когда готовится композиционный рисунок, следует принимать во внимание не только взаимодействие объектов с окружающим текстом, но и их взаимодействие между собой.

- 1. Несколько простейших объектов группируют в один композиционный объект командой **Группировка** ⇒ **Группировать** контекстного меню. Для группировки все объекты должны быть предварительно выделены, например щелчками левой кнопки мыши при нажатой клавише **Shift**. Обратная операция **Группировка** ⇒ **Разгруппировать** позволяет "разобрать" композиционный объект на составляющие.
- 2. Если объекты, составляющие композицию, перекрывают друг друга, важно иметь средство управления их взаимным положением по оси **Z** (по перпендикуляру к плоскости рисунка). По умолчанию предполагается, что каждый объект имеет собственный "слой" в рисунке. Объекты, созданные раньше, лежат ниже, а объекты, созданные позже, располагаются на более высоких слоях. Соответственно, при наложении более поздние объекты перекрывают более ранние. Этот порядок можно изменить, изменяя положение выделенного объекта относительно других объектов и относительно основного текста. Средства для этого представлены в пункте **Порядок** контекстного меню объекта.
- 3. Если объекты, составляющие композицию, не перекрывают друг друга, важно иметь средство их относительного выравнивания между собой. Выравнивание объектов выполняют до группировки. В этом случае операция группировки выполняет роль закрепляющей операции. После нее объекты уже не могут сдвинуться друг относительно друга, и положением всей группы на странице можно управлять как единым объектом. Для выравнивания нескольких объектов между собой их следует выделить, а затем дать команду **Рисование** ⇒ **Выровнять/распределить** (с помощью кнопки **Рисование** панели инструментов **Рисование**).

Следует обратить внимание на особенность действия команд выравнивания. Так, например, если два объекта выравниваются по нижнему полю, значит, они выравниваются по нижнему полю нижнего объекта. Выравнивание по правому полю – это выравнивание по правому полю самого правого объекта из числа выделенных и так далее. Если необходимо выполнить выравнивание относительно полей страницы, следует предварительно установить флажок **Рисование** ⇒ **Выровнять/распределить** 

#### ⇒ **Относительно страницы**.

Операция распределения выполняется в том случае, если группа состоит более чем из двух объектов. Между объектами автоматически устанавливаются равные интервалы. При выравнивании по вертикали объекты можно равномерно распределить по горизонтали и, соответственно, наоборот.

## *Задание №12. Композиции рисунков*

- 1. Убедитесь, что вы находитесь в окне документа **Чертеж.doc**.
- 2. Выделите весь рисунок. Для этого при нажатой клавише **Shift** щелкните все элементы из которых состоит рисунок или выберите на панели инструментов **Рисование** инструмент – **Выбор объектов** и выделите весь рисунок протягиванием мыши при нажатой левой кнопке.
- 3. Поверните рисунок на 90<sup>0</sup> по часовой стрелке выполнив команду **Рисование** ⇒ **Повернуть/отразить** ⇒ **Повернуть вправо**.
- 4. Обратите внимание на то, что каждый компонент рисунка повернулся, но относительно своего центра, поэтому целостность рисунка нарушилась. Чтобы повернуть весь рисунок, его нужно превратить в композицию.
- 5. Отмените последнее действие щелчком на кнопке **Отменить** на панели инструментов **Стандартная**.
- 6. Выделите весь рисунок и выполните команду **Рисование** ⇒ **Группировать**.
- 7. Опять поверните рисунок на 90<sup>0</sup> по часовой стрелке выполнив команду **Рисование** ⇒ **Повернуть/отразить** ⇒ **Повернуть вправо**.
- 8. Расположите полученный рисунок по центру страницы и сохраните документ **Чертеж.doc**.

#### **Создание надписей в поле рисунка**

Рисованные объекты могут содержать текстовые элементы, например заголовки, буквенные или цифровые обозначения на схемах и чертежах. В принципе, необходимые надписи можно создать и основными средствами текстового процессора, но в этом случае очень трудно обеспечить точное положение рисунка относительно связанного с ним текста, особенно если текст не окончателен и может далее редактироваться и форматироваться. Для Web-страниц этот метод вообще неприемлем, поскольку они форматируются при каждом просмотре, причем непредсказуемым образом.

Для создания текстовых элементов, присоединенных к автофигурам или рисункам, служит специальное средство **Надпись** (**Вставка** ⇒ **Надпись**). Создав автофигуру, рядом создают элемент **Надпись**. В поле надписи вводят необходимый текст, после чего надпись можно редактировать. Ее размер подгоняют под размер содержащегося в ней текста перетаскиванием маркеров. Прочие свойства надписи задают в диалоговом окне **Формат надписи**, которое для выделенной надписи открывают командой **Формат** ⇒ **Надпись**. Элементы управления, представленные на вкладках этого окна, позволяют настроить:

- фоновый цвет (если задать параметр **Нет заливки**, надпись будет лежать на прозрачном фоне);
- цвет, тип и толщину обрамляющих линий (если при выборе цвета задать параметр **Нет линий**, то прочие параметры не имеют смысла);
- размеры внутренних полей между текстом и внешней рамкой поля **Надпись** (назначаются на вкладке **Надпись**).

Создав объект **Надпись**, его можно сгруппировать с рисунком, и тогда они будут представлять цельную композицию.

Для автофигур есть особое средство создания текстового оформления – текст может размещаться в поле автофигуры. Это выполняют командой **Добавить текст** в контекстном меню автофигуры. Если текст слишком велик, можно либо изменить размер автофигуры путем перетаскивания ее маркеров, либо изменить формат текста, уменьшив размер шрифта средствами панели **Форматирование**. Этот прием используют при создании блок-схем и функциональных схем устройств.

## *Задание №13. Создание надписей*

Обозначим символами латинского алфавита "точки", установленные вами на рисунке в документе **Чертеж.doc**.

- 1. Убедитесь, что вы находитесь в окне документа **Чертеж.doc**.
- 2. Используя инструмент **Надпись** на панели инструментов **Рисование** или команду **Вставка** ⇒ **Надпись**, добавьте в рисунок надпись.
- 3. В поле надписи должен быть виден значок ¶ (при включенной кнопке **Непечатаемые символы** на панели инструментов **Стандартная**). Если его нет, то, перемещая маркеры изменения размера, увеличьте размер надписи до появления этого значка.
- 4. Установите **Текстовый курсор** в поле надписи и введите полужирным курсивом латинскую букву *A*.
- 5. Выделите надпись и выполните команду **Формат** ⇒ **Надпись**.
- 6. В появившемся диалоговом окне **Формат надписи** на вкладке **Цвета и линии** установите в группе **Заливка** в списке **Цвет** значение **Нет заливки**, в группе **Линии** в списке **Цвет** – **Нет линий** и нажмите кнопку **ОК**.
- 7. Перемещая надпись, установите ее рядом с "точкой", обозначающей вершину треугольника.
- 8. Самостоятельно обозначьте надписями остальные "точки" рисунка так, как показано на рис. 49.

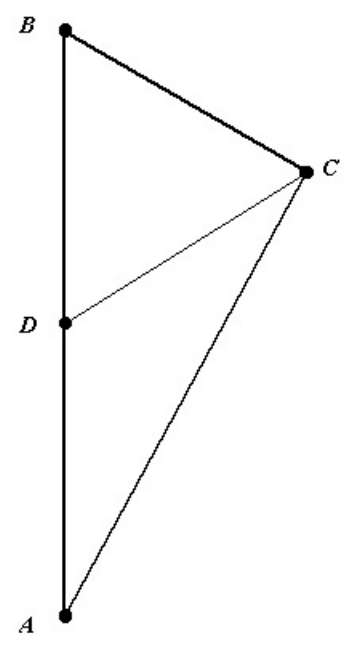

**Рис. 49** 

- 9. Обозначим угол при вершине **A** одной дугой и буквой **α**:
	- для более точного выполнения задания увеличьте масштаб отображения документа с помощью списка **Масштаб** на панели инструментов **Стандартная** до **300%**;
	- используя полосы прокрутки, переместитесь по документу так, чтобы на экране отображалась вершина **A**;
	- на панели инструментов **Рисование** нажмите кнопку **Автофигуры**;
	- в появившемся выпадающем меню выберите пункт **Основные фигуры**;
	- в появившемся списке выберите инструмент **Дуга**;
	- протягиванием мыши нарисуйте дугу, обозначающую угол при вершине **А**. Для "подгонки" размеров дуги выделите ее щелчком мыши и используйте появившиеся **Маркеры изменения размера** и **начертания автофигуры**. Для "подгонки" поворота дуги выделите ее щелчком мыши, используйте **Маркер поворота автофигуры**. Новое положение дуги обозначается пунктирной линией. Добившись нужного положения, отпустите левую кнопку мыши;
	- используя инструмент **Надпись**, обозначьте этот угол буквой **α**.
- 10. Самостоятельно обозначьте углы треугольника так, как показано на рис. 50.
- 11. Выделите весь рисунок. Для этого на панели инструментов **Рисование** выберите инструмент – **Выбор объектов** и выделите весь рисунок протягиванием мыши при нажатой левой кнопке.
- 12. Выполните команду **Рисование** ⇒ **Группировать**.
- 13. Сохраните документ **Чертеж.doc**.

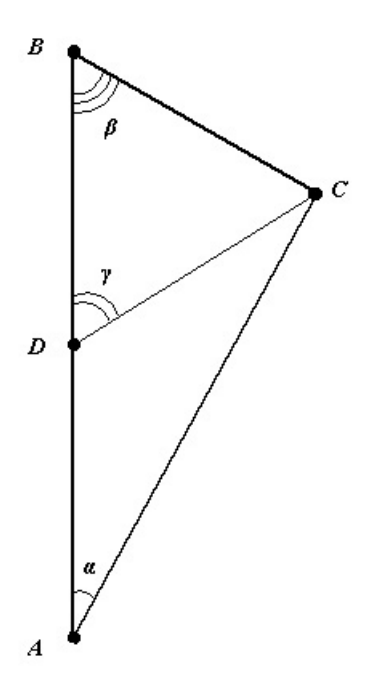

**Рис. 50** 

## **Специальные средства оформления**

Эти средства оформления представлены кнопками на панели инструментов **Рисование**. Они позволяют:

- управлять цветом заливки, цветом контура и цветом текста;
- управлять толщиной линий и параметрами штриха для штриховых линий;
- преобразовывать линии в стрелки и управлять формой их концов;
- создавать теневые эффекты;
- создавать трехмерные эффекты.

Для каждой из указанных кнопок открывается палитра, позволяющая настроить результат действия эффекта. Если к объекту применен теневой или трехмерный эффект, то редактировать результат этого эффекта непосредственно в поле документа нельзя, поскольку в отличие от контуров плоских объектов контуры трехмерных эффектов не являются объектами и не имеют управляющих маркеров. Поэтому для объектов, имеющих теневое или трехмерное оформление, используют иные приемы редактирования:

- выделяют объект в поле документа;
- используют кнопку **Тень** или **Объем** на панели инструментов **Рисование**;
- в открывшейся палитре выбирают элемент управления **Настройка тени** или **Настройка объема**;
- при этом открывается одноименная панель инструментов, посредством которых и редактируют специальные объекты.

## *Задание №14. Создание теневых эффектов*

- 1. Убедитесь, что вы находитесь в окне документа **Чертеж.doc**.
- 2. Щелчком левой кнопки мыши выделите рисунок треугольника.
- 3. На панели инструментов **Рисование** выберите инструмент **Тень**.
- 4. В появившемся списке выполните команду **Настройка тени**. Появится панель инструментов **Настройка тени**.
- 5. Используя инструмент **Тень** для выбора вида тени и панель инструментов **Настройка тени** самостоятельно настройте тень так, как показано на рис. 51.

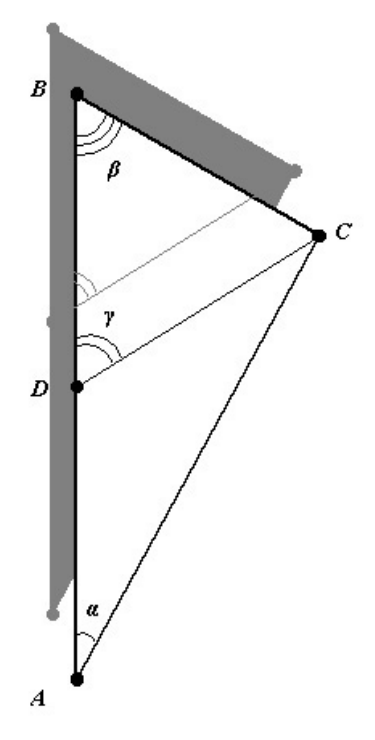

**Рис. 51** 

6. Сохраните документ **Чертеж.doc**.

## *Задание №15. Использование полотна*

Microsoft Word 2003 позволяет создавать рисунки в поле полотна. Такой способ имеет ряд достоинств при работе с композициями.

- 1. Выделите чертеж и выполните команду **Формат** ⇒ **Автофигура…** .
- 2. На вкладке **Размер** в категории **Масштаб** установите 200 % и флажок **сохранять пропорции**. Нажмите кнопку **OK**.
- 3. Обратите внимание на то, что поле надписи увеличилось, а размер символов остался неизменным.
- 4. Выполните пункты 1-2, установив масштаб 30 %.
- 5. На панели **Стандартная** установите масштаб 300 %.
- 6. Обратите внимание на то, что поле надписи уменьшилось, а символы не отображаются полностью или не видны вообще.
- 7. На панели **Стандартная** установите масштаб 100 %.
- 8. Выделите чертеж и выполните команду **Формат** ⇒ **Автофигура…** .
- 9. На вкладке **Размер** в категории **Масштаб** установите 100 % и флажок **сохранять пропорции**. Нажмите кнопку **OK**.
- 10. В меню **Сервис** выберите команду **Параметры**.
- 11. Откройте вкладку **Общие**.
- 12. Установите флажок **автоматически создавать полотно при вставке автофигур** и нажмите кнопку **OK**.
- 13. Убедитесь в том, что созданный вами чертеж треугольника не выделен.
- 14. На панели **Рисование** выберите любую автофигуру, например **овал**.
- 15. В появившемся полотне изобразите овал.
- 16. Убедитесь в том, что размеры полотна больше размеров чертежа, в противном случае увеличьте размеры полотна с помощью маркеров.
- 17. Переместите чертеж треугольника в поле полотна.
- 18. Удалите овал.
- 19. Подберите размер полотна под размер чертежа при помощи маркеров.
- 20. Щелкните правой кнопкой мыши на пустом месте полотна, в открывшемся контекстном меню выберите **Форматировать полотно…** .
- 21. Перейдите на вкладку **Размер** диалогового окна **Формат полотна**, и в категории **Масштаб** установите значение 200 % и флажок **сохранять пропорции**. Нажмите кнопку **OK**.
- 22. Обратите внимание на то, что поле надписи и размер символов увеличились пропорционально размерам чертежа.
- 23. Выполните пункты 20-21, установив масштаб 30 %.
- 24. На панели **Стандартная** установите масштаб 300 %.
- 25. Обратите внимание на то, что поле надписи и размер символов уменьшились пропорционально размерам чертежа и отображаются на рисунке.
- 26. Закройте приложение **Microsoft Word 2003,** не сохраняя изменения в документе.

## *Задание №16. Использование автофигуры Кривая*

- 1. Запустите программу **Microsoft Word 2003**.
- 2. Сохраните документ в папку **D:\User\Petrov\MSWord** под именем **Кривая.doc**.
- 3. Отключите опцию **автоматически создавать полотно при вставке автофигур**.
- 4. Выполните команду **Рисование** ⇒ **Сетка…** .
- 5. В появившемся диалоговом окне **Привязка к сетке** в группе **Привязка** установите флажок **Привязать к сетке**, в группе **Шаг сетки** установите значение шага по горизонтали и по вертикали равным **2 см**. В группе **Начало сетки** установите флажки **Отображать линии сетки на экране** и **По вертикали**, установите значения **По вертикали:** и **По горизонтали:** равными **1**. Нажмите кнопку **OK**.
- 6. На панели инструментов **Рисование** выберите инструмент **Стрелка** и нарисуйте координатные оси так, как показано на рис. 52.
- 7. На панели инструментов **Рисование** в списке **Автофигуры** выберите пункт **Линиии**, а затем, в появившемся выпадающем списке выберите инструмент 5 - Кривая и нарисуйте косинусоиду так, как показано на рис. 52. Для этого подведите указатель мыши к точке 1 и щелкните левой кнопкой мыши, переместите указатель в точку 2 и снова выполните щелчок и т. д., на восьмой точке выполните двойной щелчок.
- 8. Обратите внимание на то, что построенная кривая в области точек 1, 2, 7, 8 визуально отличается от косинусоиды. Устраним это несоответствие.
- 9. Создайте копию косинусоиды и сделайте ее пунктирной. Для этого на панели **рисования** в меню **Штрих** выберите **Длинный штрих**.
- 10. Совместите «штрихованную» копию косинусоиды с оригиналом, а затем сместите вправо на два шага сетки.
- 11. Выделите косинусоиду оригинал и выполните команду **Рисование** ⇒ **Начать изменение узлов** (или воспользуйтесь контекстным меню).
- 12. Наведите указатель мыши на восьмой узел (точка 8) и щелкните правой кнопкой мыши.
- 13. В открывшемся контекстном меню измените тип узла, выбрав пункт **Гладкий узел**.
- 14. Обратите внимание на появившийся маркер изменения параметров гладкого узла.
- 15. Изменяя положение маркера, добейтесь совмещения оригинала со «штрихованной» косинусоидой.
- 16. Самостоятельно измените оригинал косинусоиды в области точек 1, 2.
- 17. Удалите копию косинусоиды.
- 18. Сохраните документ **Кривая.doc**.

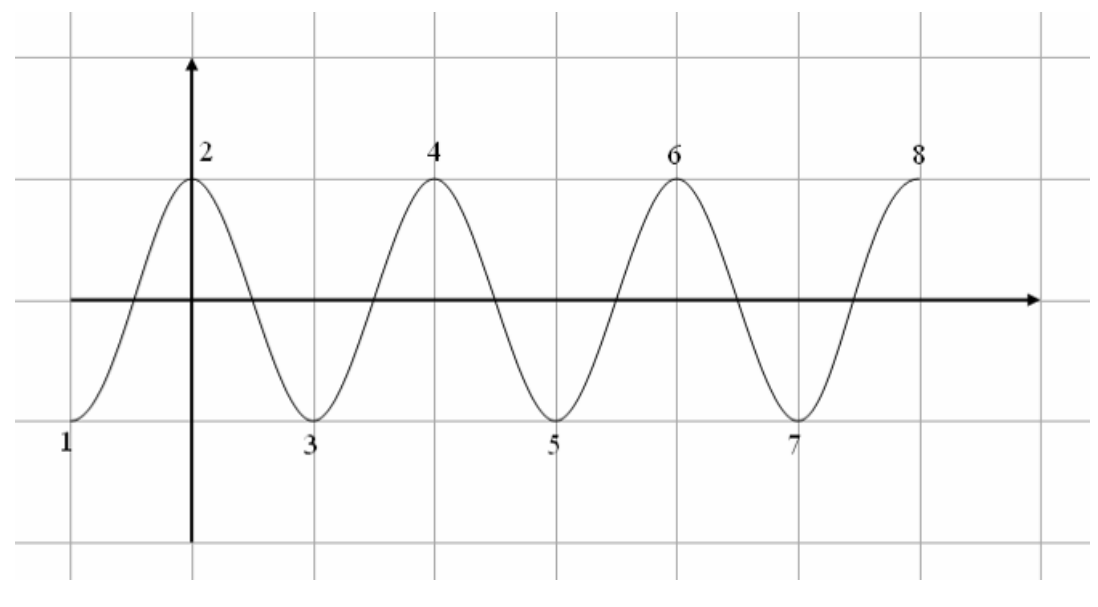

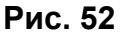

## *Задание №17. Использование автофигуры Полилиния*

Познакомимся с некоторыми возможностями инструмента **Полилиния** на примере построения сечения куба.

- 1. Запустите программу **Microsoft Word 2003**.
- 2. Сохраните документ в папку **D:\User\Petrov\MSWord** под именем **Полилиния.doc**.
- 3. Отключите опцию **автоматически создавать полотно при вставке автофигур**.
- 4. Выполните команду **Рисование** ⇒ **Сетка…** .
- 5. В появившемся диалоговом окне **Привязка к сетке** в группе **Привязка** установите флажок **Привязать к сетке**, в группе **Шаг сетки** установите значение шага по горизонтали и по вертикали равным **0,5 см**. В группе **Начало сетки** установите флажки **Отображать линии сетки на экране** и **По вертикали**, установите значения **По вертикали:** и **По горизонтали:** равными **1**. Нажмите кнопку **OK**.
- 6. На панели инструментов **Рисование** в списке **Автофигуры** выберите пункт **Основные фигуры**, затем, в появившемся списке выберите инструмент  $\Box$  – Куб и нарисуйте куб.
- 7. Убедитесь в том, что куб выделен и выполните команду **Формат** ⇒ **Автофигура…** .
- 8. В диалоговом окне **Формат автофигуры** на вкладке **Цвета и линии** в категории **Заливка** выберите **Нет заливки**, на вкладке **Размер** установите высоту **6 см**, ширину **6 см**. Нажмите кнопку **OK**.
- 9. Изобразите невидимые ребра куба пунктирными линиями и сгруппируйте их (три объекта).
- 10. На панели инструментов **Рисование** в списке **Автофигуры** выберите пункт **Линиии**, а затем, в появившемся выпадающем списке выберите инструмент  $\sigma$  - **Полилиния** и изобразите сечение так, как показано на рис. 53 *а*. Для этого наведите указатель мыши на точку 1 и щелкните левой кнопкой мыши, переместите указатель в точку 2, снова выполните щелчок, повторите щелчок в точке 3 и завершите построение сечения двойным щелчком в точке 1.
- 11. Убедитесь в том, что сечение выделено выполните команду **Формат** ⇒ **Автофигура…** В диалоговом окне **Формат автофигуры** перейдите на вкладку **Цвета и линии** в категории **Заливка** щелкните на раскрывающемся списке **цвет**, выберите пункт **Способы заливки**. В открывшемся диалоговом окне **Способы заливки** перейдите на вкладку Узор и выберите **-** *Светлый диагональный* 1. Нажмите кнопку ОК. В окне **Формат автофигуры** в группе **Заливка** установите прозрачность **40 %**. Нажмите кнопку **OK**.
- 12. Переместите ребра куба, нарисованные пунктиром, на задний план композиции. Для этого выделите этот объект и выполните команду **Рисование** ⇒ **Порядок** ⇒ **На задний план**.
- 13. Переместите куб на передний план композиции. Для этого выделите этот объект и выполните команду **Рисование** ⇒ **Порядок** ⇒ **На передний план**.
- 14. Результат выполнения задания представлен на рисунке 53 *б.*
- 15. Сохраните документ **Полилиния.doc**.

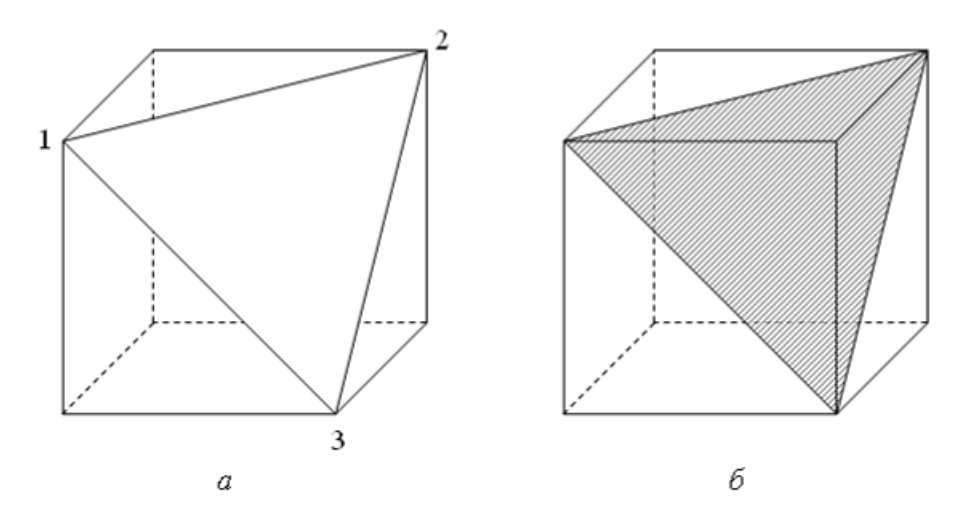

**Рис. 53** 

# *Задание №18. Использование различных инструментов панели Рисование при создании произвольных рисунков.*

Создайте рисунок снеговика, используя средства MS Word.

- 1. Запустите программу **Microsoft Word 2003**.
- 2. Сохраните документ в папку **D:\User\Petrov\MSWord** под именем **Снеговик.doc**.
- 3. Отключите опцию **автоматически создавать полотно при вставке автофигур**.
- 4. С помощью инструмента **Полилиния** нарисуйте заготовку 1 (рис. 54 *а*)*.*
- 5. Убедитесь что заготовка 1 выделена, выполните команду **Рисование** ⇒ **Начать изменение узлов**, измените тип узлов на **прямой узел** (рис. 54 *б*), используя контекстное меню.
- 6. Используя маркеры узла, трансформируйте заготовку 1 так, чтобы получить окончательный вариант (рис. 54 *в*).

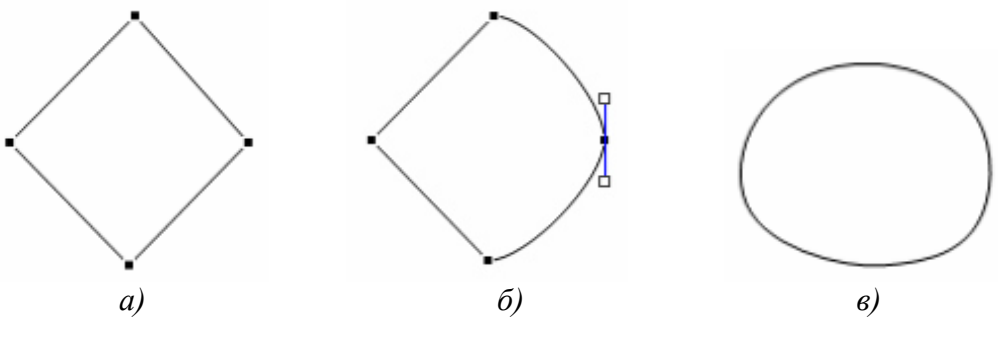

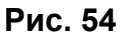

- 7. Придайте основанию снеговика (заготовка 1) эффект объема, для этого, используя инструмент **Полилиния**, нарисуйте заготовку 2 (рис. 55 *а*)*.*
- 8. Убедитесь что заготовка 2 выделена, выполните команду **Рисование** ⇒ **Начать изменение узлов**, измените тип узлов, лежащих в вершинах тупых углов, на **прямой узел** (рис. 55 *б*), используя контекстное меню.
- 9. Используя маркеры узла, трансформируйте заготовку 2, выполните градиентную заливку светло бирюзовым цветом, уберите контур (категория **Линии**, *нет линий*) так, чтобы получить окончательный вариант (рис. 55 *в*).

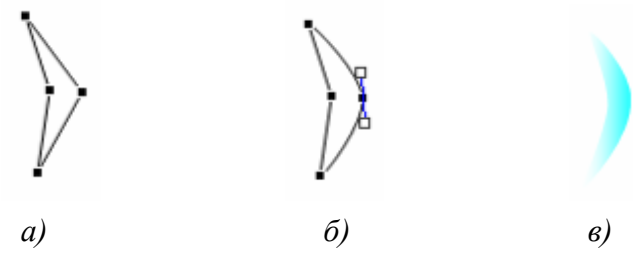

**Рис. 55** 

- 10. Сгруппируйте заготовку 1 и заготовку 2, получив основание снеговика (рис 56).
- 11. Создайте копию основания снеговика.
- 12. Убедитесь, что копия выделена, выполните команду **Формат** ⇒ **Автофигура…**, на вкладке **Размер** в группе **Масштаб** установите значение **70 %** и флажок **сохранять пропорции**. Нажмите кнопку **OK**.
- 13. Создайте еще одну копию основания снеговика.

14. Убедитесь, что копия выделена, выполните команду **Формат Автофигура…**, на вкладке **Размер** в группе **Масштаб** установите значение **45 %** и флажок **сохранять пропорции**. Нажмите кнопку **OK**.

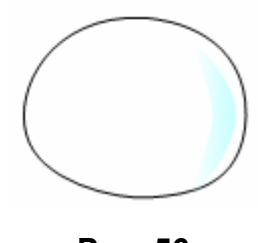

**Рис. 56** 

15. Разместите элементы туловища снеговика так, как показано на рис. 58

При создании мелких деталей композиции пользуйтесь возможностями масштабирования рисунка. Пусть заготовка 3 соизмерима с основанием снеговика. Вам будет удобно прорисовать все детали. Завершив создание рисунка, измените его масштаб сообразно размерам всей композиции.

- 16. Нарисуем глаза снеговика. С помощью инструмента **Полилиния** создайте заготовку 3 (рис. 57 *а*)*.*
- 17. Убедитесь что заготовка 3 выделена, выполните команду **Рисование** ⇒ **Начать изменение узлов**, измените тип узла на **прямой узел** (рис. 57 *б*), используя контекстное меню.
- 18. Используя маркеры узла, трансформируйте заготовку 3 так, чтобы получить ее окончательный вариант (рис. 57 *в*).
- 19. Нарисуйте зрачок глаза (заготовка 4), используя инструмент **Полилиния** и изменив тип верхнего узла на **угловой**. Выполните градиентную заливку синим цветом.
- 20. Сгруппируйте заготовки 3 и 4, и поверните объект на 10-15 градусов (рис. 57 *ж*).

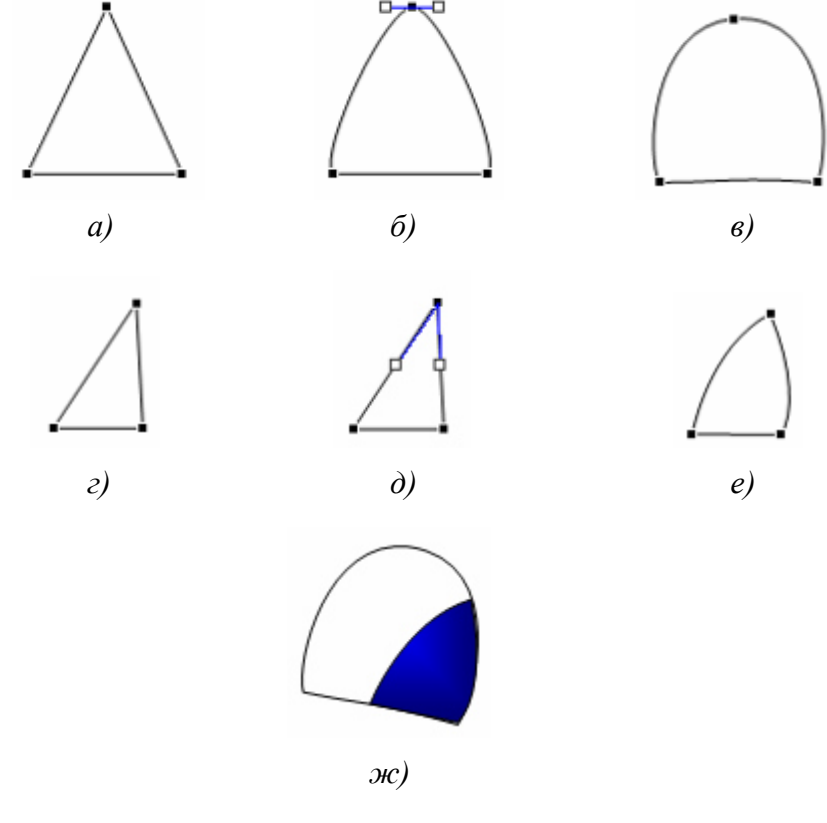

**Рис. 57** 

- 21. Измените масштаб рисунка глаза сообразно размерам головы снеговика, создайте копию и разместите «глаза» нужным образом.
- 22. Нарисуйте нос снеговика произвольного масштаба при помощи инструмента **Кривая,** выполните заливку, подберите нужный масштаб и поместите «нос» на место.
- 23. Нарисуйте рот снеговика произвольного масштаба при помощи инструмента **Полилиния**, подберите нужный масштаб и поместите «рот» на место.
- 24. Изобразите головной убор снеговика с помощью овала и цилиндра (**Автофигуры** ⇒ **Основные фигуры**).
- 25. Используя основные фигуры, изобразите «пуговицы».
- 26. С помощью инструмента **Полилиния** создайте рисунок ветки (рука снеговика), выполните заливку фигуры, выберите нужный масштаб, поворот и поместите на место левой руки.
- 27. Создайте копию рисунка ветки, выполните необходимый поворот и поместите на место правой руки.
- 28. Используя основные фигуры (овал), изобразите «валенки» снеговика, выполните заливку, выберите масштаб, поворот и поместите на задний план (команда **Рисование**  ⇒ **Порядок** ⇒ **На задний план**).
- 29. Нарисуйте метлу, используя инструмент **Полилиния,** и «вложите в правую руку» снеговика.
- 30. Сгруппируйте объекты.
- 31. Сохраните документ **Снеговик.doc**

В результате выполнения задания вы получите рисунок снеговика (рис. 58).

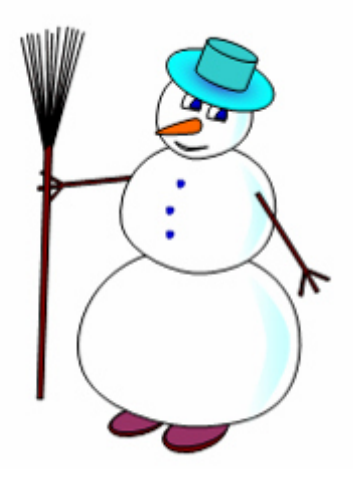

**Рис. 58** Снеговик

#### **Работа с клипартами**

Создание достаточно сложных композиций может быть очень трудоемким. В таких случаях используют готовые библиотеки (коллекции) рисунков (клипартов). Такие библиотеки распространяются на отдельных компакт-дисках, их можно найти в Интернете, но базовая простейшая коллекция может быть установлена вместе с текстовым процессором – она входит в комплект поставки пакета **Microsoft Word 2003**.

Для вставки клипартов используют команду **Вставка** ⇒ **Рисунок** ⇒ **Картинки…**. Соответствующая кнопка имеется и на панели инструментов **Рисование**. Открывающееся при этом диалоговое окно называется **Коллекция клипов** (рис. 59). Это название достаточно условное, поскольку клипарт – понятие расширенное. К клипартам относят не только графические объекты, но и звуковые клипы и видеоклипы – их тоже можно вставить в документ средствами данного диалогового окна.

Диалоговое окно **Коллекция клипов** позволяет осуществить поиск тематических клипов по заданным критериям: ключевые слова, коллекции, типы файлов.

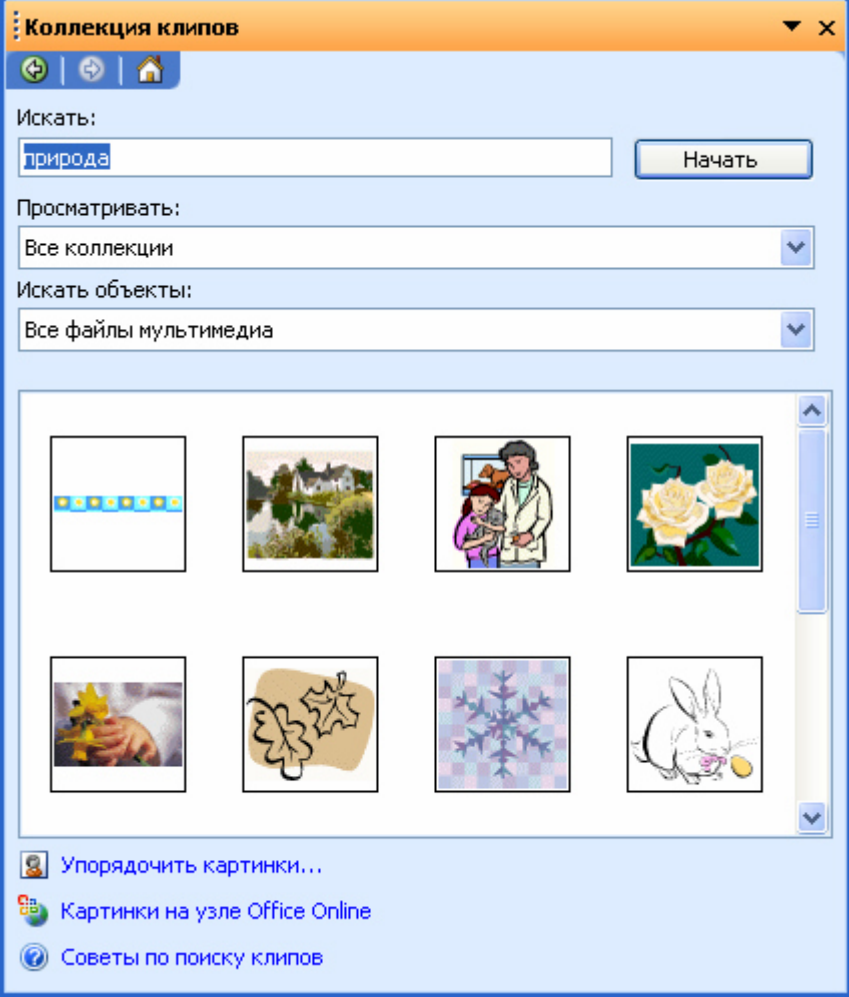

**Рис. 59** Диалоговое окно **Коллекция клипов** 

При работе с клипартами следует иметь в виду, что подобрать именно тот клипарт, который наилучшим образом соответствует характеру документа, можно далеко не всегда. Поэтому клипарты следует рассматривать не как готовые средства оформления, а как заготовки для их создания. Клипарты – это композиционные объекты. Их можно "разбирать" на составляющие, редактировать их элементы по отдельности, создавать композиции из объектов, взятых из разных клипартов. Все это выполняется путем редактирования клипартов, вставленных в документ.

Обычный порядок редактирования клипартов следующий:

- клипарт выделяют щелчком левой кнопки мыши;
- открывают его контекстное меню щелчком правой кнопки;
- в контекстном меню выбирают команду **Изменить рисунок** он открывается в отдельном полотне;
- в этом полотне работают с отдельными объектами, составляющими рисунок.

При работе с объектами клипарта используют команды разгруппировки и изменения порядка. Если из сложной композиции надо выделить один составляющий объект, то простейший прием состоит не в том, чтобы выделить все элементы, которые в него входят, а в том, чтобы удалить те, которые в него не входят. После каждого из удалений можно подавать отменяющую команду **Ctrl + Z** или кнопкой – **Отменить** на панели инструментов **Стандартная**, проверяя, что изменилось в составе рисунка. Если изменения желательны, их восстанавливают командой **Ctrl + Y** или кнопкой  $\Box$   $\blacksquare$  – Вернуть на панели инструментов Стандартная, а если нет – переходят к выбору и удалению других элементов.

Комбинирование объектов, принадлежащих разным клипартам, выполняют путем копирования через буфер обмена **Windows**.

## *Задание №19. Работа с клипартами*

- 1. Запустите программу **Microsoft Word 2003**.
- 2. Сохраните документ в папку **D:\User\Petrov\MSWord** под именем **Клипарт.doc**.
- 3. Выполните команду **Вставка** ⇒ **Рисунок** ⇒ **Картинки…**.
- 4. В появившемся диалоговом окне **Коллекция клипов** (рис. 59) в поле **Искать:** наберите **Зима**, в поле **Просматривать:** выберите **Коллекции Microsoft Office**, в поле **Искать объекты:** выберите **Все типы мультимедиа**. Нажмите кнопку **Начать**.
- 5. Вставьте найденный рисунок снежинки в документ, щелкнув левой кнопкой мыши по рисунку.
- 6. Закройте диалоговое окно **Коллекция клипов**.
- 7. Щелчком левой кнопки мыши выделите изображение снежинки в документе и выполните команду **Правка** ⇒ **Изменить рисунок** или воспользуйтесь соответствую– щей командой контекстного меню.
- 8. Удалите все элементы рисунка, составляющие фон.
- 9. Выделите все элементы снежинки и сгруппируйте их.
- 10. Выполните команду **Формат Объект** на вкладке **Цвета и линии** в группе **Заливка** выберите *нет заливки*, в группе **Линии** выберите цвет *Бледно - голубой*, толщина **0,25 пт**. Нажмите кнопку **OK**.
- 11. Создайте копию снежинки и, выделив оба объекта, совместите оригинал и копию, выполнив команды:

#### **Рисование** ⇒ **Выровнять/распределить** ⇒ **Выровнять по центру**,

#### **Рисование** ⇒ **Выровнять/распределить** ⇒ **Выровнять по середине**.

- 12. Снимите выделение объектов, щелкнув кнопкой мыши вне полотна.
- 13. Выделите копию снежинки и поверните ее на 30°, выполнив команду **Формат** ⇒ **Объект**, на вкладке **Размер** в поле **поворот:** установив необходимое значение угла. Нажмите кнопку **OK**.
- 14. Сгруппируйте полученный рисунок.
- 15. Переместите рисунок снежинки за границы полотна.
- 16. Выделите полотно и удалите его.
- 17. Выделите рисунок снежинки, используя инструмент **Выбор объектов**, так, чтобы область выделения превышала размеры рисунка.
- 18. Копируя рисунок снежинки, и изменяя размер копий, распределите их произвольным образом по полю документа.
- 19. Выделите часть рисунков и разгруппируйте их. Распределите разгруппированные объекты по полю документа.
- 20. Сгруппируйте все объекты.
- 21. Фрагмент документа **Клипарт.doc** представлен на рис. 60.
- 22. Сохраните документ **Клипарт.doc**.

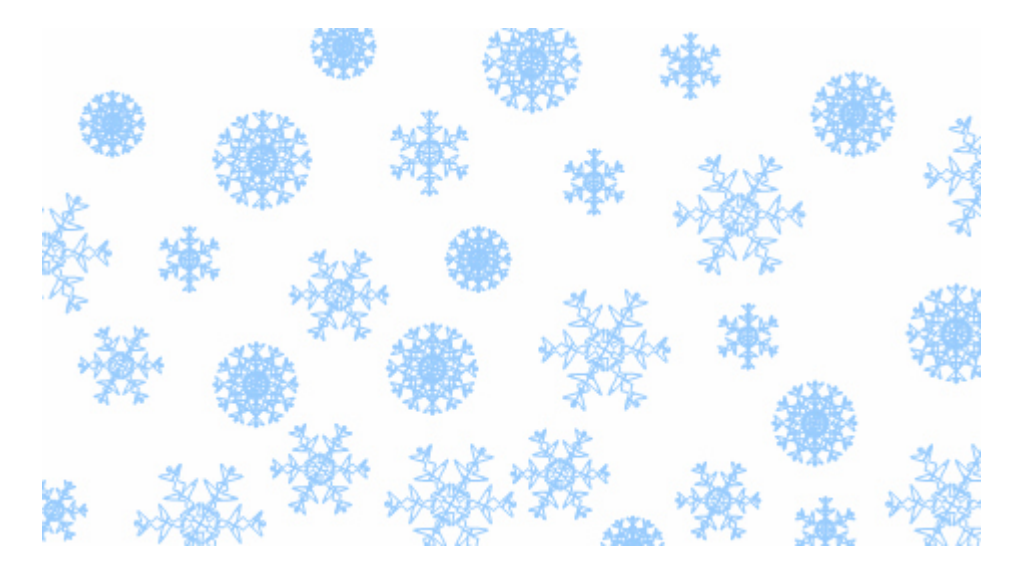

**Рис. 60** Фрагмент документа **Клипарт.doc** 

#### **Взаимодействие изображения с текстом**

Основная часть инструментов для настройки свойств изображений в текстовом документе сосредоточена на панели инструментов **Настройка изображения** (**Вид** ⇒ **Панели инструментов**  ⇒ **Настройка изображения**).

По способу взаимодействия с текстом выделяют два основных типа изображений: *внедренные в строку* и *свободные*. Изображения первого типа можно условно рассматривать как отдельные символы: при движении текста в процессе редактирования изображение перемещается вместе с ним и остается в том месте текста, куда его поместили. Положение свободного изображения на странице не связано с позицией ввода. Изображение взаимодействует с текстом посредством обтекания.

Для управления методом взаимодействия изображения с текстом служит вкладка **Положение** в диалоговом окне **Формат рисунка**, которое открывают командой **Формат** ⇒ **Рисунок** или кнопкой – **Формат рисунка** на панели инструментов **Настройка изображения**. Элемент управления **В тексте** обеспечивает внедрение изображения в текстовую строку. Прочие элементы служат для выбора одного из методов обтекания. Если изображение вставлено в документ как свободное, дополнительные средства настройки обтекания можно получить из

меню, которое открывается кнопкой – **Обтекание текстом** на панели инструментов **Настройка изображения**. В частности, здесь присутствует пункт **Изменить контур обтекания**, который позволяет создавать интересные варианты обтекания изображения по криволинейному контуру.

## *Задание №20. Взаимодействие графических объектов с текстом*

- 1. Запустите программу **Microsoft Word 2003**.
- 2. Сохраните документ в папку **D:\User\Petrov\MSWord** под именем **Стихотворение.doc**.
- 3. Наберите текст по образцу, представленному на рис. 61. Обратите внимание на **Непечатаемые символы**. После набора оформите текст следующим образом:
	- **Шрифт** Times New Roman;
	- **Размер шрифта** 12 пт;
	- **Начертание** Обычный;

**1-й абзац**:

- **Выравнивание** По левому краю;
- группа **Отступ**: слева0 см;

справа **–** 0 см;

первая строка **–** Нет;

• группа **Интервал**: перед – 0 пт;

после  $-0$  пт;

междустрочный – Полуторный.

Форматирование **2-го абзаца** отличается от форматирования первого тем, что в группе **Интервал** в списке **Перед** установлено значение **18 пт**.

> Чудная картина. Как•ты•мне•родна: Белая равнина, Полная луна.

Свет∙небес•высоких.

И∙блестящий снег.

И∙саней∙лалеких

Одинокий бег.

## **Рис. 61** Образец текста для документа **Стихотворение.doc**

- 4. Сохраните документ **Стихотворение.doc**.
- 5. Откройте документ **Снеговик.doc**.
- 6. Скопируйте рисунок снеговика и вставьте его в документ **Стихотворение.doc**.
- 7. Щелчком левой кнопки мыши выделите изображение снеговика с метлой и выполните команду **Формат** ⇒ **Объект** или воспользуйтесь соответствующей командой контекстного меню.
- 8. В появившемся диалоговом окне **Формат объекта** на вкладке **Положение** в группе **Обтекание** выберите значение **Вокруг рамки**, а переключатель в группе **Горизонтальное выравнивание** установите в положение **По правому краю**.
- 9. Нажмите на кнопку **Дополнительно**.
- 10. В появившемся диалоговом окне **Дополнительная разметка** на вкладке **Обтекание текстом** установите переключатель в группе **Текст** в положение **Слева**.
- 11. Закройте диалоговые окна **Дополнительная разметка** и **Формат объекта** нажатием на кнопки **ОК**.
- 12. Создайте копию рисунка снеговика.
- 13. Убедитесь, что копия снеговика выделена и выполните команду **Рисование** ⇒ **Повернуть/отразить** ⇒ **Отобразить слева на право**.
- 14. Разгруппируйте объект и удалите рисунок метлы. Сгруппируйте объект.
- 15. Убедитесь, что копия снеговика выделена, и выполните команду **Формат** ⇒ **Объект** или воспользуйтесь соответствующей командой контекстного меню.
- 16. В появившемся диалоговом окне **Формат объекта** на вкладке **Положение** в группе **Обтекание** выберите значение **Вокруг рамки**, а переключатель в группе **Горизонтальное выравнивание** установите в положение **По левому краю**.
- 17. Нажмите на кнопку **Дополнительно**.
- 18. В появившемся диалоговом окне **Дополнительная разметка** на вкладке **Обтекание текстом** установите переключатель в группе **Текст** в положение **Справа**.
- 19. Закройте диалоговые окна **Дополнительная разметка** и **Формат объекта** нажатием на кнопки **ОК**.
- 20. На панели инструментов **Рисование** выберите инструмент **Добавить объект WordArt**.
- 21. В появившемся диалоговом окне **Коллекция WordArt** (рис. 62) выберите образец

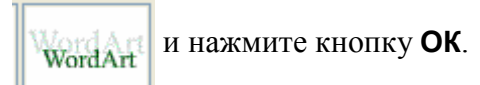

| Коллекция WordArt                      |                 |                                                  |                    |                         |                  |                   |
|----------------------------------------|-----------------|--------------------------------------------------|--------------------|-------------------------|------------------|-------------------|
| Выберите нужный стиль надписи WordArt: |                 |                                                  |                    |                         |                  |                   |
|                                        |                 | WordArt wordArt                                  |                    | WordAr, WordArt WordArt |                  | <b>Paraz</b><br>w |
|                                        |                 | WordAr! WordArt    WordArt    WordArt    WordArt |                    |                         |                  |                   |
|                                        |                 | WordArt    Wo <b>rdArt</b>                       |                    | WordArt WordArt WordArt |                  | Mor<br>W          |
|                                        |                 | WordArt VordArt   WardArt   Unning   wordArt     |                    |                         |                  | W                 |
|                                        | WordAnt Handler |                                                  | <b>LACLARATION</b> |                         | <b>Wearthy's</b> |                   |
|                                        | ОК<br>Отмена    |                                                  |                    |                         |                  |                   |

**Рис. 62** Диалоговое окно **Коллекция WordArt** 

22. В появившемся диалоговом окне **Изменение текста WordArt** (рис. 63) выберите в списке **Шрифт** значение **Times New Roman**, в списке **Размер** – **36**. В поле **Текст** введите **Афанасий Фет** и закройте диалоговое окно **Изменение текста WordArt** нажатием на кнопку **ОК**.

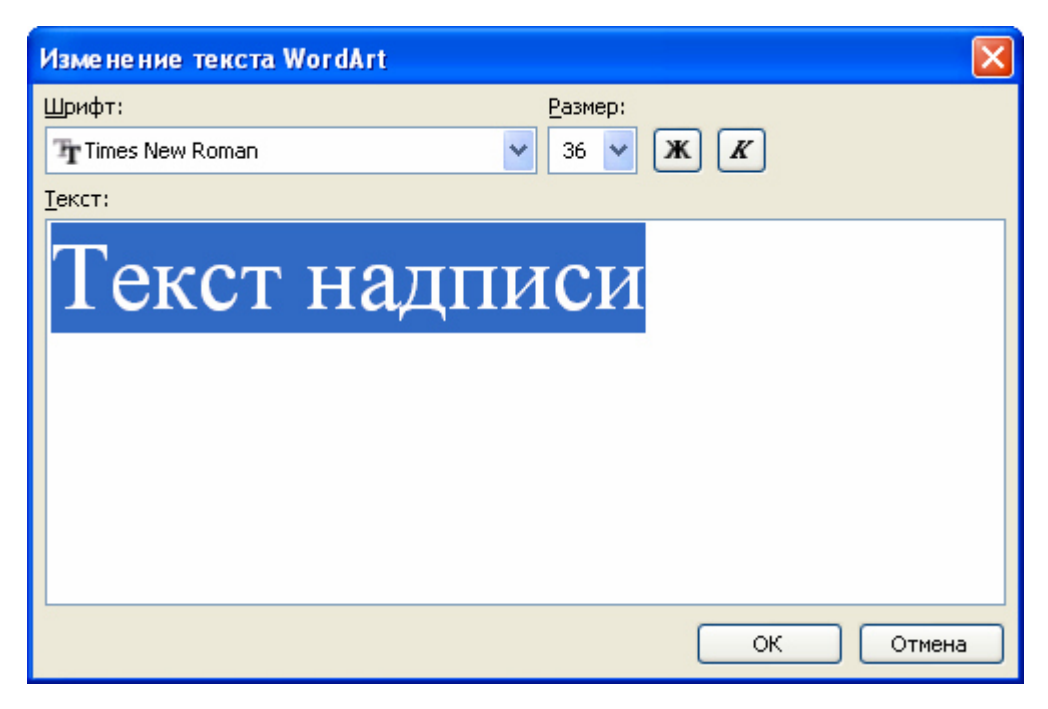

**Рис. 63** Диалоговое окно **Изменение текста WordArt** 

23. Щелчком левой кнопки мыши выделите изображение объекта **WordArt** и выполните команду **Формат** ⇒ **Объект WordArt** или воспользуйтесь соответствующей командой контекстного меню.

- 24. В появившемся диалоговом окне **Формат объекта** нажмите на кнопку **Дополнительно**.
- 25. В появившемся диалоговом окне **Дополнительная разметка** на вкладке **Положение рисунка** в группе **По горизонтали** установите переключатель в положение **Выравнивание** и выберите в списке значение **По центру**. В списке **Относительно** выберите значение относительно **Поля**. В группе **По вертикали** установите переключатель в положение **Выравнивание** и выберите в списке значение **По верхнему краю**. В списке **Относительно** выберите значение относительно **Поля**.
- 26. На вкладке **Обтекание текстом** в группе **Обтекание** выберите значение **Сверху и снизу**. В группе **Расстояние от текста** в поле **Снизу** установите значение **2 см**.
- 27. Закройте диалоговые окна **Дополнительная разметка** и **Формат объекта** нажатием на кнопки **ОК**.
- 28. Используя перетаскивание с помощью мыши, разместите рисунки так, как показано на рис. 64.
- 29. Сохраните документ **Стихотворение.doc**.

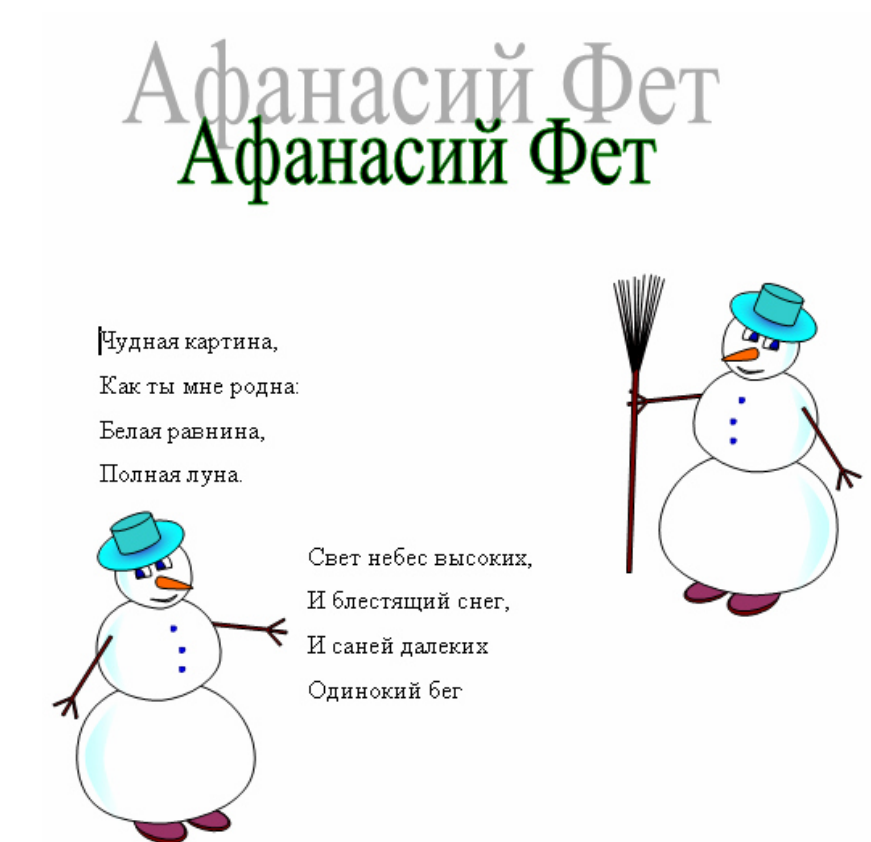

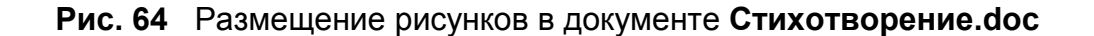

## *Задание №21. Создание подложки*

**Подложка** – текст или рисунок, который при печати располагается позади текста (как фон) или поверх текста документа. Например, в каталоге предлагаемых на продажу изделий слово "Продано" может быть размещено поверх названий проданных изделий. Подложка применяется также для размещения в качестве фона на каждой странице едва заметного рисунка, например эмблемы компании, или текста, например "Секретно".

- 1. Убедитесь, что вы находитесь в документе **Стихотворение.doc**.
- 2. Добавьте в конце текста пустой абзац. Для этого установите **Текстовый курсор** перед последним символом ¶ и нажмите клавишу **Enter**.
- 3. Откройте документ **Клипарт.doc**.
- 4. Скопируйте рисунок снежинок и вставьте его в документ **Стихотворение.doc**.
- 5. Убедитесь, что рисунок снежинок выделен и выполните команду **Формат** ⇒ **Объект**. На вкладке **Положение** в группе **Обтекание** выберите *за текстом*. Нажмите на кнопку **Дополнительно…**, в открывшемся диалоговом окне **Дополнительная разметка** в группе **По горизонтали** установите переключатель в положение **выравнивание** и выберите в списке значение **По центру**. В списке **Относительно** выберите значение относительно **Поля**. В группе **По вертикали** установите переключатель в положение **выравнивание** и выберите в списке значение **По верхнему краю**. В списке **Относительно** выберите значение относительно **Поля**. Нажмите кнопку **OK.**
- 6. Убедитесь, что подложка имеет достаточные размеры, в противном случае измените масштаб рисунка снежинок, выполнив протягивание за угловой маркер при нажатой клавише **Shift**.
- 7. Выполните команду **Рисование** ⇒ **Порядок** ⇒ **На задний план**.
- 8. Сохраните документ **Стихотворение.doc** и закройте программу **Microsoft Word 2003**.

В результате выполнения задания вы получите документ, фрагмент которого представлен на рис. 65.

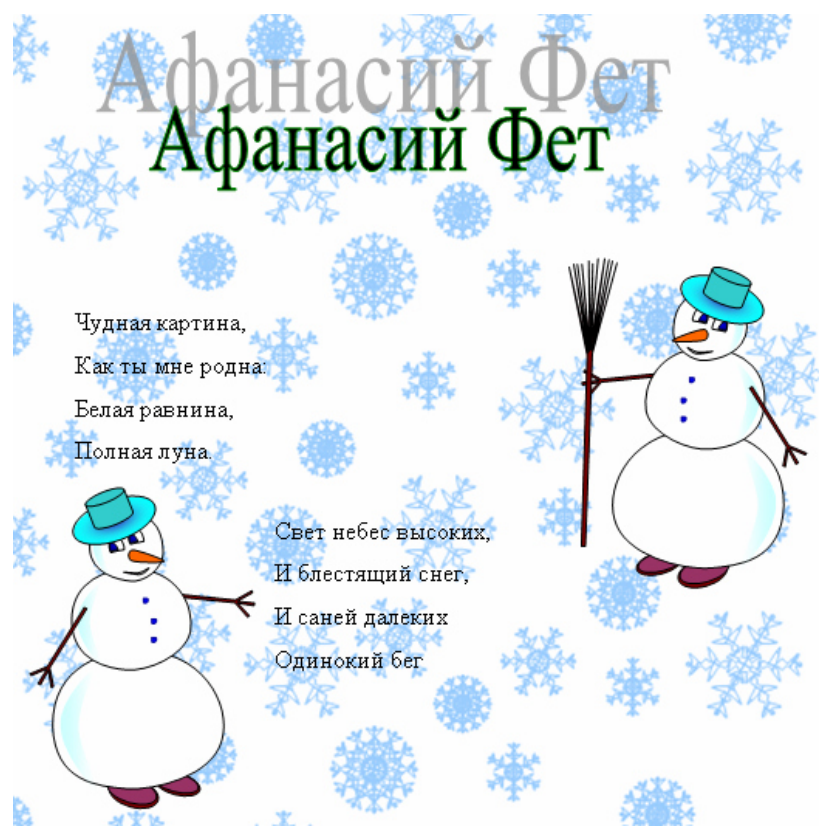

**Рис. 65** Фрагмент документа **Стихотворение.doc** 

# **Работа с изображениями. Внедрение и связывание объектов**

Под изображениями понимаются растровые графические объекты, исполненные посторонними программными средствами или полученные из внешнего источника. Они вставляются в документ методом *связывания* или *внедрения*. Общая команда для вставки таких объектов – **Вставка** ⇒ **Рисунок** ⇒ **Из файла**. По этой команде открывается стандартное диалоговое окно **Добавление рисунка** (рис. 66), в котором и производится выбор файла, содержащего изображение.

## **Выбор метода вставки**

В текстовом редакторе **Microsoft Word 2003** выбранный рисунок можно вставить в документ тремя способами: внедрением, связыванием и внедрением со связыванием.

- 1. В первом случае объект войдет в документ и может передаваться вместе с ним.
- 2. Во втором случае он останется по месту своего хранения, а в документ войдет только указатель на первоисточник.
- 3. В третьем случае объект войдет в документ, но его связь с первоисточником сохранится. Это полезно, если предполагается возможность редактирования первоисточника и надо обеспечить синхронное редактирование и внедренного объекта.

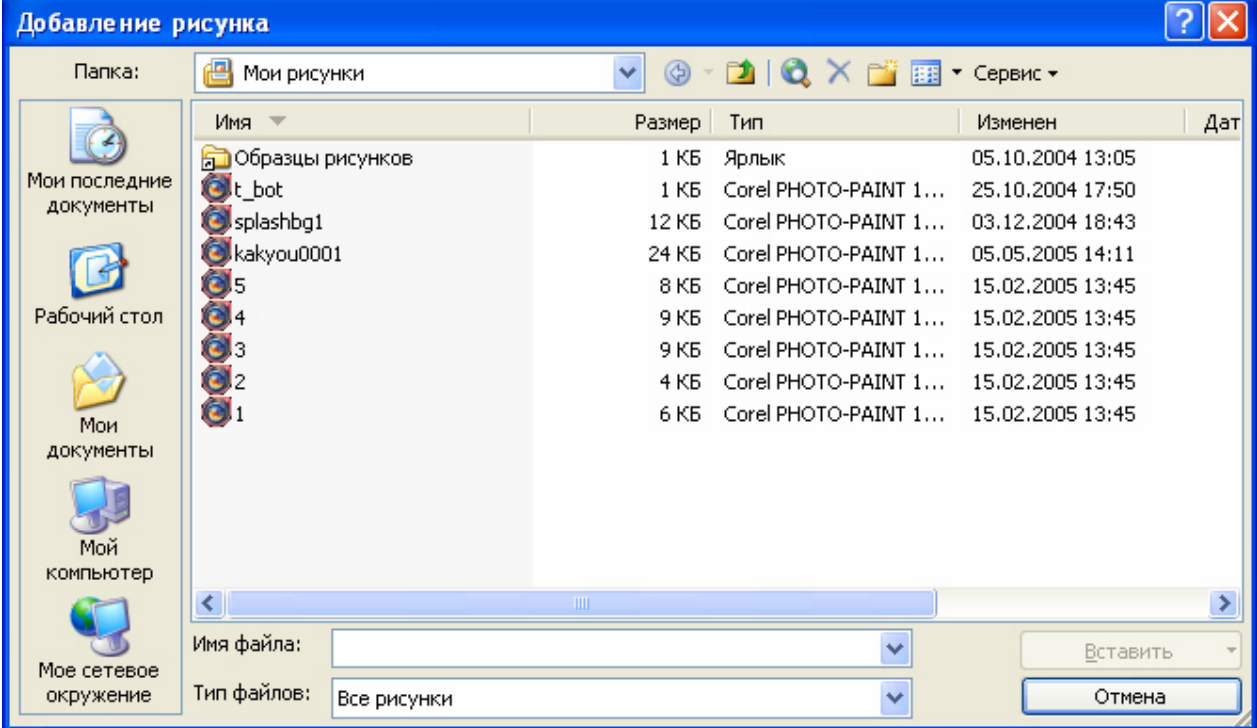

## **Рис. 66** Диалоговое окно **Добавить рисунок**

Выбор метода вставки выполняют в диалоговом окне **Добавить рисунок**. В его правом нижнем углу есть раскрывающийся список **и ветавить у в котором следует выбрать** один метод из трех возможных.

## *Задание №22. Внедрение и связывание объектов*

Подготовим графический объект для выполнения этого задания. Для этого воспользуемся распространенным приемом, который позволяет создавать копию изображения того, что отображается на экране монитора.

- 1. Откройте документ **Стихотворение.doc**, который находится в папке **D:\User\Petrov\MSWord**.
- 2. Нажмите на клавиатуре кнопку **Print Screen** (при этом копия экрана помещается в буфер обмена).
- 3. Запустите программу **Paint**.
- 4. Вставьте в поле документа содержимое буфера обмена, выполнив команду **Правка** ⇒ **Вставить** (Ctrl+V). Нажмите клавишу **Esc**.
- 5. Выделите изображение снеговика с метлой, пользуясь инструментов **Выделение**.
- 6. Выполните команду **Правка** ⇒ **Копировать** (Ctrl+C).
- 7. Создайте новый файл, выполнив команду **Файл** ⇒ **Создать**, и вставьте изображение снеговика в поле документа **Правка** ⇒ **Вставить** (Ctrl+V).
- 8. Измените размеры поля документа до размеров изображения снеговика протягиванием мышью за правый нижний маркер поля.
- 9. Сохраните документ в папку **D:\User\Petrov\MSWord** под именем **Снеговик1.bmp**.
- 10. Закройте графический редактор **Paint**.
- 11. Закройте документ **Стихотворение.doc**.
- 12. Создайте новый документ **Microsoft Word 2003**.
- 13. Выполните команду **Вставка** ⇒ **Рисунок** ⇒ **Из файла**.
- 14. В появившемся диалоговом окне **Добавление рисунка** перейдите в папку **D:\User\Petrov\MSWord**.
- 15. Щелчком левой кнопки мыши выделите файл **Снеговик1.bmp** и нажмите кнопку **Вставить**.
- 16. Выполните команду **Сервис** ⇒ **Параметры** и убедитесь, что на вкладке **Общие** диалогового окна **Параметры** установлен флажок **Автоматически обновлять связи при открытии**.
- 17. Сохраните документ в папку **D:\User\Petrov\MSWord** под именем **Внедрение.doc** и закройте его.
- 18. Создайте новый документ **Microsoft Word 2003**.
- 19. Выполните команду **Вставка** ⇒ **Рисунок** ⇒ **Из файла**.
- 20. В появившемся диалоговом окне **Добавление рисунка** перейдите в папку **D:\User\Petrov\MSWord**.
- 21. Щелчком левой кнопки мыши выделите файл **Снеговик1.bmp**.
- 22. Щелчком по стрелке на кнопке **Вставить** раскройте список методов вставки и выберите пункт **Связать с файлом**.
- 23. Сохраните документ в папку **D:\User\Petrov\MSWord** под именем **Связь.doc** и закройте его.
- 24. Откройте графический редактор **Paint**.
- 25. Откройте в окне графического редактора файл **Снеговик1.bmp**.
- 26. Измените изображение снеговика, выполнив заливку.
- 27. Сохраните файл **Снеговик1.bmp** и закройте графический редактор **Paint**.
- 28. В окне текстового редактора **Microsoft Word 2003** откройте документ **Внедрение.doc**. Убедитесь, что изменение рисунка не вызвало ни каких изменений в документе.
- 29. Закройте документ **Внедрение.doc**.
- 30. Откройте документ **Связь.doc**. Посмотрите, как изменился документ.
- 31. Закройте документ **Связь.doc**.
- 32. Используя программу **Проводник**, переименуйте файл **Снеговик1.bmp** в файл **Снеговик2.bmp**.
- 33. В окне текстового редактора **Microsoft Word 2003** откройте документ **Внедрение.doc**. Убедитесь, что переименование файла не вызвало никаких изменений в документе.
- 34. Закройте документ **Внедрение.doc**.
- 35. Откройте документ **Связь.doc**. Посмотрите, как изменился документ. Обратите внимание на знак **х**, который указывает на то, что связь с объектом нарушена.
- 36. Закройте документ **Связь.doc**.

## **Изменение метода вставки**

Если в качестве метода вставки было избрано внедрение, то ничего изменить уже нельзя. Пользователь документа, в который внедрено изображение, естественным образом лишен доступа к оригиналу. Если же при вставке был использован один из двух методов, подразумевающих связь с оригиналом, то метод изменить можно.

При выделении объекта, имеющего связь с оригиналом, в меню **Правка** активизируется пункт **Связи**, открывающий диалоговое окно **Связи**, представленное на рис. 67.

Элементы управления этого диалогового окна позволяют:

- обновить связь (если оригинал изменился);
- разорвать связь (и перейти к хранению объекта в документе);
- сменить источник (установить связь с другим объектом или с тем же объектом, но хранящимся в другом месте или под другим именем);
- перейти к методу одновременного внедрения и связывания путем установки флажка **Хранить в документе**.

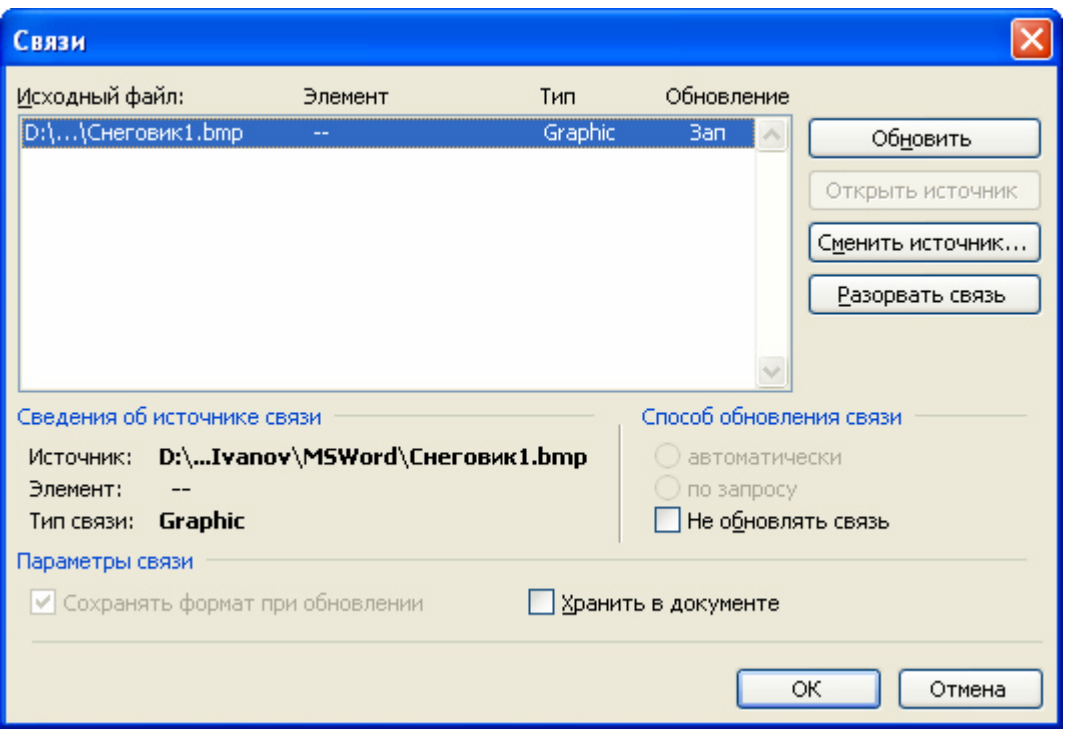

**Рис. 67** Диалоговое окно **Связи** 

## *Задание №23. Смена источника связи*

- 1. Откройте документ **Связь.doc**.
- 2. Щелчком левой кнопки мыши внутри рамки связанного рисунка (внутри нее находится знак ) выделите ее и выполните команду **Правка** ⇒ **Связи**.
- 3. В появившемся диалоговом окне **Связи** нажмите на кнопку **Сменить источник…**.
- 4. В появившемся диалоговом окне **Смена источника** перейдите в папку **D:\User\Petrov\MSWord**. Щелчком левой кнопки мыши выделите файл **Снеговик2.bmp** и нажмите на кнопку **Открыть**.
- 5. Закройте диалоговое окно **Связи**, нажав на кнопку **ОК**.
- 6. Убедитесь, что связь с файлом **Снеговик1.bmp**, который был переименован в **Снеговик2.bmp**, восстановлена.
- 7. Сохраните документ **Связь.doc** и закройте программу **Microsoft Word 2003**.